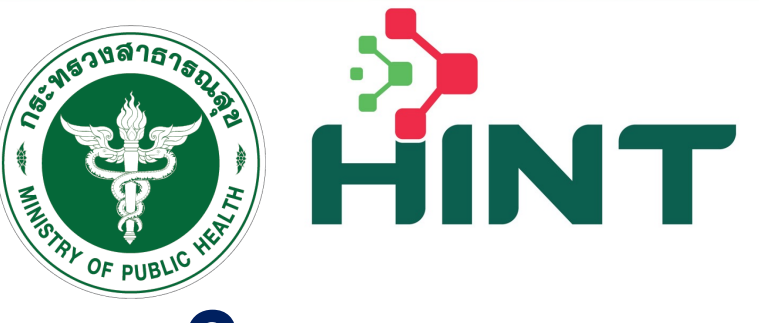

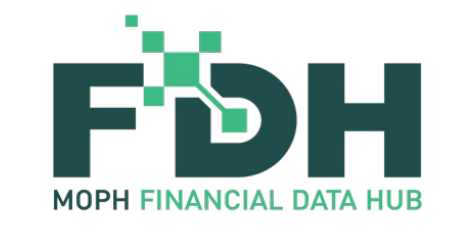

# อบรมผู ้ใช้งาน

## ระบบประกันสุขภาพบุคคลที่มีปัญหาสถานะ และสิทธิและบุคคลที่ไม่มีสัญชาติไทย (Health Insurance for Non-Thai People System : HINT)

โดย ทีมพัฒนระบบและกองเศรษฐกิจสุขภาพและหลักประกันสุขภาพ

วันที่ 27 มีนาคม 2567 เวลา 13.00 – 16.30 น. ณ ห้องประชุม 1 กองเศรษฐกิจสุขภาพและหลักประกันสุขภาพ ชั้ น 4 อาคาร 7 ตึกสํานักงานปลัดกระทรวงสาธารณสุข

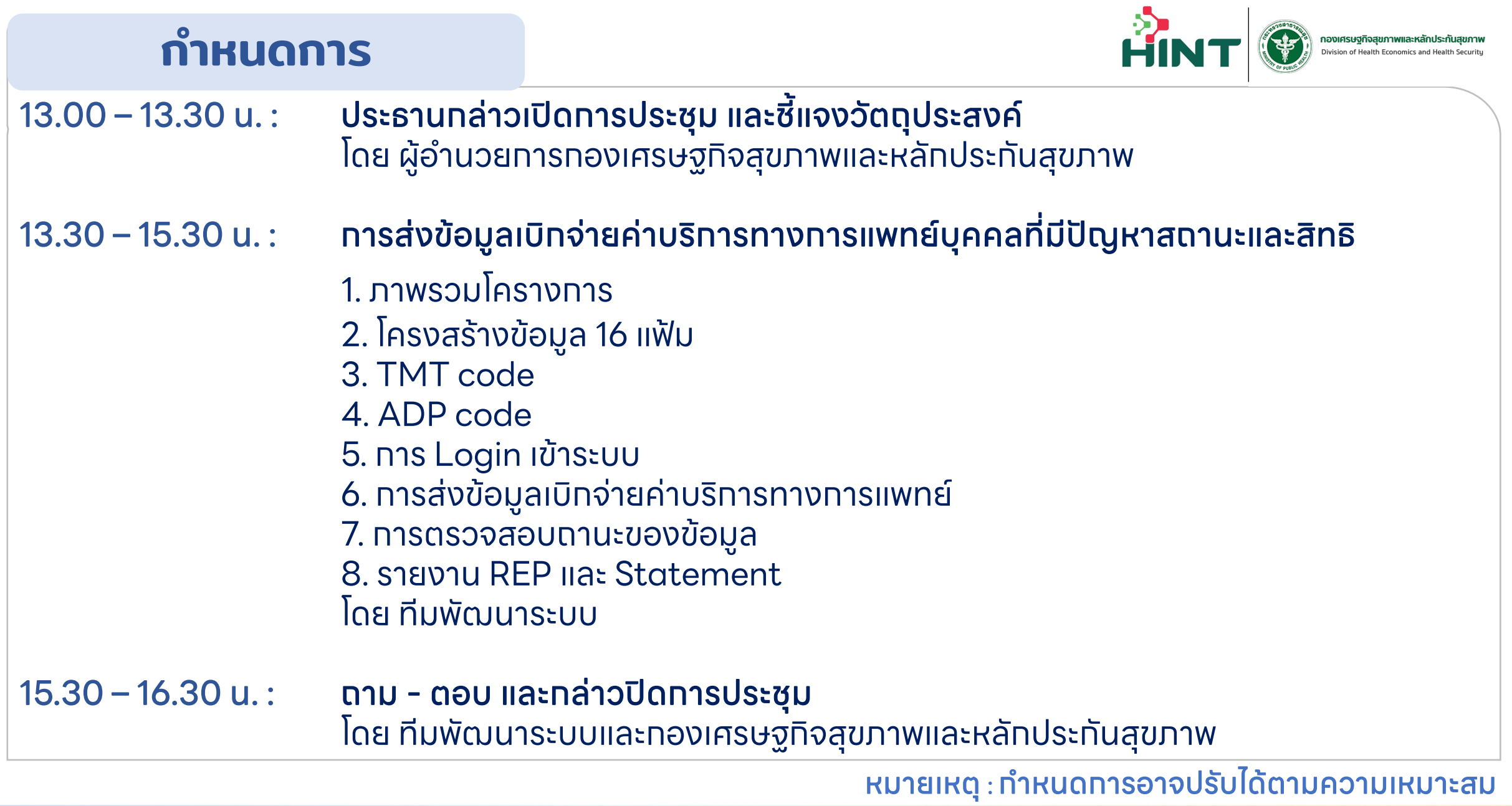

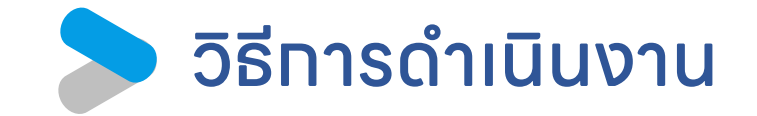

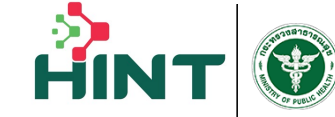

กองเศรษจกิจสขภาพและหลักประกันสขภาพ .<br>Division of Health Economics and Health Securiti

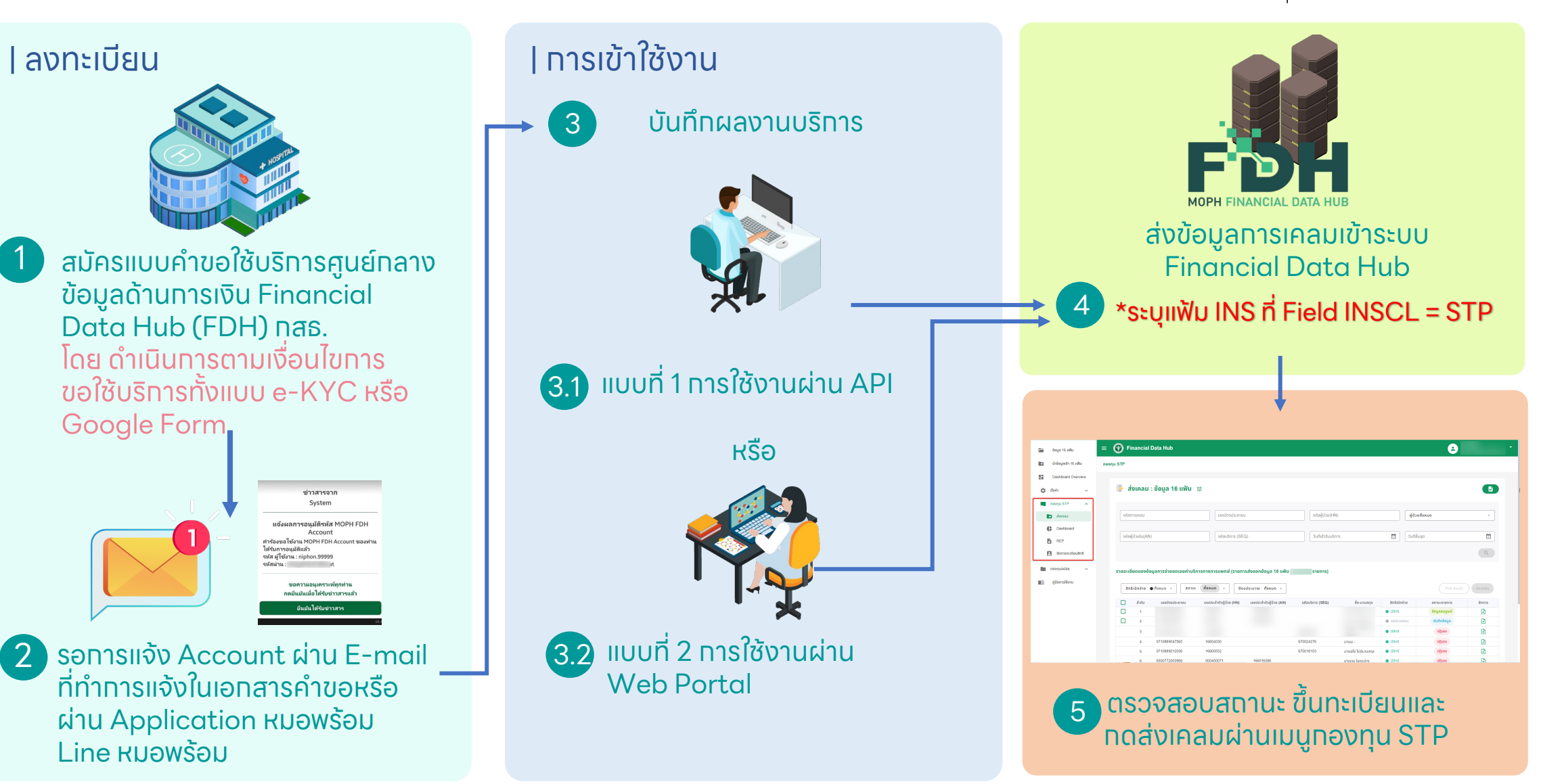

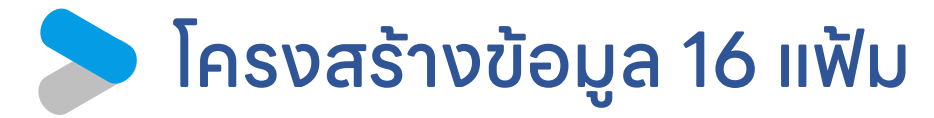

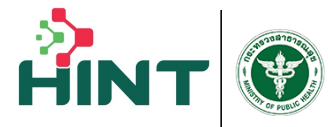

**กองเศรษฐกิจสุขภาพและหลักประกันสุขภาพ**<br>Division of Health Economics and Health Security

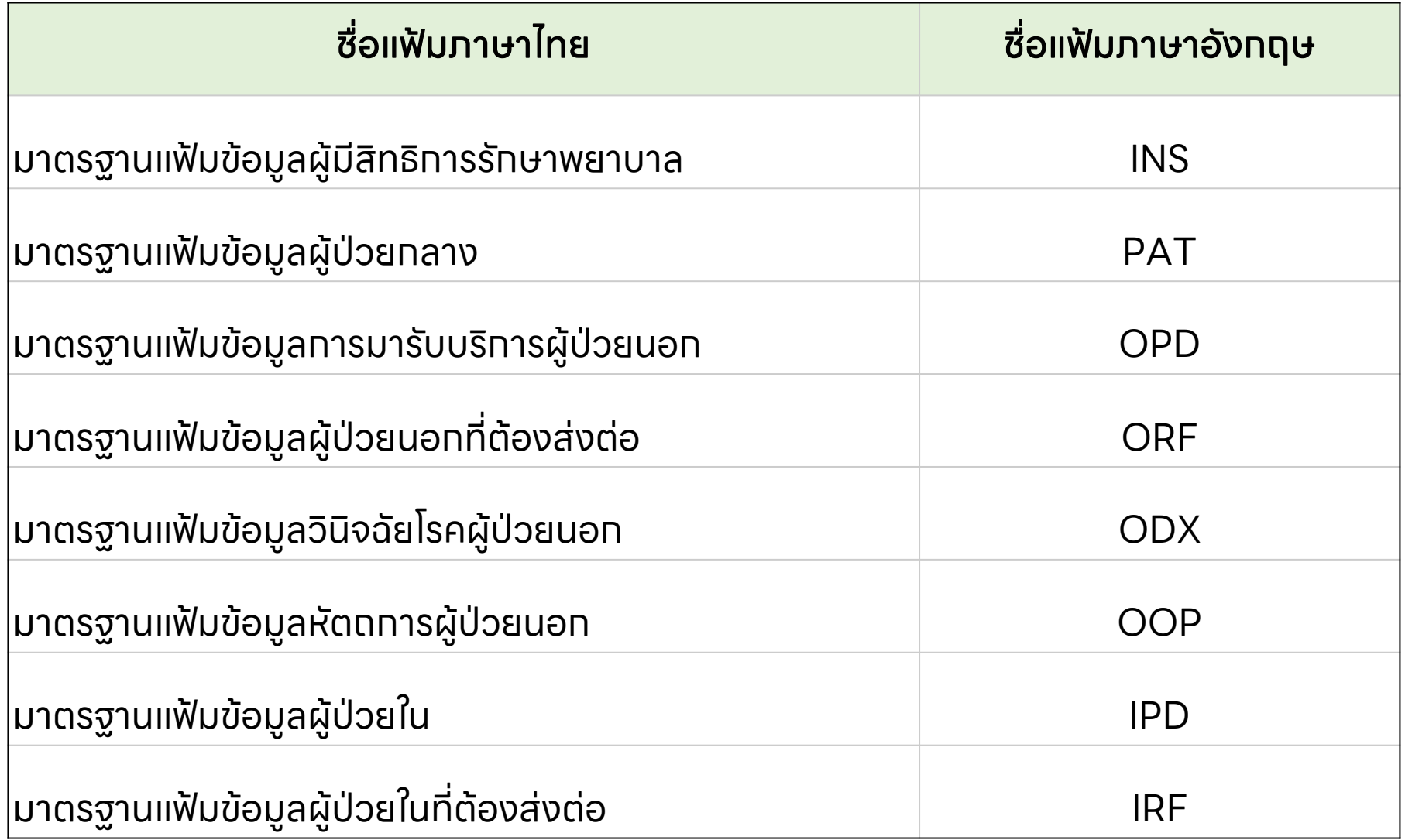

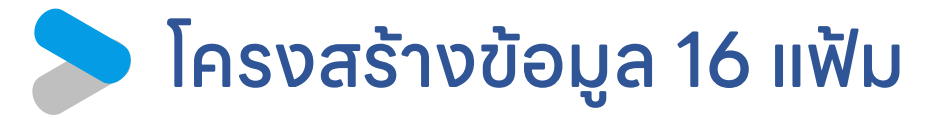

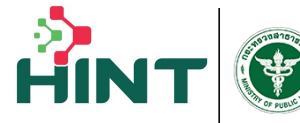

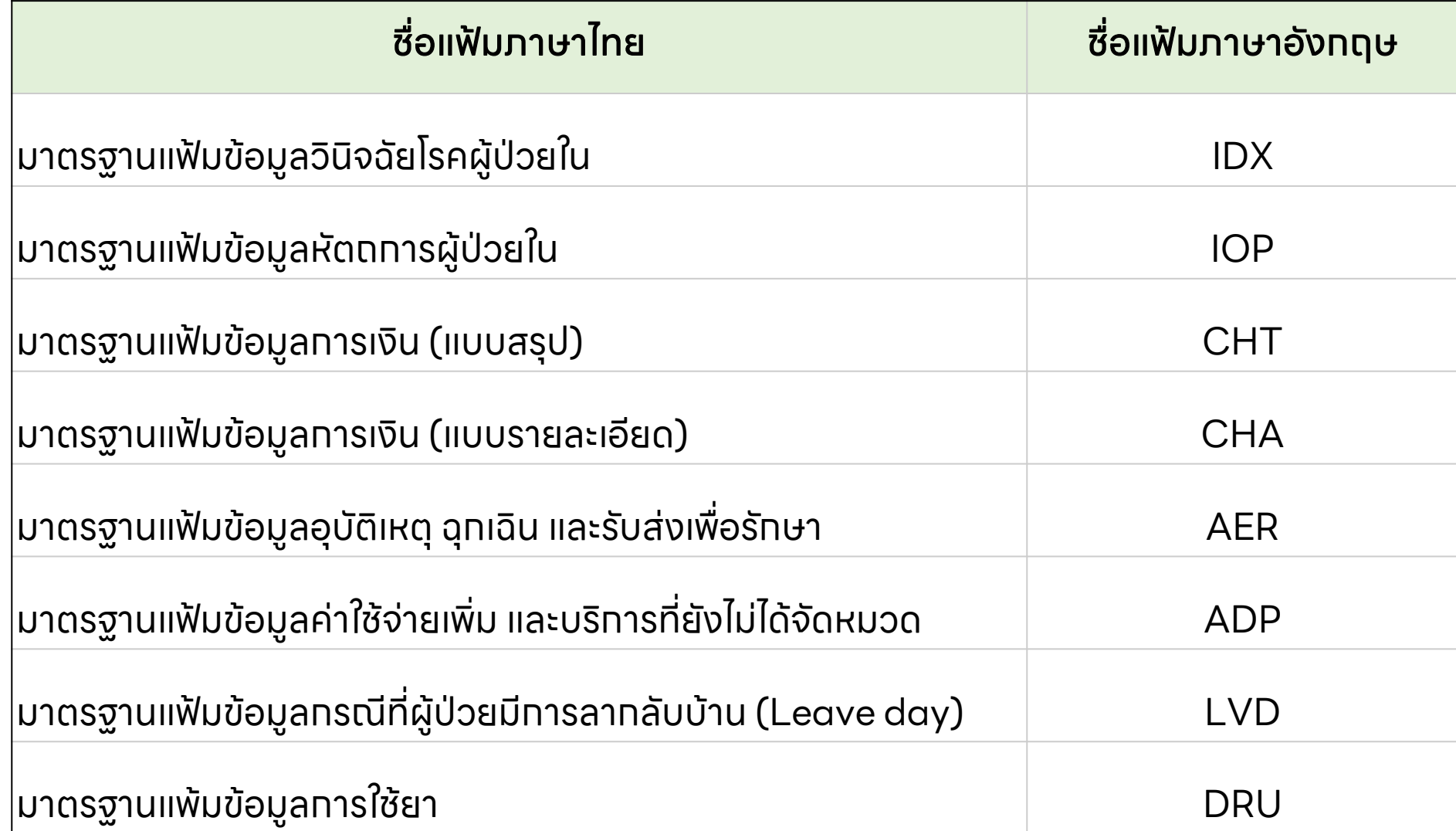

## การส่งข้อมูลของหน่วยบริการ

#### 1. Web Portal

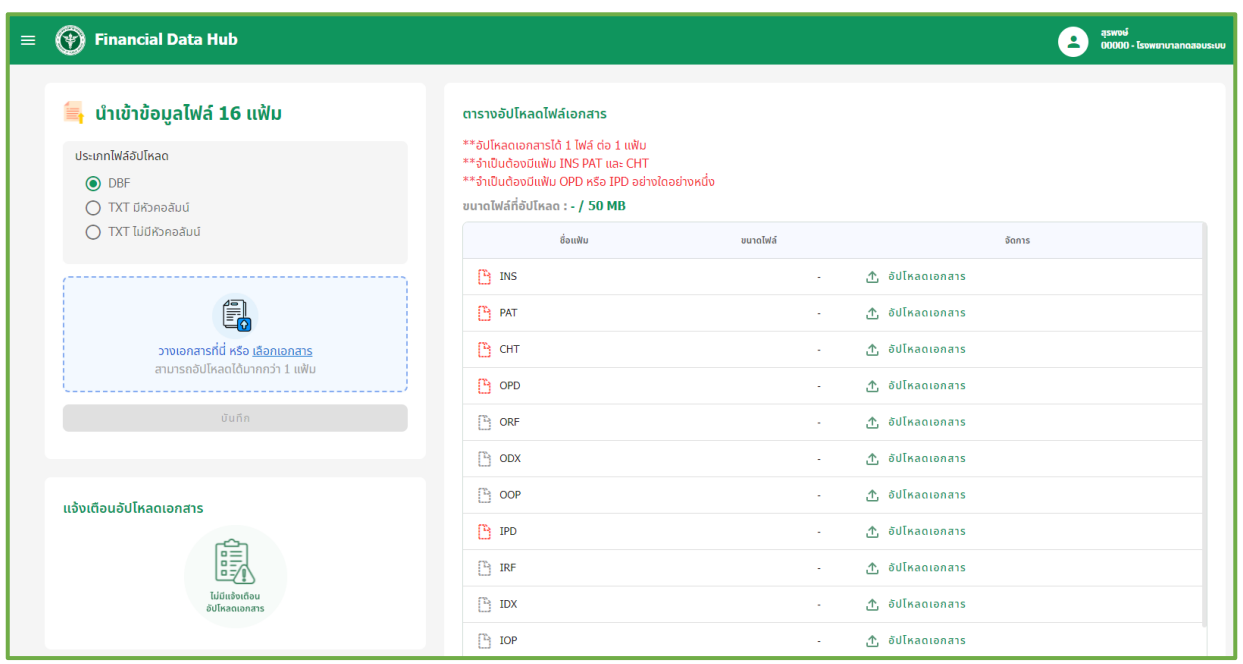

Financial Data Hub

URL เข้า Web Portal https://fdh.moph.go.th/hospital/

URL สําหรับคู่มือการใช้งาน FDH https://moph.cc/VTX9on92D

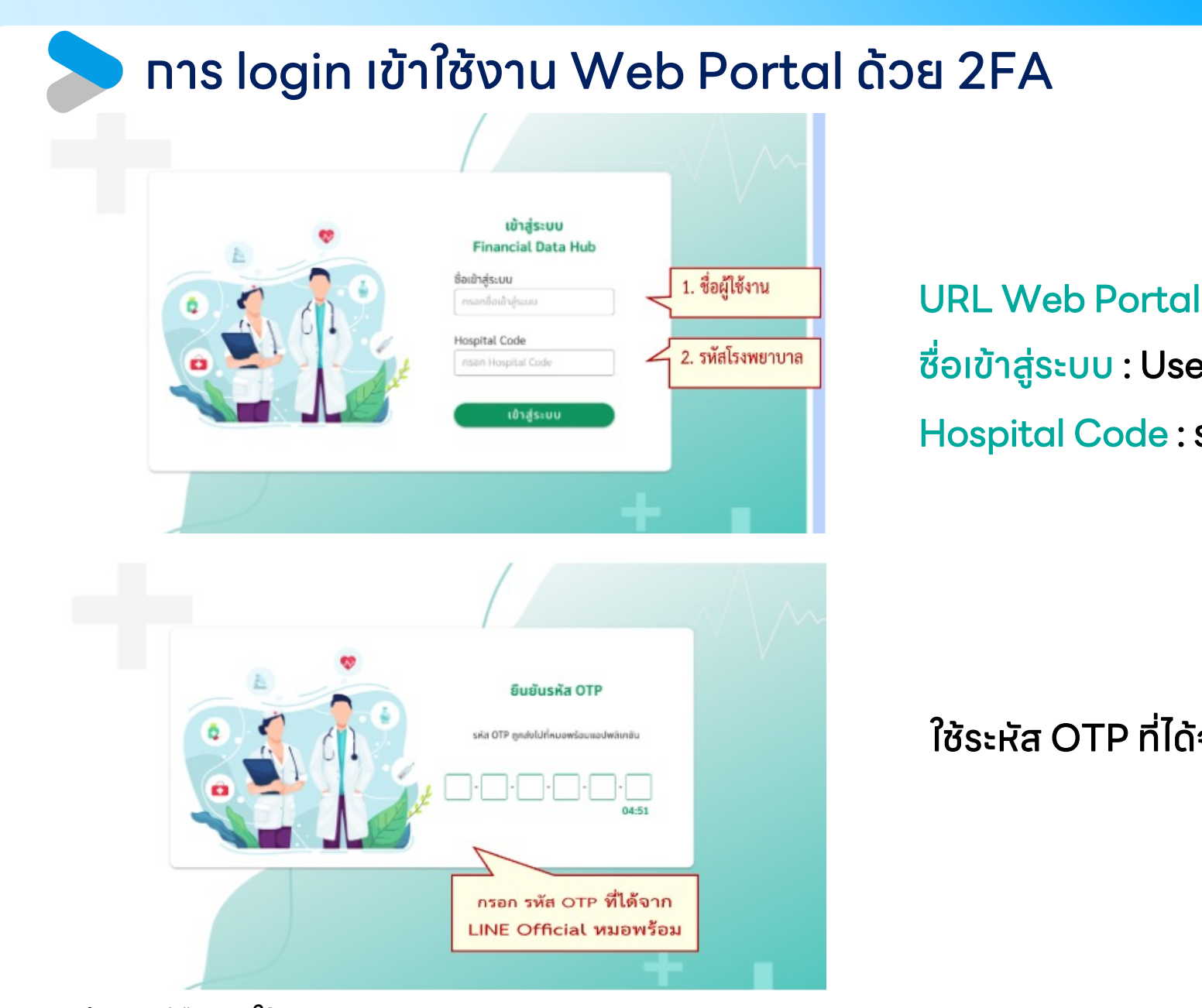

URL สําหรับคู่มือการใช้งาน FDH https://moph.cc/VTX9on92D

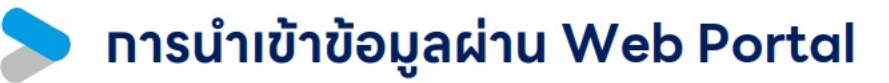

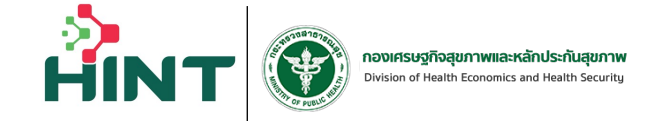

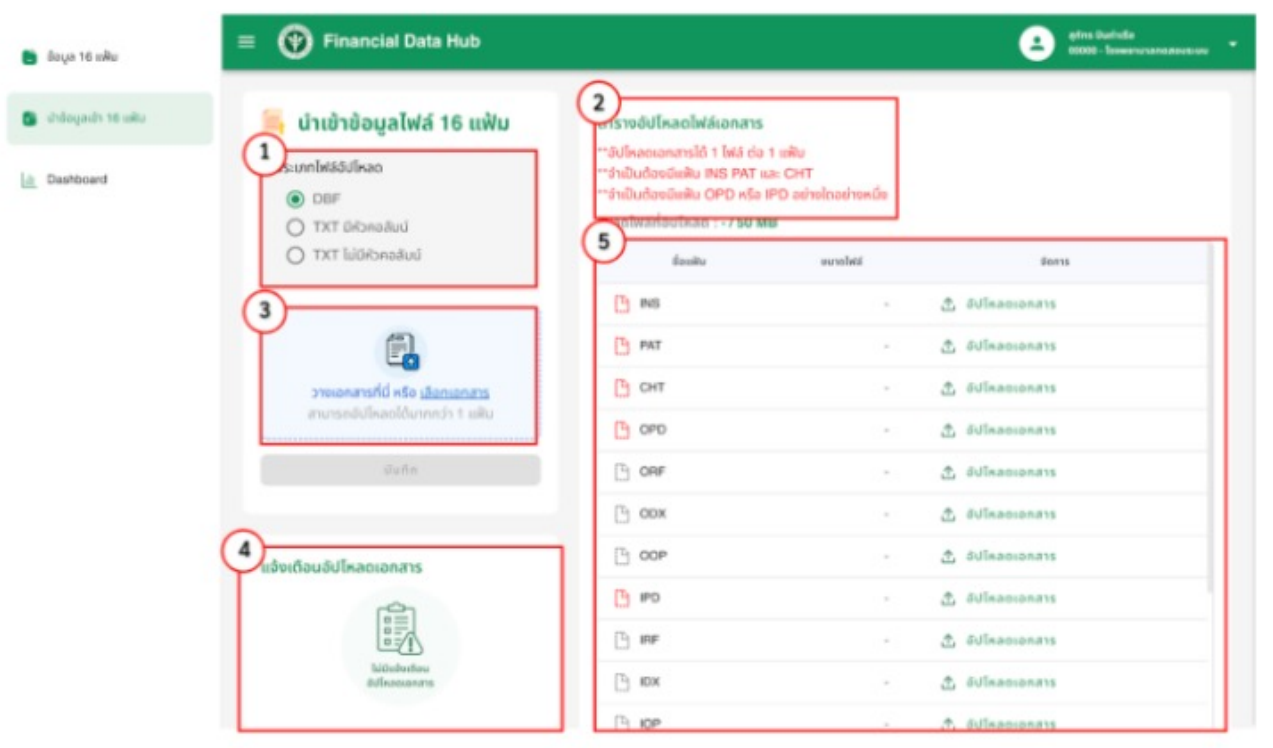

1. เลือกเมนู "นำข้อมูลเข้า 16 แฟ้ม" 2. ดูข้อทำหนดอัปโหลดไฟล์เอทสาร จาทนั้นทด เลือกไฟล์เพื่อ Upload 3.ทดเพื่อเลือทไฟล์ที่จะอัปโหลด 4.แจ้งเตือนทารทารอัปโหลด 5. ตรวจสอบทารอัปโหลดไฟล์เอทสาร ว่าไฟล์เอทสารที่ต้องทารอัปโหลด อัปโหลดสำเร็จ

### การ Authentication เพื่อใช้งาน API ระบบด้วย Token

#### **API for Financial Data Hub** 1. วิธี Authentication และใช้งานระบบ FDH Claim API เบื้องต้น Activate ก่อน และต้องไม่ถูก Suspends 1.2 เมื่อเริ่มต้นใช้งาน API ต้องทำการ Login ผ่าน api จาก FDH Account Center เพื่อขอ jwt จากระบบมาใช้งานใน api ของระบบ Financial Health Gateway ต่อ โดยจะกำหนดได้ ผ่าน header authorization: bearer <jwt token> URL สำหรับขอ jwt token

UAT: https://fdh.moph.go.th/token?Action=get moph access token

PRD : https://fdh.moph.go.th/token?Action=get moph access token

Token : ผ่าน URL : สำหรับเ ทดสอบ UAT ส่งจริง PRD

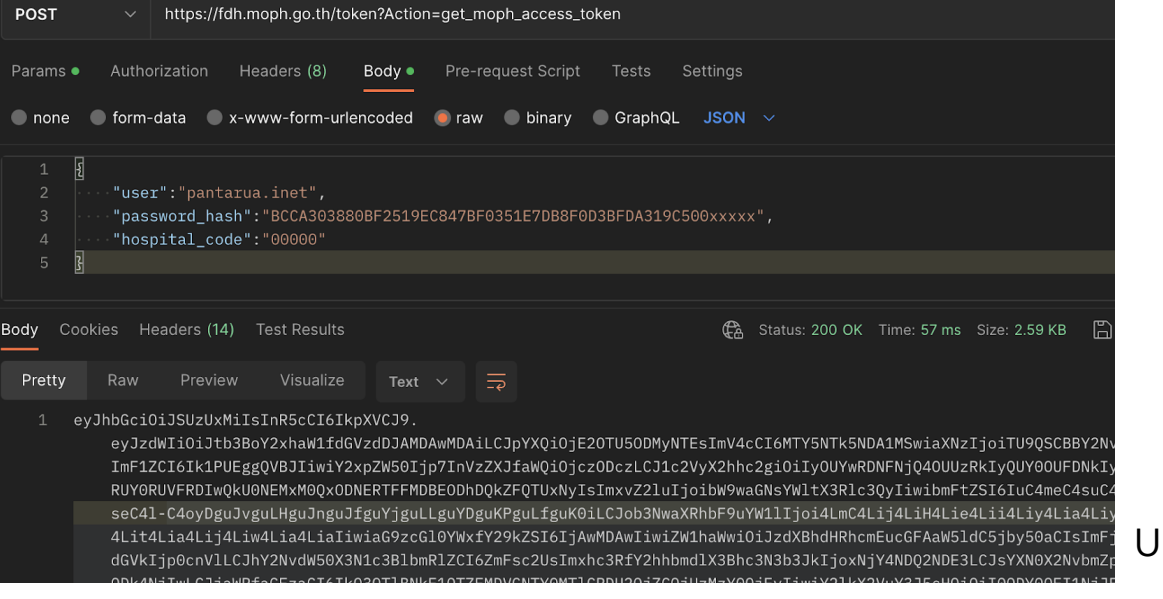

้ตัวอย่างทาร

RL สำหรับคู่มือทารใช

## **API สำหรับส่งข้อมูล 16 แฟ้มเข้า Financial Data Hub**<br>**Hin**

#### 1. API นําเข้า 16 แฟ้ม แบบไม่มีหัวคอลัมน์ .dbf หรือ .txt

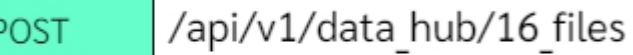

api สำหรับนำเข้า 16 แฟ้มโดยต้องมีขนาดไฟล์รวมไม่เกิน 50MB

#### 2. API นําเข้า 16 แฟ้ม แบบมีหัวคอลัมน์ .dbf หรือ .txt

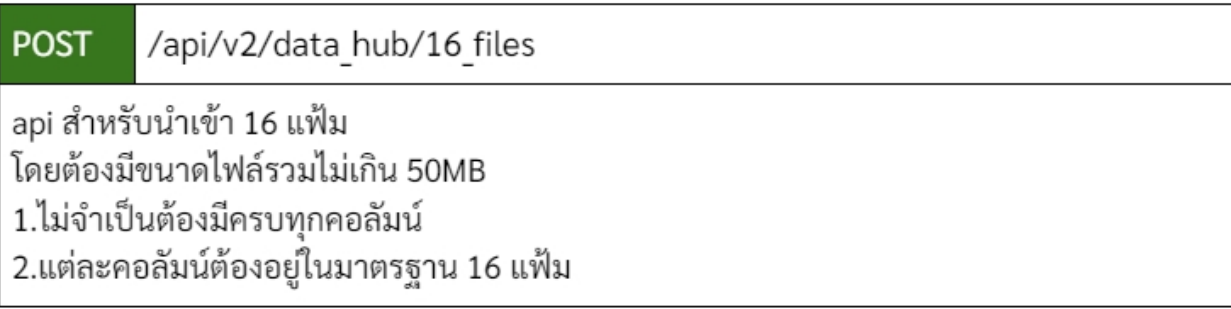

#### ไฟล์ที่ต้องการนําเข้า

หมายเหตุ ้ 1.แต่ละไพ่ล์จะต้องตั้งชื่อไฟล์ให้ตรงตามชื่อ ของแต่ละแฟ้ม เช่น INS.dbf , PAT.dbf 2.ต้องนำเข้า INS, PAT และ CHT ทุกครั้ง 3.ต้องนำเข้าไฟล์ OPD หรือ IPD ทุกครั้ง 4.ข้อมูลของไฟล์ทุกไฟล์จะต้องเชื่อมโยงกันด้วย HN SEQ และ AN

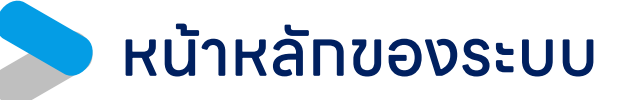

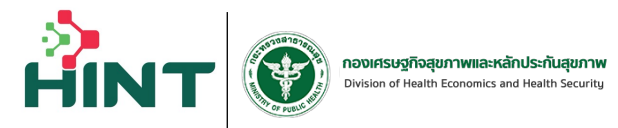

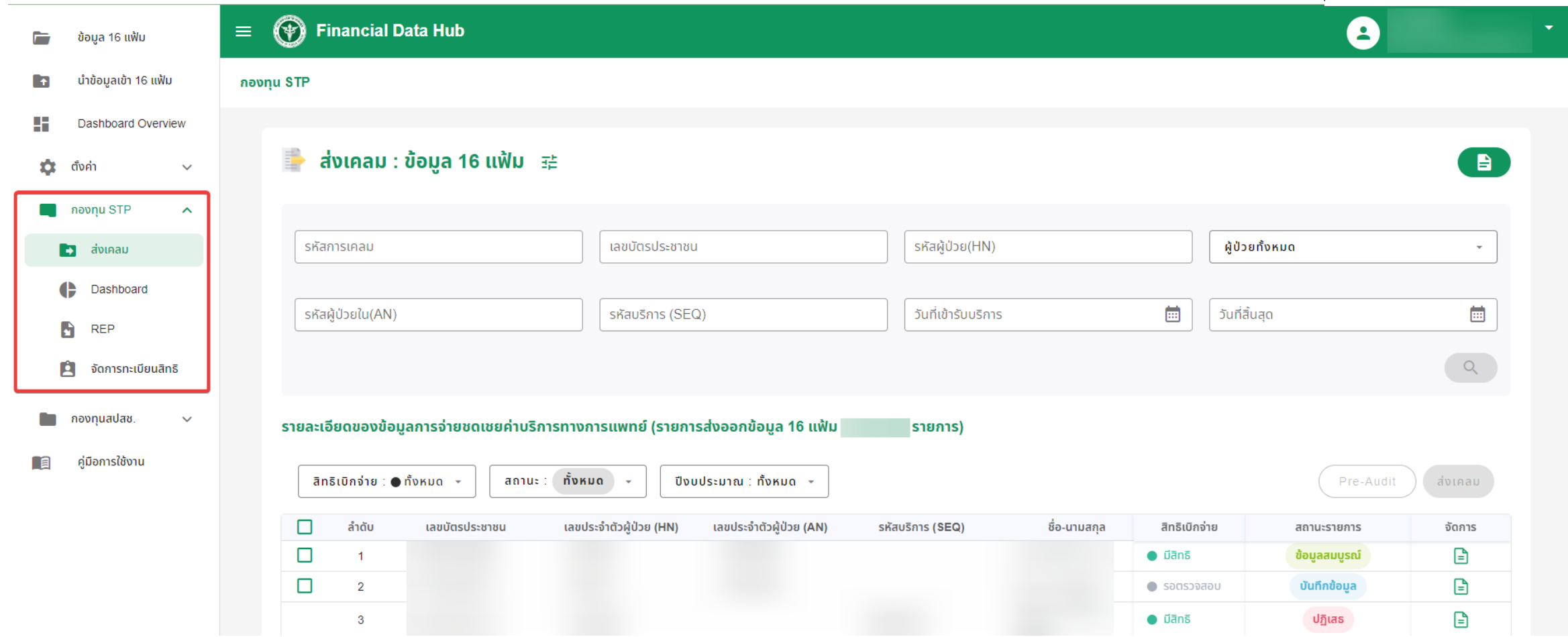

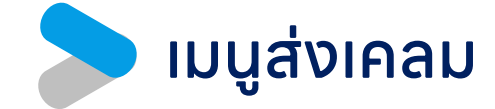

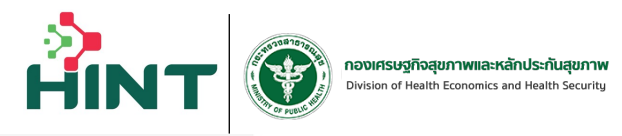

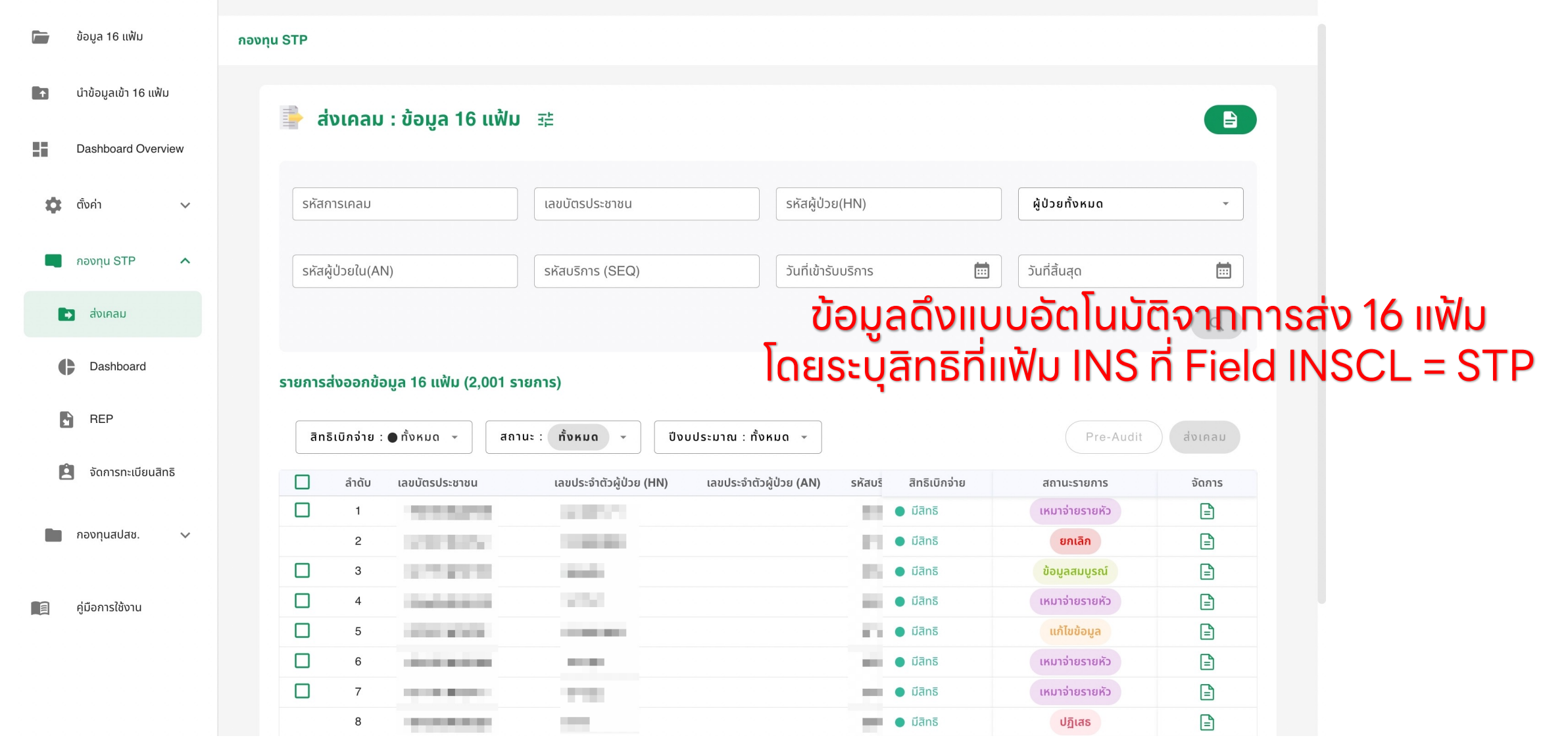

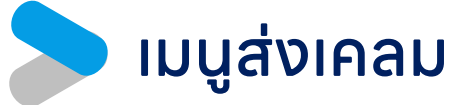

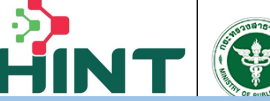

**Financial Data Hub** 

ึกองทน STF

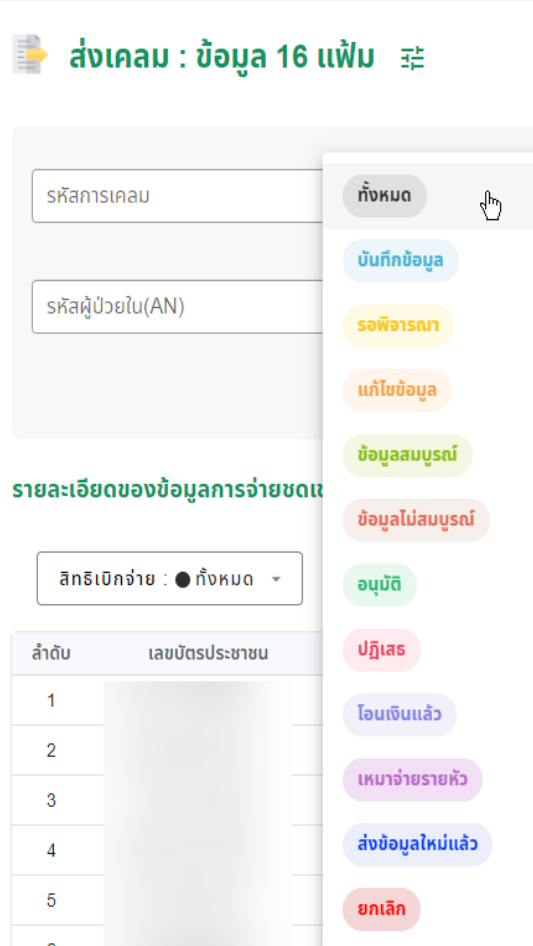

ย์ (ร

#### ความหมายของแต่ละสถานะ

บันทึกข้อมูล = ข้อมูลที่รพ.ส่งเข้าระบบ แต่ยังไม่ได้ส่งเคลม รอพิจารณา = รพ.ส่งเคลมแล้ว อยู่ระหว่างพิจารณา **แท้ไขข้อมูล** = มีทารเพิ่ม-ลบข้อมูลในระบบในสถานะข้อมูลสมบูรณ์/ข้อมูลไม่สมบูรณ์ ข้อมูลสมบูรณ์ = ข้อมูลที่ผ่านการ Pre-Audit แล้วผ่านเงื่อนไข ข้อมูลไม่สมบูรณ์ = ข้อมูลที่ผ่านการ Pre-Audit แล้วไม่ผ่านเงื่อนไข อนุมัติ= ข้อมูลที่ผ่านการพิจารณาแล้ว ปฏิเสธ = ข้อมูลที่ไม่ผ่านการพิจารณา โอนเงินแล้ว = ข้อมูลที่มีเลข REP และโอนเงินแล้ว เหมาจ่ายรายหัว = เป็นรายการที่ไม่จ่ายชดเชย เนื่องจากอยู่ในงบประมาณเหมาจ่ายรายหัว ส่งข้อมูลใหม่แล้ว = ข้อมูลที่ทําการแก ้ไขแล้วส่งเคลมใหม่ ยกเลิก = ข้อมูลที่ทําการยกเลิกการเคลม

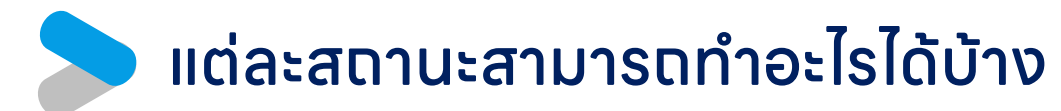

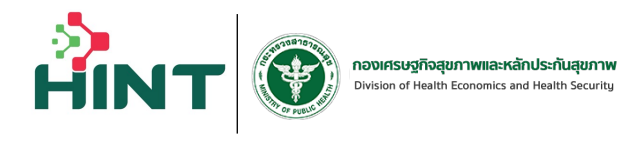

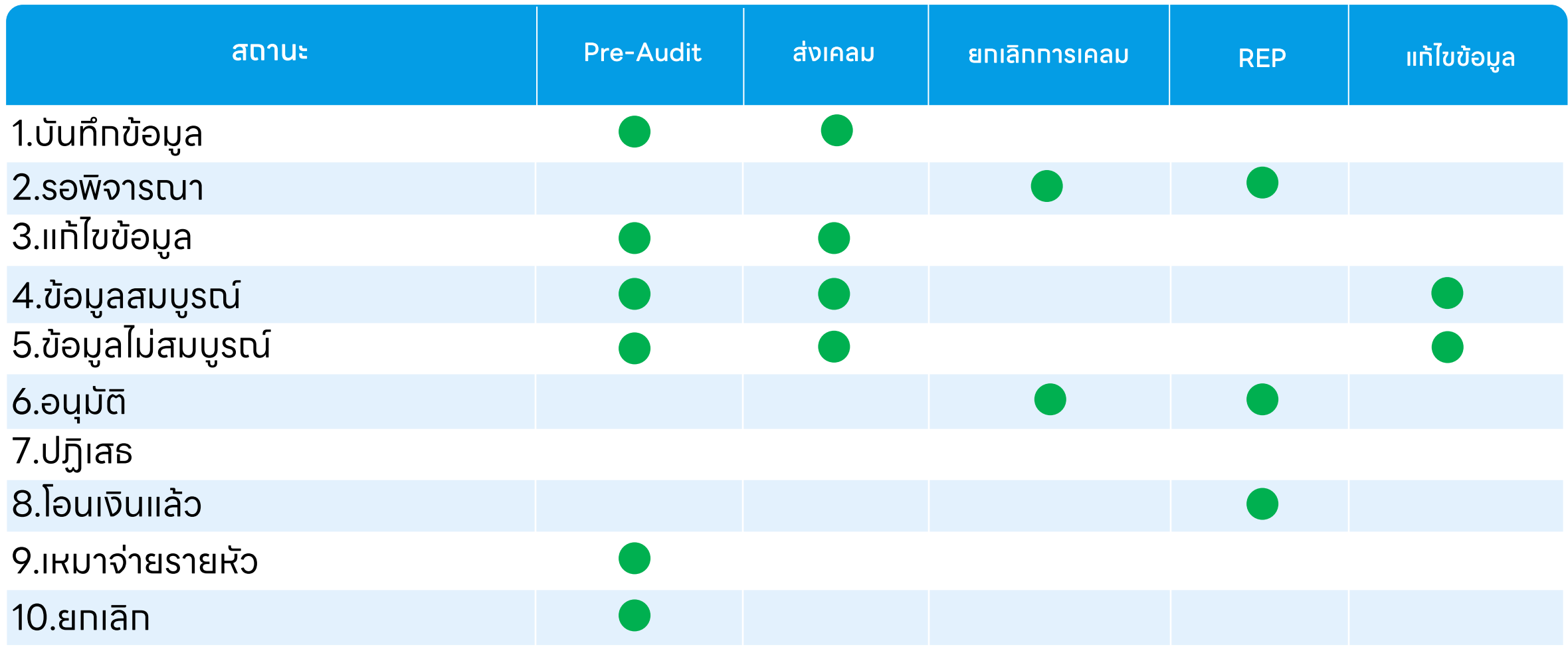

### เมนูส่งเคลม เลือกรายการส่งเคลม หรือกดปุ่มจัดการ

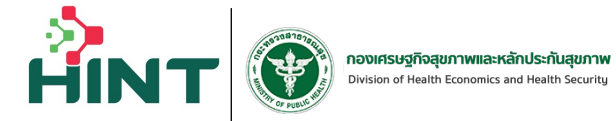

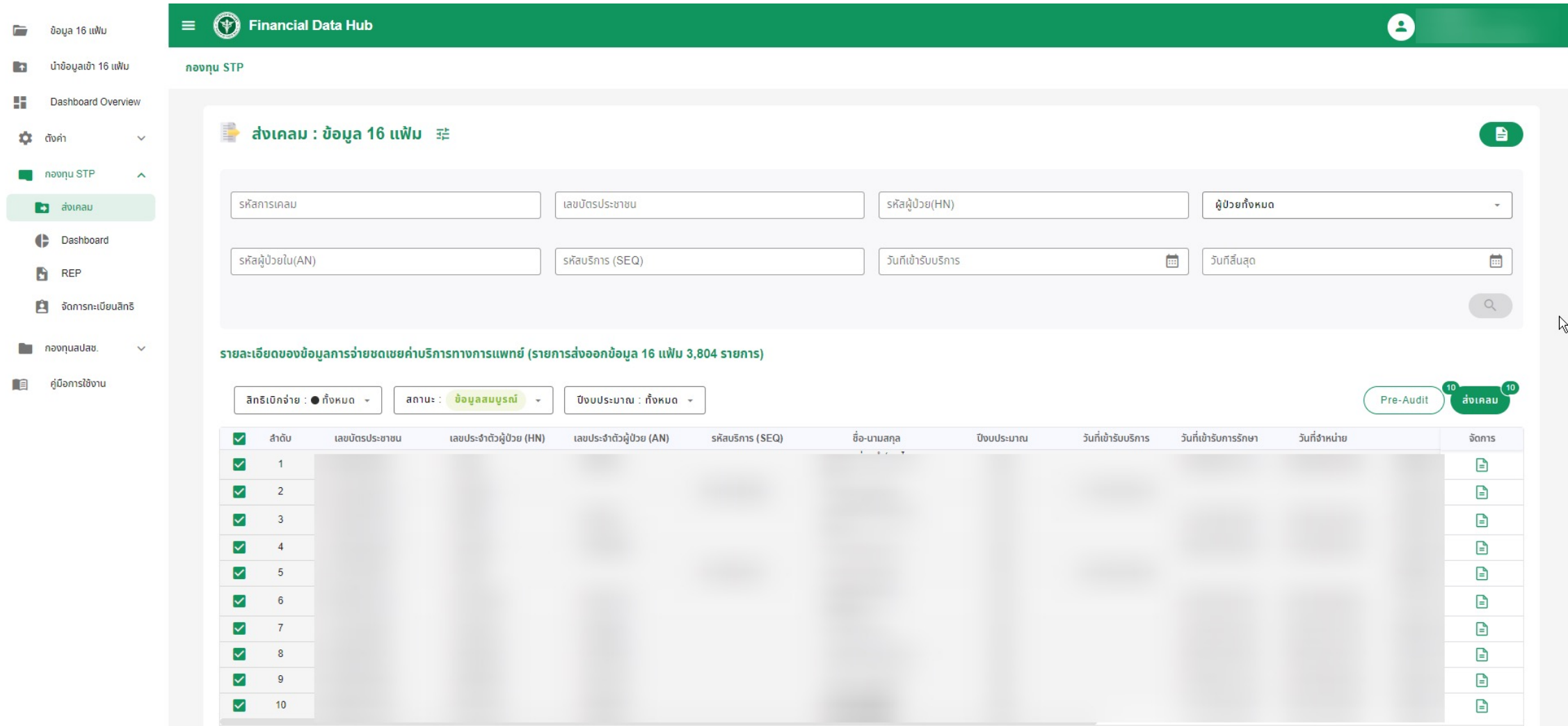

### รายละเอียดข้อมูลการเคลม

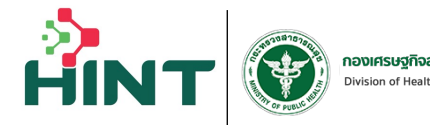

**กองเศรษฐกิจสุขภาพและหลักประกันสุขภาพ**<br>Division of Health Economics and Health Security

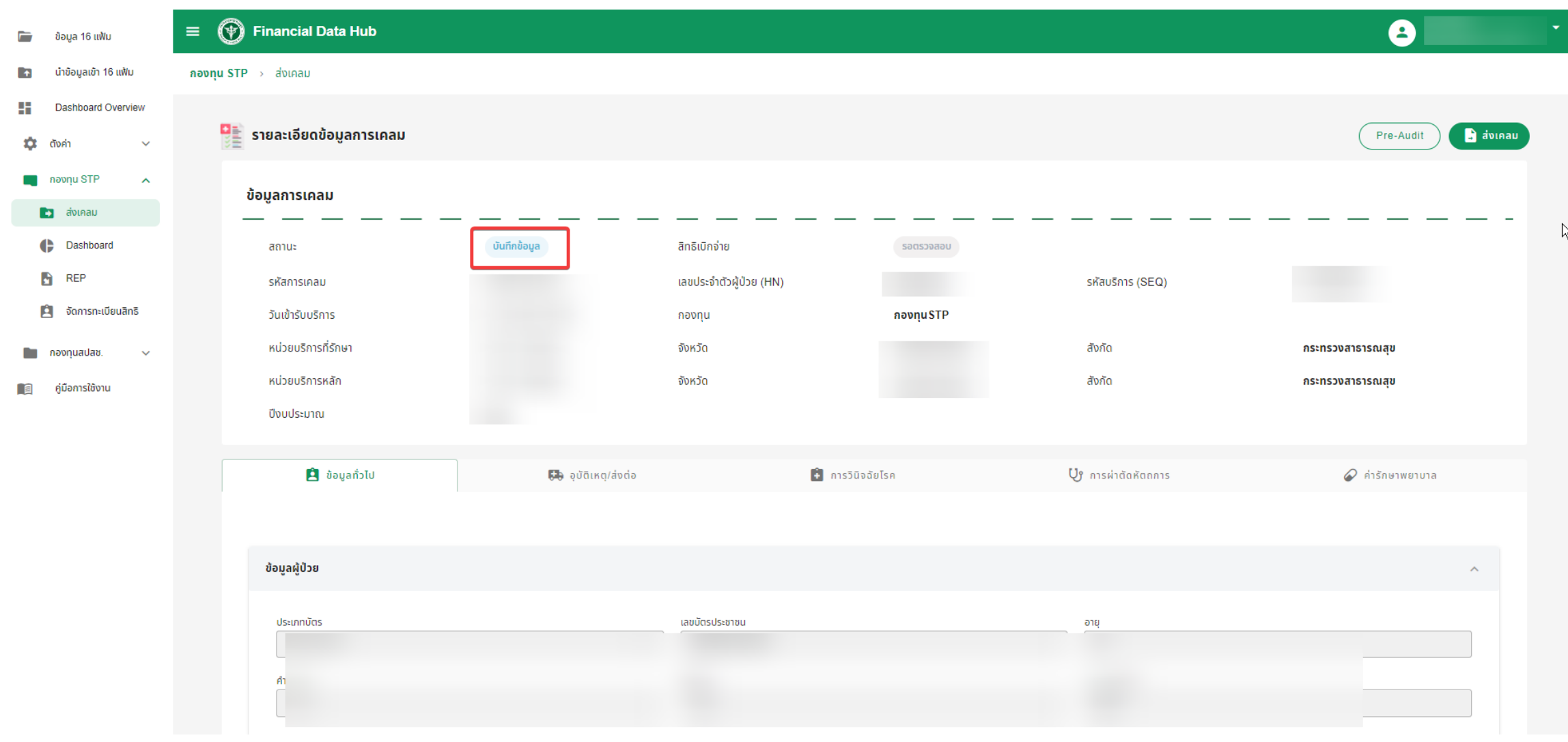

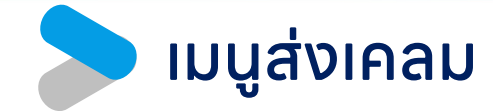

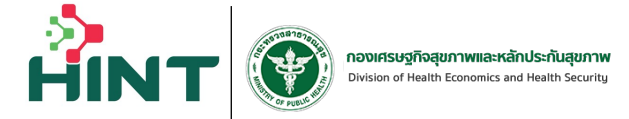

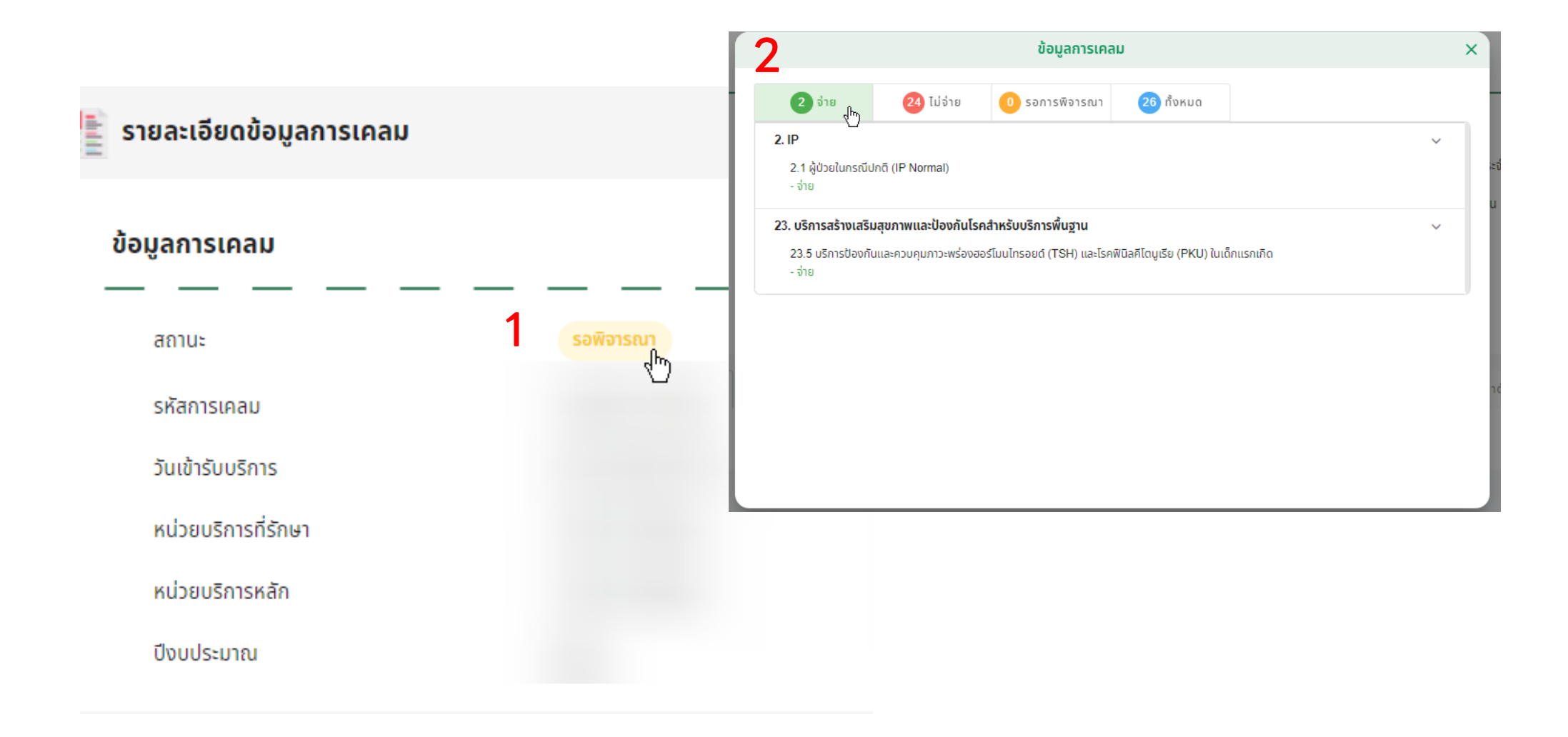

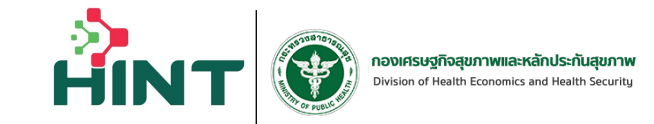

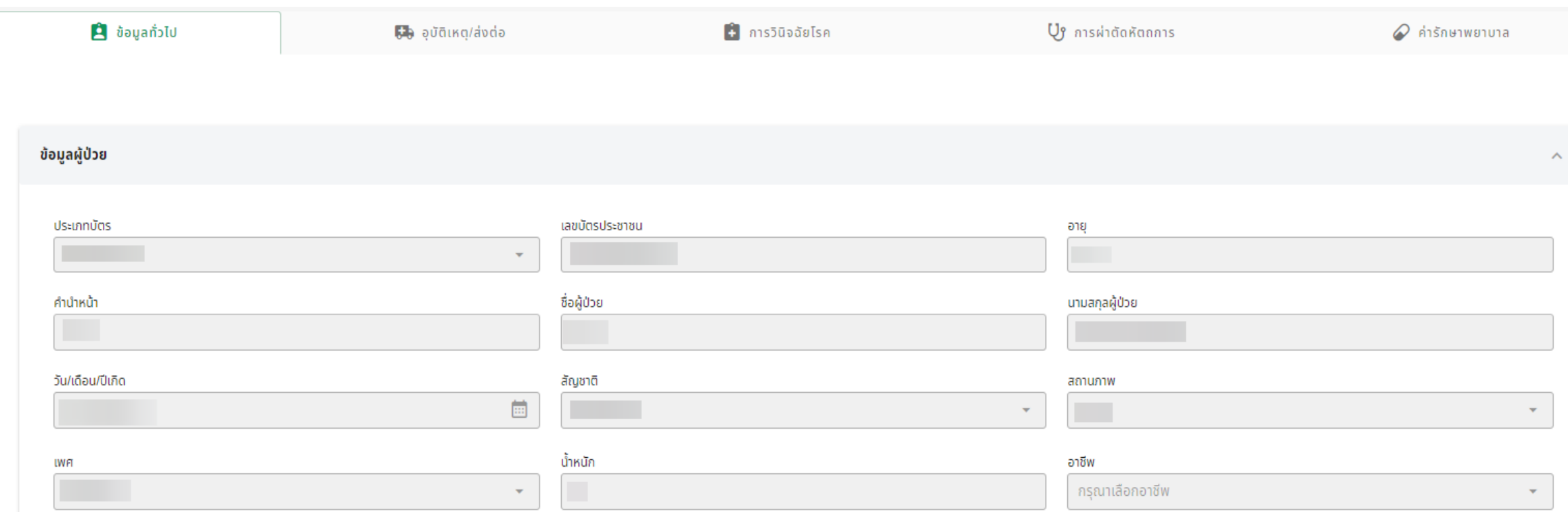

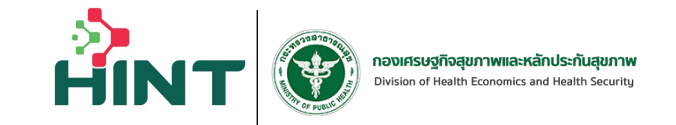

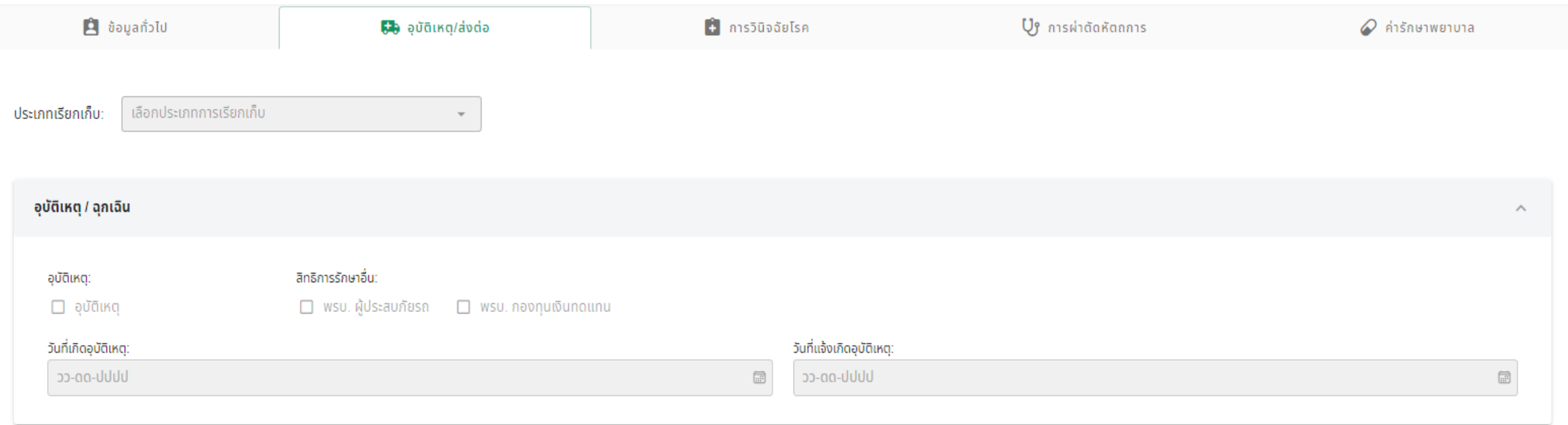

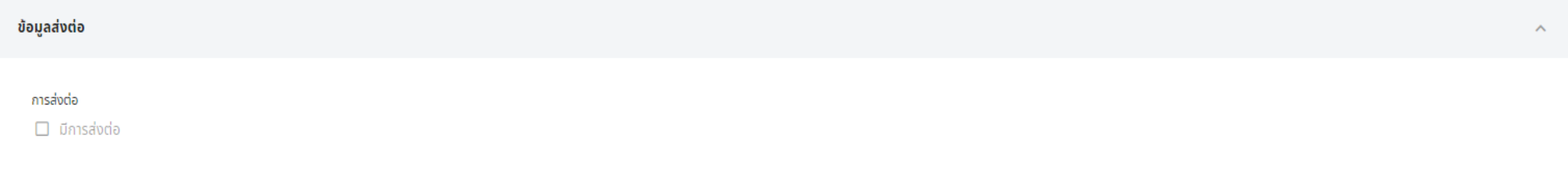

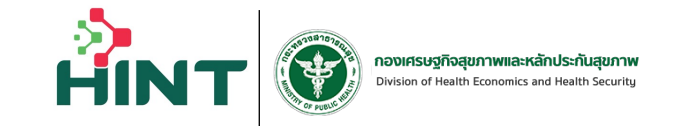

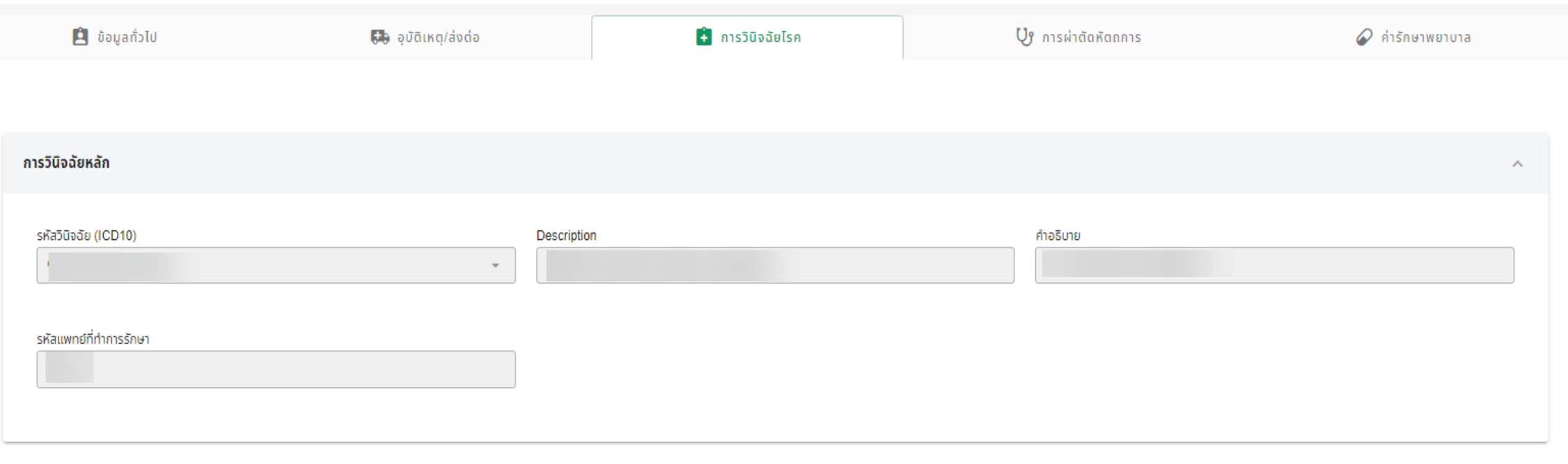

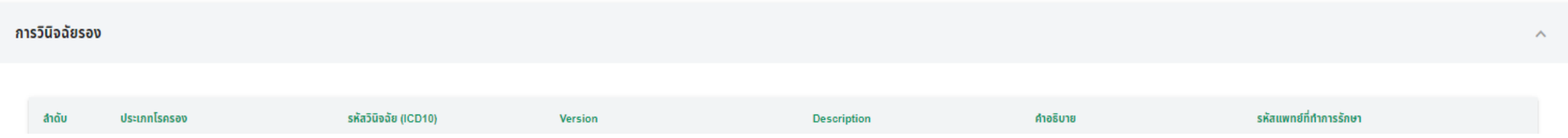

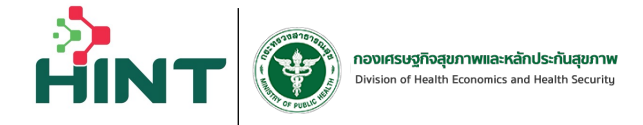

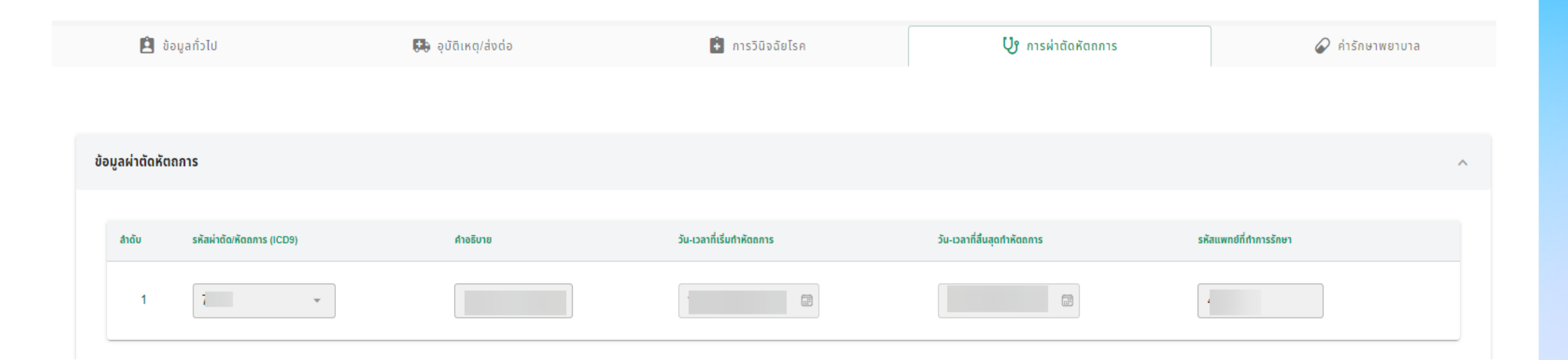

**Text** 

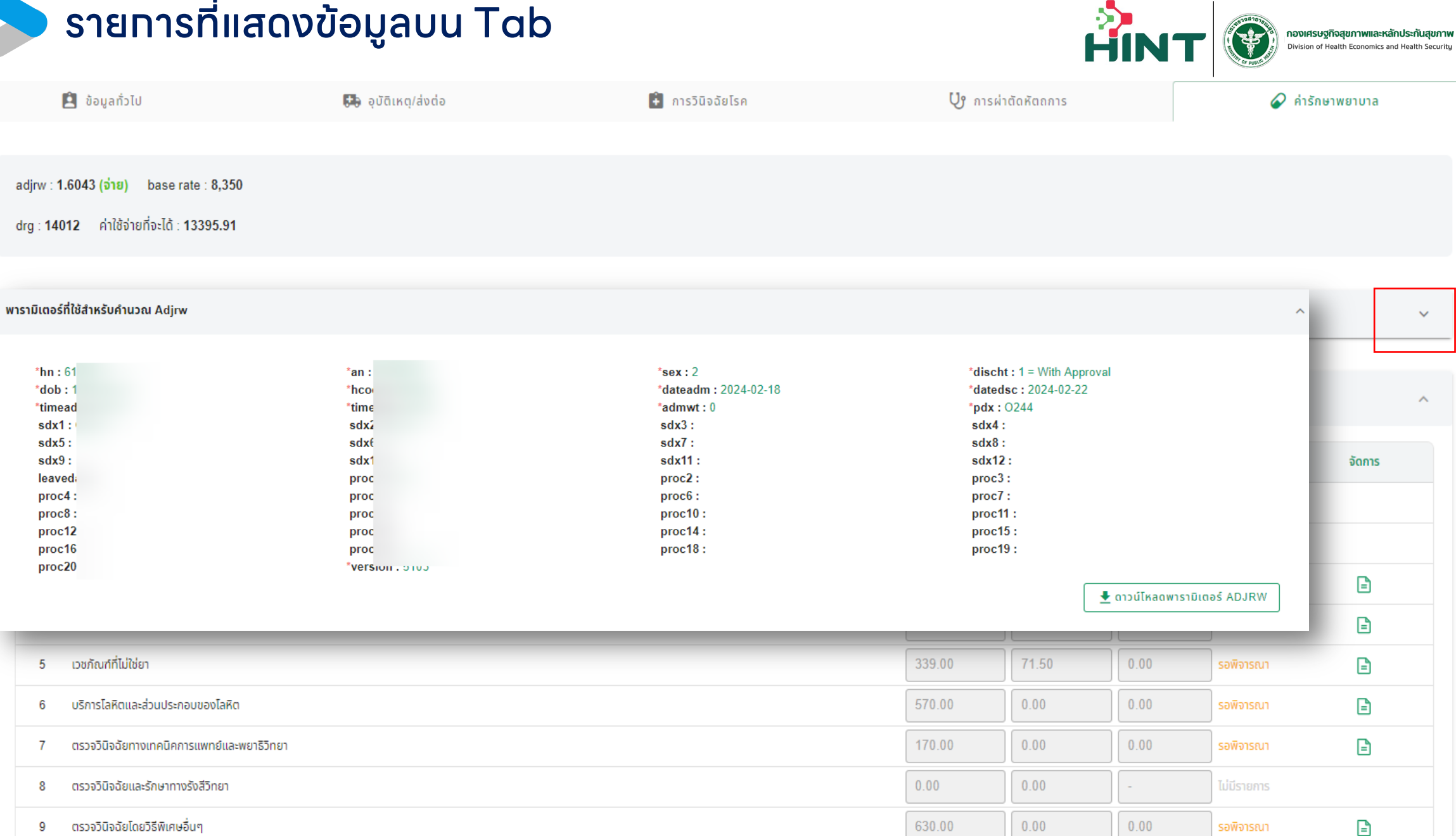

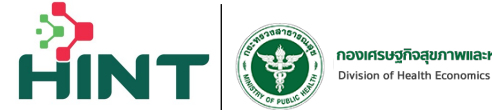

กองเศรษฐกิจสุขภาพและหลักประกันสุขภาพ Division of Health Economics and Health Security

 $\wedge$ 

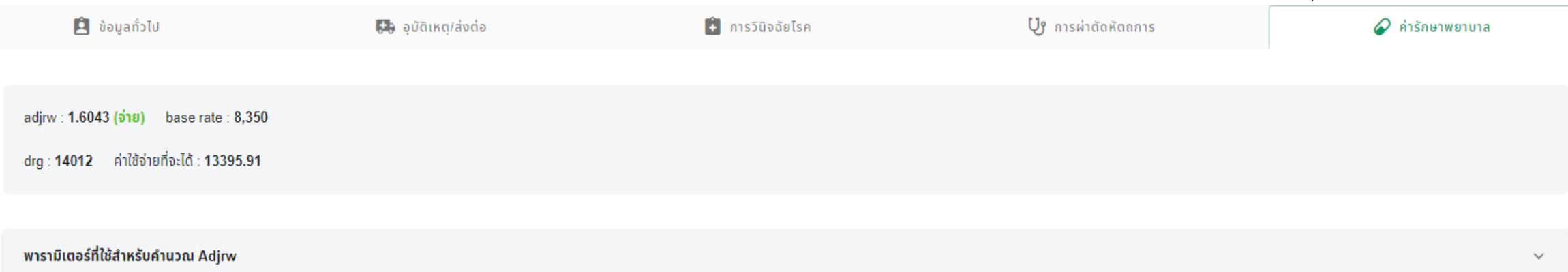

#### ข้อมูลค่ารักษาพยาบาล

**The State** 

ยาและสารอาหารทางเส้นเลือดที่ใช้ใน sw. จัดการ **RUJO รายการเบิก** (จำนวน 0 รายการ)  $\overline{1}$ Working Code ชื่อยา จำนวนเงินที่อนมัติ PA No. รหัสวิธีใช้ยา วิธีใช้ยา ลำดับ สถานะ หน่วย ราคาขาย จำนวน ราคาเรียกเก็บ ขอเบิก ส่วนเกิน TMT\_code TMT\_name  $\overline{2}$ ไม่มีข้อมูล หมายเหตุ\*: ตัวหนังสือสีแดง หมายถึง รายการยาดังกล่าว ไม่มีใน Drug Catalog ไม่สามารถบันทึกได้ 3 B SOU ราคาเรียกเก็บ ขอเบิก ส่วนเกิน จำนวนเงินที่อนุมัติ ส่วนต่างจำนวนเงินที่อนุมัติ  $\boxed{0}$  $\,$  0  $\,$  $\mathbf{E}$  $\circ$  $0.00$  $0.00$  $\overline{4}$  $\overline{5}$ B ปิด บริการโลหิตและส่วนประกอบของโลหิต 570.00  $| 0.00 |$ G 6  $\vert 0.00$ 170.00  $0.00$  $0.00$ G  $\mathbf{7}$ ตรวจวินิจฉัยทางเทคนิคการแพทย์และพยาธิวิทยา รอพิจารณา  $0.00$  $0.00$ ไม่มีรายการ 8 ตรวจวินิจฉัยและรักษาทางรังสีวิทยา ตรวจวินิจฉัยโดยวิธีพิเศษอื่นๆ  $0.00$  $0.00$ ₿ 630.00 9 รอพิจารณา

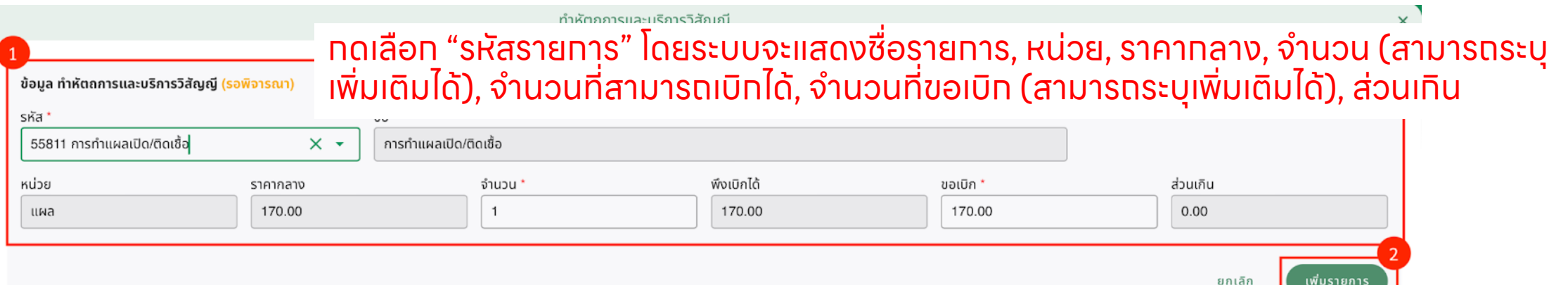

**AIN** 

### ระบบจะแสดงรายทารที่เพิ่มล่าสุด โดยแสดงสถานะเป็น "รายทารใหม่"

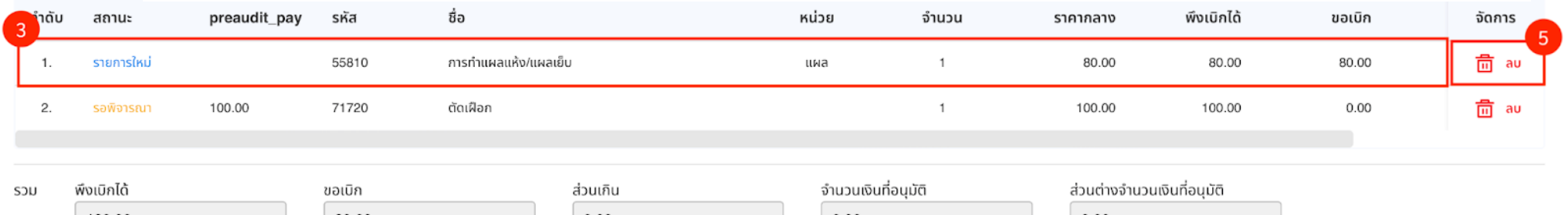

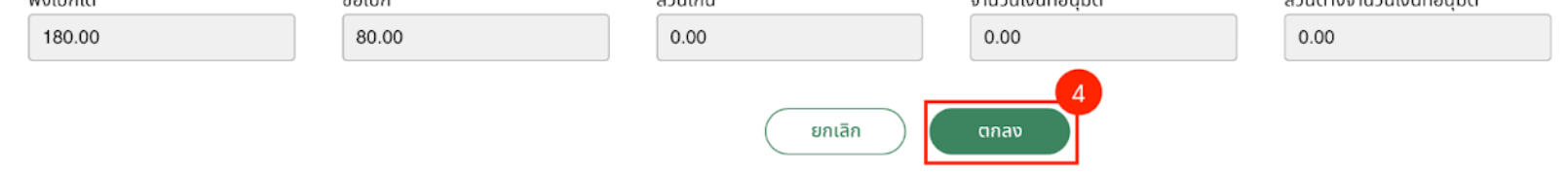

้เมื่อแท้ไขข้อมูลค่ารัทษาพยาบาลเรียบร้อยแล้ว ทดที "ตทลง" เพื่อบันทึกทารแท้ไขรายละเอียดค่ารัทษาพยาบาลทั้งหมด ื่

## ชนิดของบริการที่คิดค่ารักษา (แฟ้ม ADP) <mark>หักงา</mark>สตรรณ

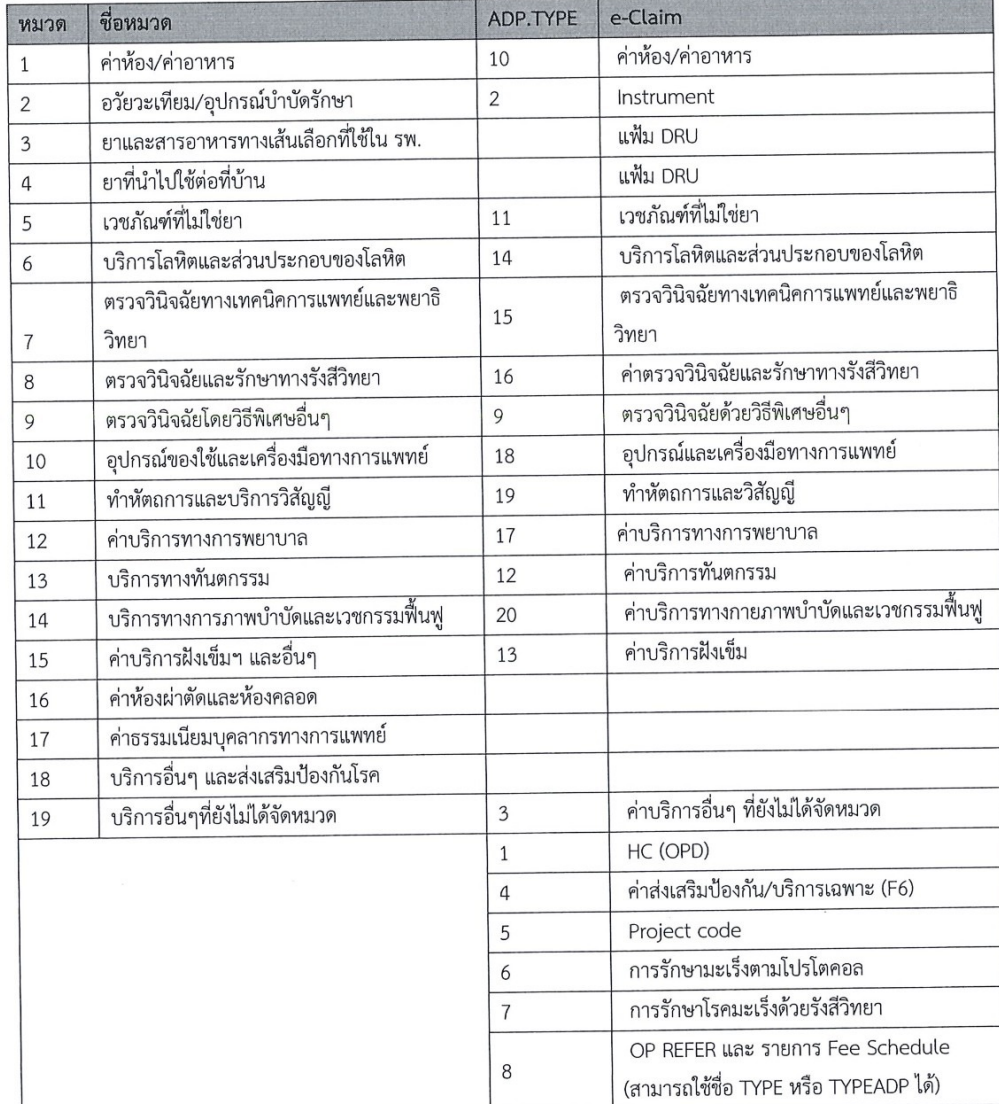

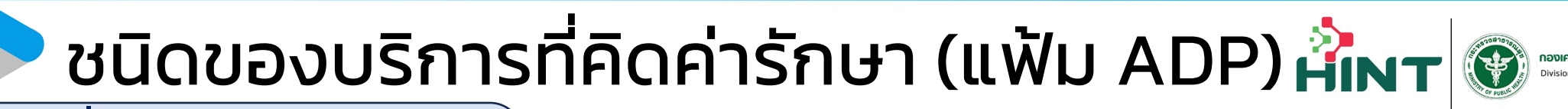

**หมวดที' 1 ค่าห อง/ค่าอาหาร ้**

รายการเคลม STP

- หมวดรายการ FS ทั่ วไป (เฉพาะหมวดที่ 1)

บันทึกในแฟ้ม ADP คอลัมน์ TYPE = 10 และคอลัมน์ CODE ต้องเป็นรหัสรายการตามที่ กําหนด

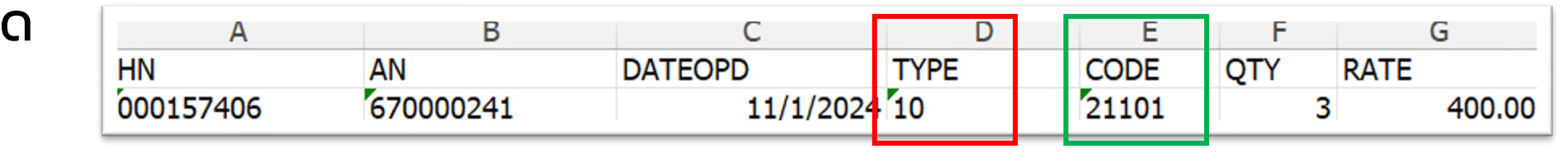

บันทึกข้อมูลในแฟ้ม CHA ที่คอลัมน์ CHRGITEM โดยจะต้องเพิ่ม <u>11 หรือ 12 และบันทึก</u> ค่าใช้จ่าย ในช่อง AMOUNT

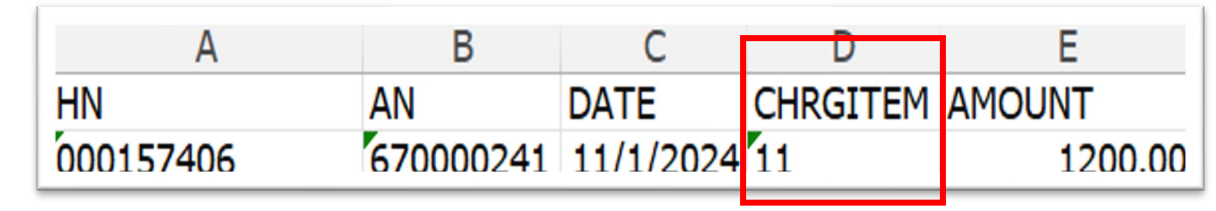

## ชนิดของบริการที่คิดค่ารักษา (แฟ้ม ADP) ห้<mark>เพา</mark> ®

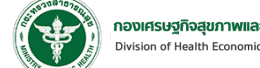

**หมวดที' 2 อวัยวะเทียม/อุปกรณ์บําบัดรักษา**

รายการเคลม STP

- หมวดรายการอุปกรณ์
- หมวดรายการผู้พิการ
- หมวดรายการ FS ทั่วไป (เฉพาะหมวดที่ 2)

บันทึกในแฟ้ม ADP คอลัมน์ TYPE = 2 และ คอลัมน์ CODE ต้องเป็นรหัสรายการตามที่ กําหนด

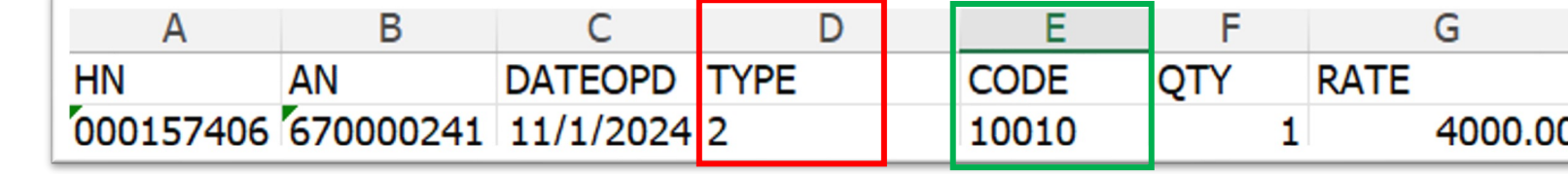

บันทึกข้อมูลในแฟ้ม CHA ที่คอลัมน์ CHRGITEM โดยจะต้องเพิ่ม <u>21 หรือ 22 และบันทึก</u> ค่าใช้จ่าย ในช่อง AMOUNT

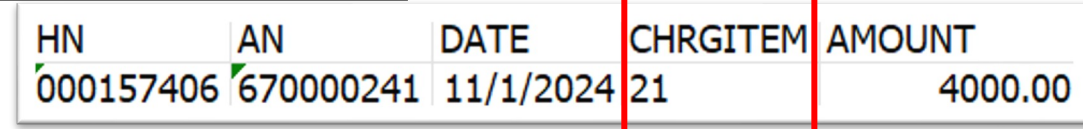

#### ชนิดของบริการที่คิดค่ารักษา (แฟ้ม ADP) ห่ักรา **หมวดที' 3 ยาและสารอาหารทางเส้นเลือดที'ใช้ใน รพ.** รายการเคลม STP - กลุ่มรายการยามะเร็ง - กลุ่มรายการยาละลายลิ่มเลือด มเลือด - กลุ่มรายการยาต้านพิษ - กลุ่มรายการไต ยา จ2 - กลุ่มรายการไต (ยา Erythropoietin) - กลุ่มรายการ FS ยา บันทึกแฟ้ม DRU คอลัมน์ USE\_STATUS = 1 R G S AMOUNT DRUGPRIC DRUGCOST DIDSTD **UNIT** UNIT\_PACK TOTCOPAY USE\_STATUS TOTAL **DID DIDNAME**  $48$  $6.5$  $0.17$ 100736000003991120781624 เม็ด И. 1000023 Aspirin  $0.0011$ 25.00

### บันทึกในแฟ้ม CHA ที่คอลัมน์ CHRGITEM โดยจะต้องเพิ่มโดยจะต้องเพิ่ม <u>31 หรือ 32 และ</u> บันทึกค่าใช้จ่าย ในช่อง AMOUNT

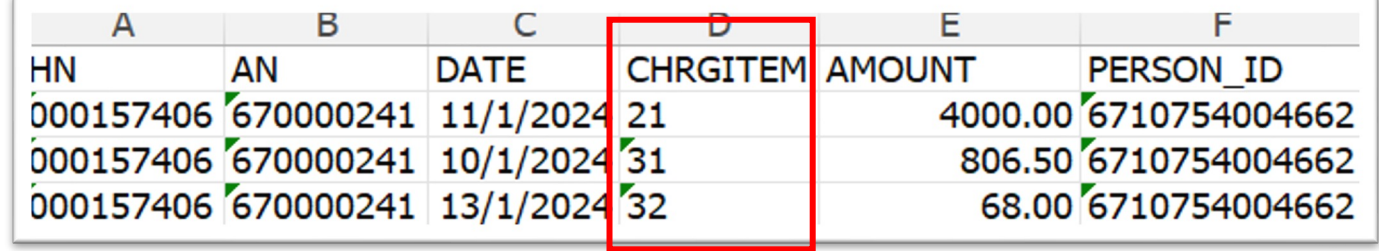

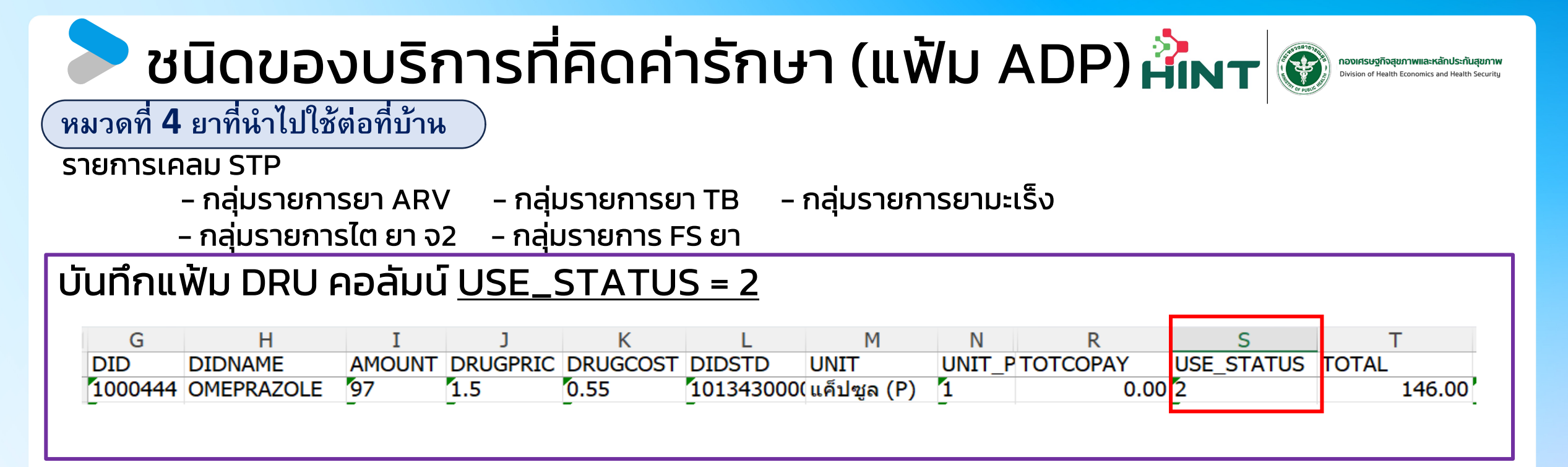

บันทึกในแฟ้ม CHA ที่คอลัมน์ CHRGITEM โดยจะต้องเพิ่มโดยจะต้องเพิ่ม <u>41 หรือ 42 และบันทึกค่าใช้จ่าย ใน</u> ช่อง AMOUNT

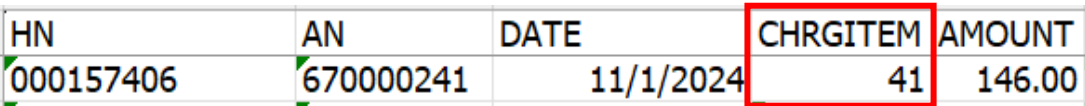

กรณีOPD ที่ได้รับยา (ทุกกรณี) USE\_STATUS = 2 ต้องบันทึกในแฟ้ม CHA ที่คอลัมน์ CHRGITEM โดยจะต้องเพิ่ ม 41 หรือ 42

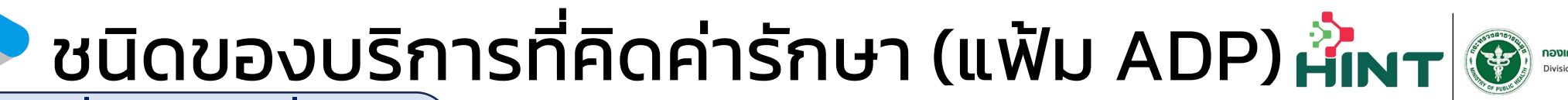

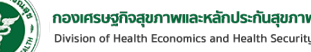

**หมวดที' 5 เวชภณั ฑท ์ ี'ไม่ใช่ยา**

รายการเคลม STP

- กลุ่มรายการ FS ทั่วไป (เฉพาะหมวดที่ 5)

บันทึกในแฟ้ม ADP คอลัมน์ TYPE = 11 และ คอลัมน์ CODE ต้องเป็นรหัสรายการตามที่ กําหนด

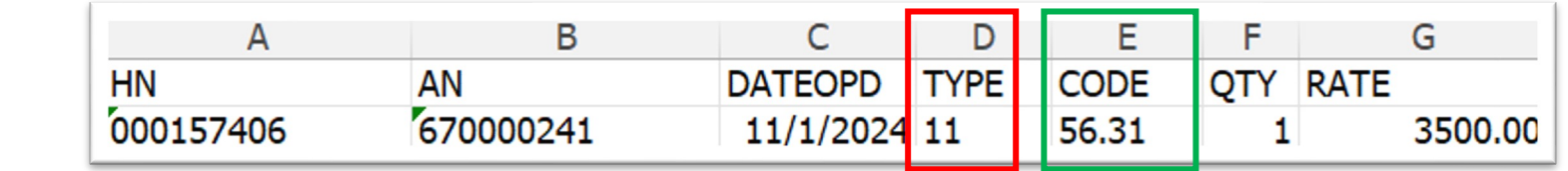

บันทึกข้อมูลในแฟ้ม CHA ที่คอลัมน์ CHRGITEM โดยจะต้องเพิ่ม <u>51 หรือ 52 และบันทึก</u> ค่าใช้จ่าย ในช่อง AMOUNT

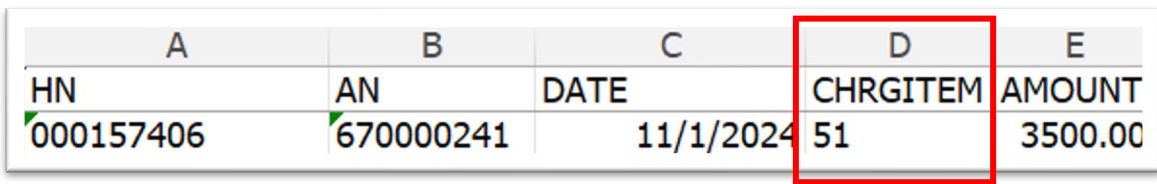

## ชนิดของบริการที่คิดค่ารักษา (แฟ้ม ADP) <mark>ห้เพา</mark>

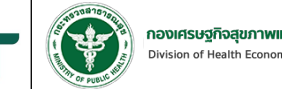

**หมวดที' 6 บริการโลหิตและส่วนประกอบของโลหิต**

รายการเคลม STP

- กลุ่มรายการ FS ทั่วไป (เฉพาะหมวดที่ 6)

บันทึกในแฟ้ม ADP คอลัมน์ TYPE = 14 และ คอลัมน์ CODE ต้องเป็นรหัสรายการตามที่ กําหนด

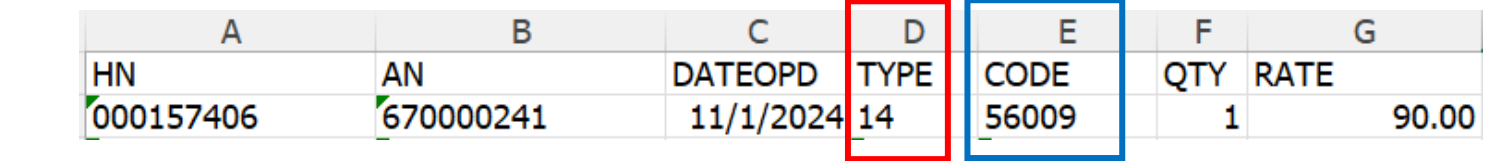

บันทึกข้อมูลในแฟ้ม CHA ที่คอลัมน์ CHRGITEM โดยจะต้องเพิ่ม <u>61 หรือ 62 และบันทึก</u> ค่าใช้จ่าย ในช่อง AMOUNT

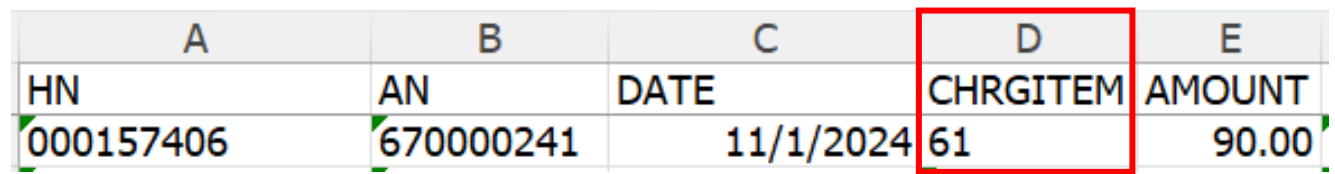

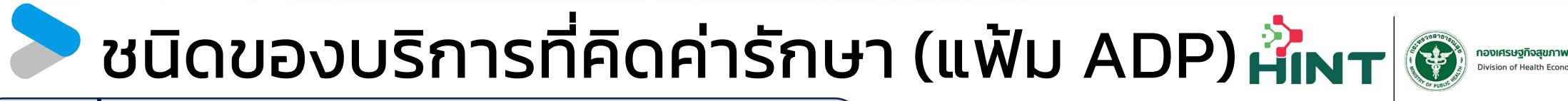

**หมวดที' 7 ตรวจวินิจฉัยทางเทคนิคการแพทยแ ละพยาธิวิทยา ์**

รายการเคลม STP

- กลุ่มรายการยา TB – กลุ่มรายการยา ARV กลุ่มรายการ Thalassemia
- กลุ่มรายการ PP FS กลุ่มรายการ FS ทั่วไป (เฉพาะหมวดที่ 7)

บันทึกในแฟ้ม ADP คอลัมน์ TYPE = 15 และ คอลัมน์ CODE ต้องเป็นรหัสรายการตามที่ กําหนด

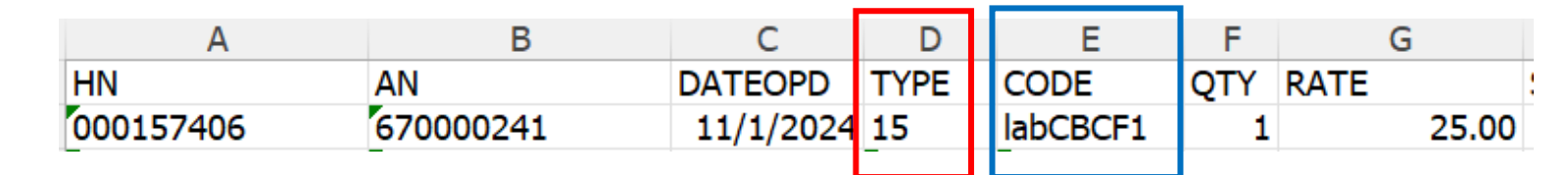

บันทึกข้อมูลในแฟ้ม CHA ที่คอลัมน์ CHRGITEM โดยจะต้องเพิ่ม <u>71 หรือ 72 และบันทึก</u> ค่าใช้จ่าย ในช่อง AMOUNT

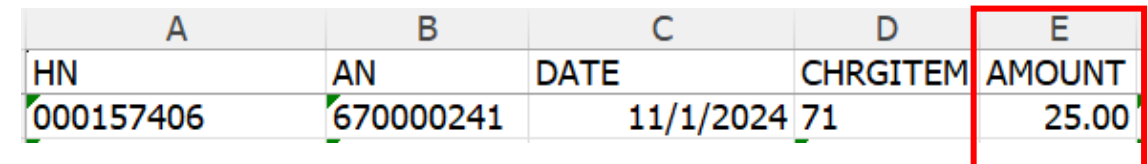

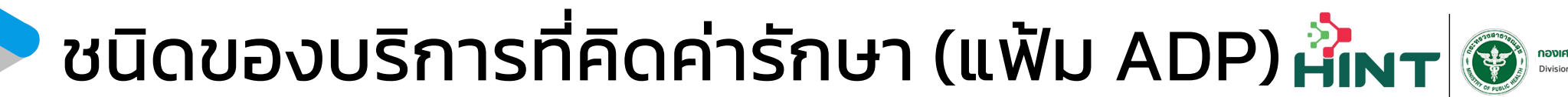

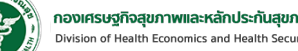

**หมวดที' 8 การตรวจวินิจฉัยและรกัษาทางรงัส วิทยา ี**

รายการเคลม STP

- กลุ่มรายการ FS ทั่วไป (เฉพาะหมวดที่ 8) - กลุ่มรายการยา TB

- กลุ่มรายการ Investigate (เฉพาะหมวดที่ 8) - กลุ่มรายการยามะเร็ง

บันทึกในแฟ้ม ADP คอลัมน์ TYPE = 16 และ คอลัมน์ CODE ต้องเป็นรหัสรายการตามที่ กําหนด

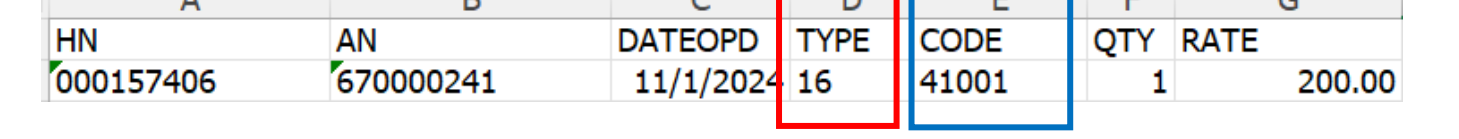

บันทึกข้อมูลในแฟ้ม CHA ที่คอลัมน์ CHRGITEM โดยจะต้องเพิ่ม <u>81 หรือ 82 และบันทึก</u> ค่าใช้จ่าย ในช่อง AMOUNT

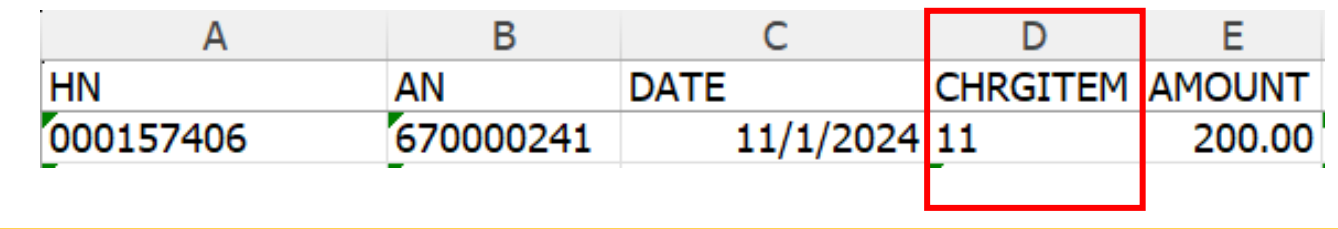

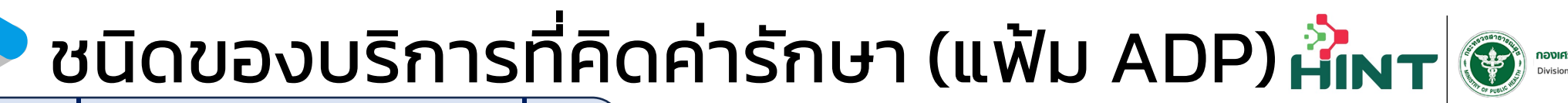

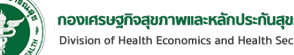

**หมวดที' 9 ตรวจวินิจฉัยโดยวิธ พิเศษอ นๆ ื'**

รายการเคลม STP

- กลุ่มรายการ FS ทั่วไป (เฉพาะหมวดที่ 9)
- กลุ่มรายการ Investigate (เฉพาะหมวดที่ 9)

บันทึกในแฟ้ม ADP คอลัมน์ TYPE = 9 และ คอลัมน์ CODE ต้องเป็นรหัสรายการตามที่ กําหนด

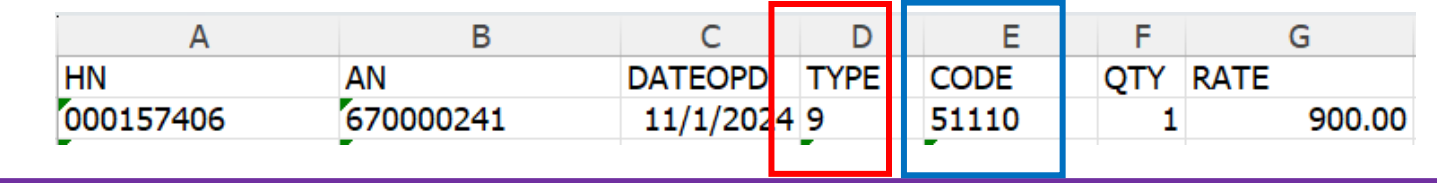

บันทึกข้อมูลในแฟ้ม CHA ที่คอลัมน์ CHRGITEM โดยจะต้องเพิ่ม <u>91 หรือ 92 และบันทึก</u> ค่าใช้จ่าย ในช่อง AMOUNT

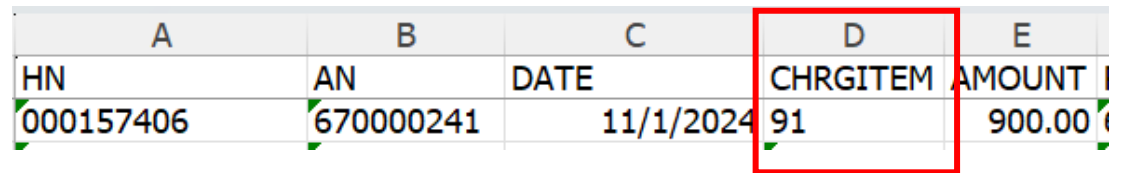

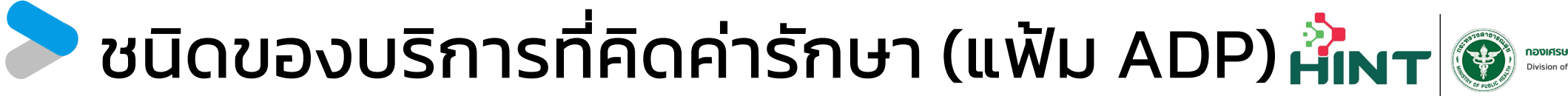

**หมวดที' 10 อุปกรณ์ของใช้และเครื'องมือการแพทย์**

000157406 670000241 10/1/2024 18

#### รายการเคลม STP

- กลุ่มรายการ FS ทั่วไป (เฉพาะหมวดที่ 10)

บันทึกในแฟ้ม ADP คอลัมน์ TYPE = 18 และ คอลัมน์ CODE ต้องเป็นรหัสรายการตามที่ กําหนด  $\overline{A}$ E F G AN DATEOPD TYPE CODE **OTY HN RATE** 

600.00

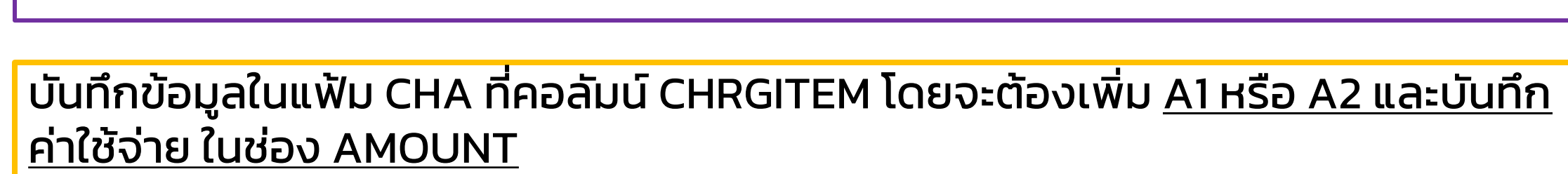

52411

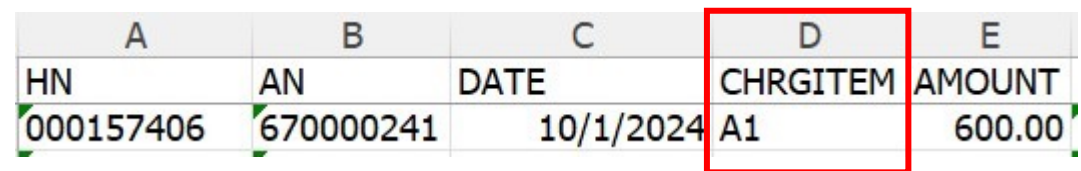

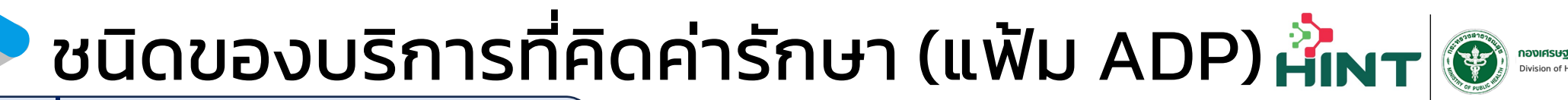

**หมวดที' 11 ทาํ หตั ถการและบริการวิสญั ญ ี**

รายการเคลม STP

- กลุ่มรายการ FS ทั่วไป (เฉพาะหมวดที่ 11) - กลุ่มรายการโรคไต - กลุ่มรายการเด็กแรกเกิด - กลุ่มรายการโรคนิ่ว
- กลุ่มรายการ Investigate (เฉพาะหมวดที่ 11) กลุ่มรายการ PP FS กลุ่มรายการ Hyperbaric

บันทึกในแฟ้ม ADP คอลัมน์ TYPE = 19 และ คอลัมน์ CODE ต้องเป็นรหัสรายการตามที่ กําหนด

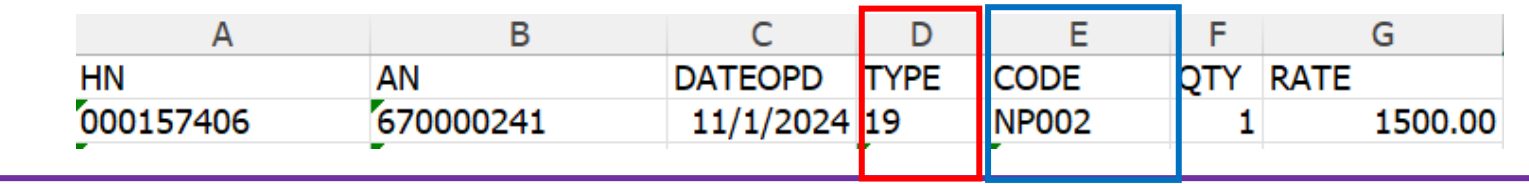

บันทึกข้อมูลในแฟ้ม CHA ที่คอลัมน์ CHRGITEM โดยจะต้องเพิ่ม <u>B1 หรือ B2 และบันทึก</u> ค่าใช้จ่าย ในช่อง AMOUNT

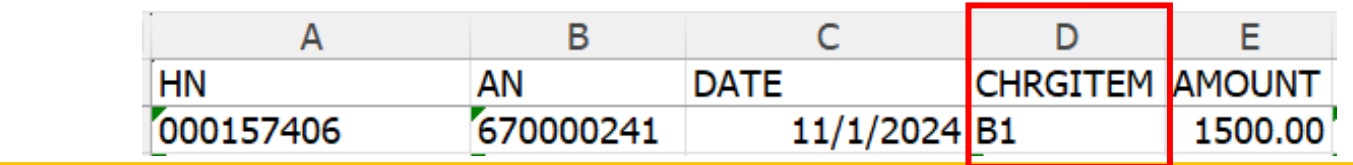
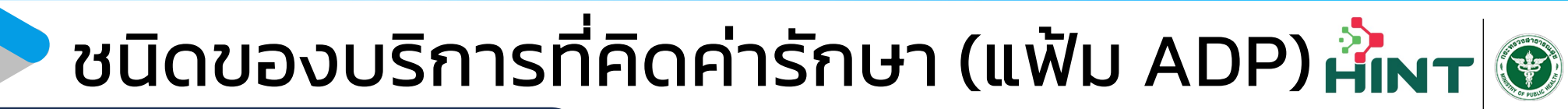

**หมวดที' 12 ค่าบริการทางการพยาบาล**

000157406

รายการเคลม STP - กลุ่มรายการ FS ทั่วไป (เฉพาะหมวดที่ 12)

670000241

บันทึกในแฟ้ม ADP คอลัมน์ TYPE = 17 และ คอลัมน์ CODE ต้องเป็นรหัสรายการตามที่ กําหนด E A G AN **DATEOPD TYPE CODE DTY RATE HN** 

55020

100.00

บันทึกข้อมูลในแฟ้ม CHA ที่คอลัมน์ CHRGITEM โดยจะต้องเพิ่ม <u>C1 หรือ C2 และบันทึก</u> ค่าใช้จ่าย ในช่อง AMOUNT

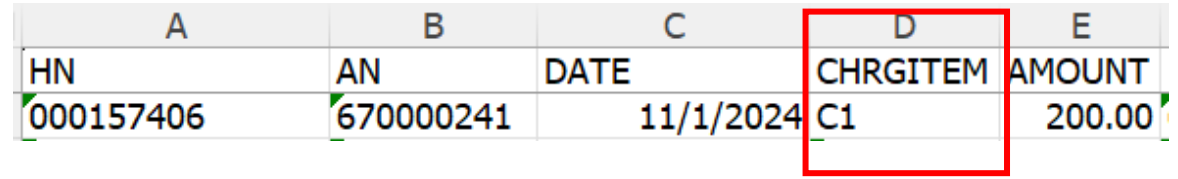

11/1/2024 17

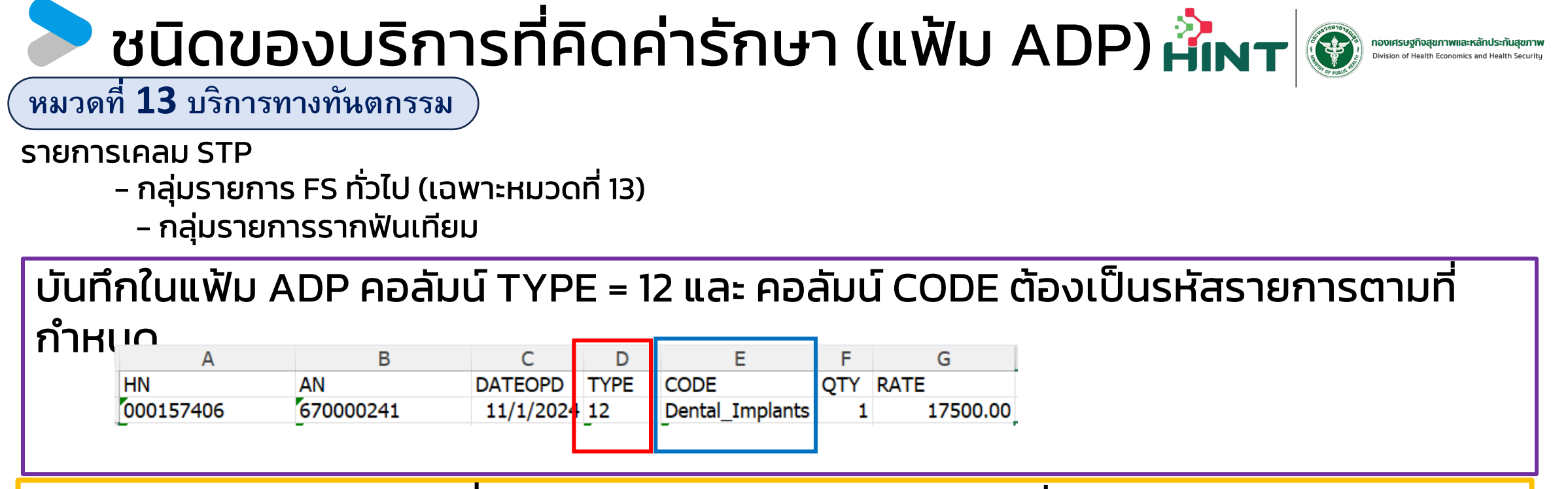

บันทึกข้อมูลในแฟ้ม CHA ที่คอลัมน์ CHRGITEM โดยจะต้องเพิ่ม <u>D1 หรือ D2 และบันทึก</u> ค่าใช้จ่าย ในช่อง AMOUNT

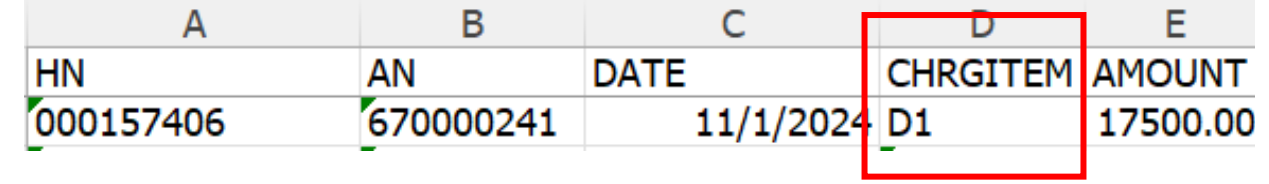

## ชนิดของบริการที่คิดค่ารักษา (แฟ้ม ADP) ห้<mark>เพา</mark>®

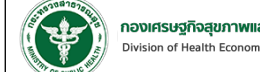

 $\widetilde{\mathbf{u}}$ หมวดที่  $\mathbf{14}$  บริการทางกายภาพบำบัดและเวชกรรมฟื้นฟ

รายการเคลม STP

- กลุ่มรายการ FS ทั่วไป (เฉพาะหมวดที่ 14)
	- กลุ่มรายการฟื้ นฟู
	- กลุ่มรายการค่าบริการ Palliative care

บันทึกในแฟ้ม ADP คอลัมน์ TYPE = 20 และ คอลัมน์ CODE ต้องเป็นรหัสรายการตามที่

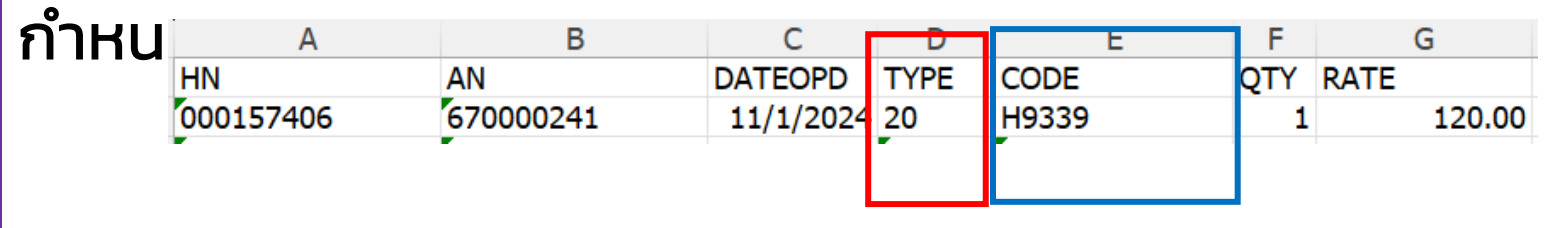

บันทึกข้อมูลในแฟ้ม CHA ที่คอลัมน์ CHRGITEM โดยจะต้องเพิ่ม <u>E1 หรือ E2 และบันทึก</u> ค่าใช้จ่าย ในช่อง AMOUNT

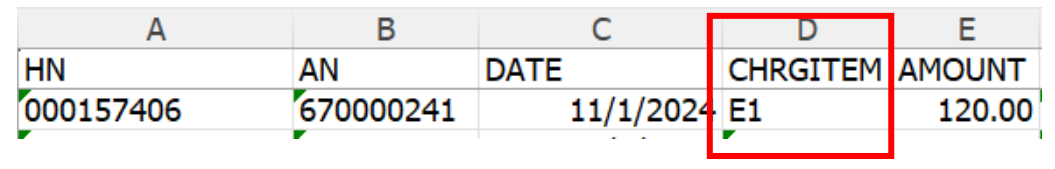

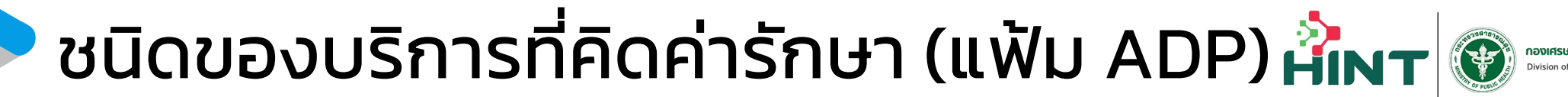

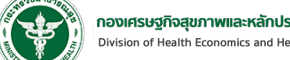

**หมวดที' 16 ค่าบริการผา่ ตดั และห องคลอด ้**

รายการเคลม STP

- กลุ่มรายการต้อกระจก

- กลุ่มรายการจัดหาดวงตา

บันทึกข้อมูลในแฟ้ม CHA ที่คอลัมน์ CHRGITEM โดยจะต้องเพิ่ม <u>G1 หรือ G2 และบันทึก</u> ค่าใช้จ่าย ในช่อง AMOUNT

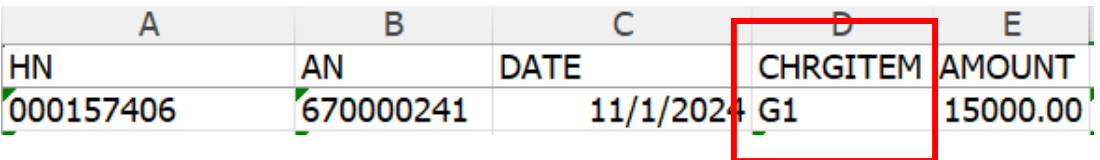

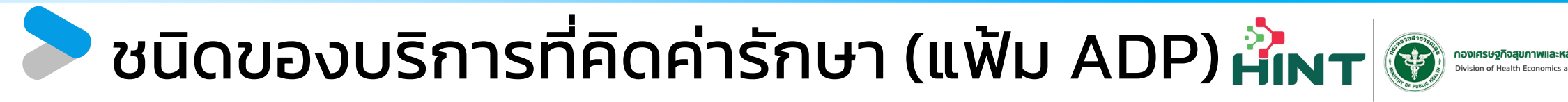

**หมวดที' 19 บริการอ น ๆ ท ยงัไม่ได จดัหมวด ื' ี' ้**

รายการเคลม STP

- กลุ่มรายการปฐมภูมิ
- กลุ่มรายการพาหนะส่งต่อ

บันทึกในแฟ้ม ADP คอลัมน์ TYPE = 3 และ คอลัมน์ CODE ต้องเป็นรหัสรายการตามที่ กําหนด

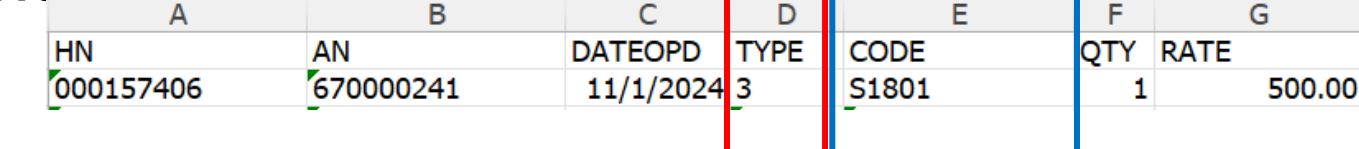

บันทึกข้อมูลในแฟ้ม CHA ที่คอลัมน์ CHRGITEM โดยจะต้องเพิ่ม <u>J1 หรือ J2 และบันทึก</u> ค่าใช้จ่าย ในช่อง AMOUNT

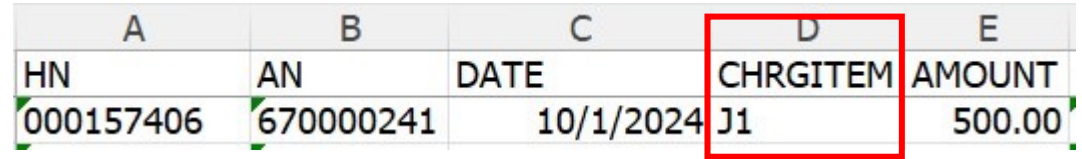

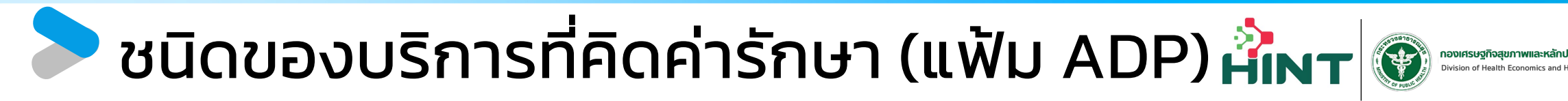

**หมวดที' 19 บริการอ น ๆ ท ยงัไม่ได จดัหมวด ื' ี' ้**

รายการเคลม STP

- กลุ่มรายการรักษามะเร็งตามโปรโตคอล

#### บันทึกในแฟ้ม ADP คอลัมน์ TYPE = 6

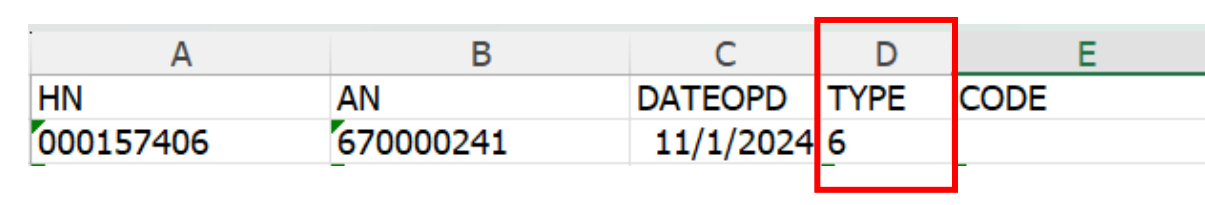

บันทึกข้อมูลในแฟ้ม CHA ที่คอลัมน์ CHRGITEM โดยจะต้องเพิ่ม <u>J1 หรือ J2 และบันทึก</u> ค่าใช้จ่าย ในช่อง AMOUNT

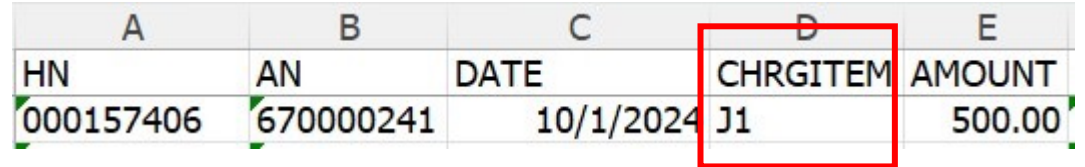

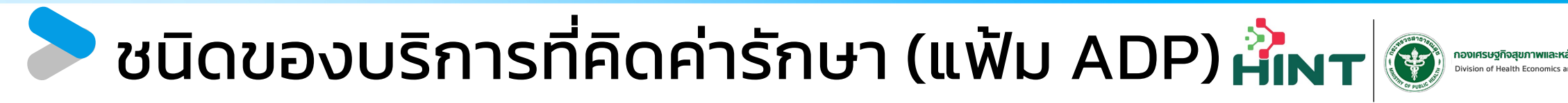

**หมวดที' 19 บริการอ น ๆ ท ยงัไม่ได จดัหมวด ื' ี' ้**

รายการเคลม STP

- กลุ่มรายการรักษามะเร็งด้วยรังสีวิทยา

#### บันทึกในแฟ้ม ADP คอลัมน์ TYPE = 7

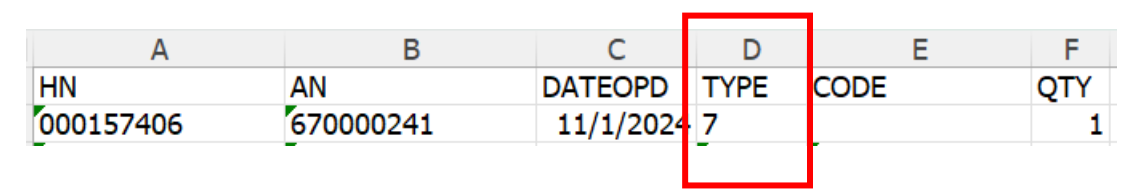

บันทึกข้อมูลในแฟ้ม CHA ที่คอลัมน์ CHRGITEM โดยจะต้องเพิ่ม <u>J1 หรือ J2 และบันทึก</u> ค่าใช้จ่าย ในช่อง AMOUNT

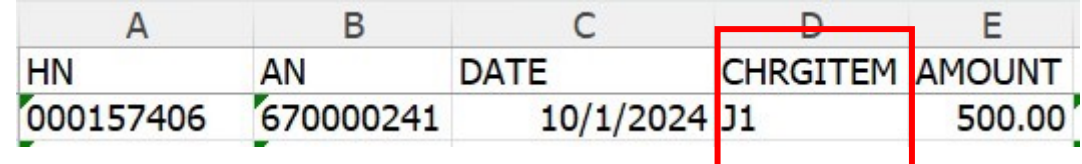

### การ Pre-Audit ข้อมูล

È

 $\left| \cdot \right|$ H

Ö.

目

ตังค่า

กองทุน STP

 $\bullet$  avinau

REP

กองทนสปสช.

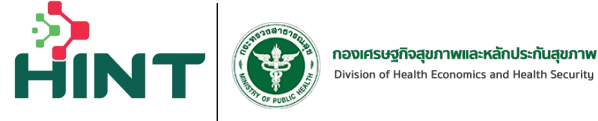

 $\mathbf{r}$ 

 $\Box$ 

 $\Box$ 

(V) Financial Data Hub  $\mathbf{\Theta}$  $=$ ข้อมูล 16 แฟ้ม นำข้อมูลเข้า 16 แฟ้ม กองทน STP Dashboard Overview **al Muller** ส่งเคลม : ข้อมูล 16 แฟ้ม 指 GB<sub>1</sub>  $\checkmark$  $\hat{ }$ รหัสการเคลม เลขบัตรประชาชน รหัสผู้ป่วย(HN) ผู้ป่วยทั้งหมด  $\scriptstyle\rm w$ Dashboard รหัสผู้ป่วยใน(AN) วันที่เข้ารับบริการ  $\overline{\boxplus}$  $\overline{\Xi}$ รหัสบริการ (SEQ) วันทีสิ้นสุด  $\beta$  จัดการทะเบียนสิทธิ 2.กดที่ปุ่ม Pre-Audit $\checkmark$ ้รายละเอียดของข้อมูลการจ่ายชดเชยค่าบริการทางการแพทย์ (รายการส่งออกข้อมูล 16 แฟ้ม 3,804 รายการ) คู่มือการใช้งาน  $\frac{1}{2}$  avinau ลิทธิเบิกจ่าย : ● ทั้งหมด -สถานะ : ข้อมูลสมบูรณ์ ปีงบประมาณ : ทั้งหมด \* Pre-Audit 1. เลือกข้อมูลที่ต้องการ Pre-Audit  $\frac{1}{2}$ ปีงบประมาณ วันที่เข้ารับบริการ วันที่เข้ารับการรักษา วันที่จำหน่าย จัดการ  $\overline{\mathsf{S}}$  $\mathbf{r}$  $\blacktriangledown$  $\overline{3}$  $\mathbf{E}$  $\overline{4}$  $\mathbf{E}$ ☑  $\mathbf{E}$  $\overline{\mathbf{v}}$  $5\overline{5}$  $6\phantom{a}$ B ∨ ✓  $7$  $\mathbf{r}$ 

⊻  $\mathbf{8}$  $9$ ⊻  $\blacktriangleright$  $10$ 

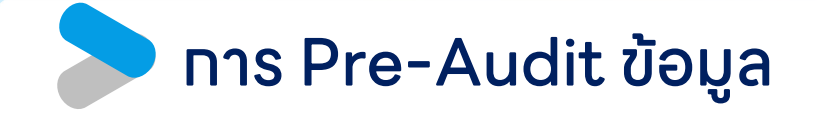

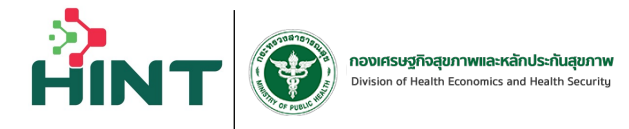

กองทุน STP  $\rightarrow$  ส่งเคลม

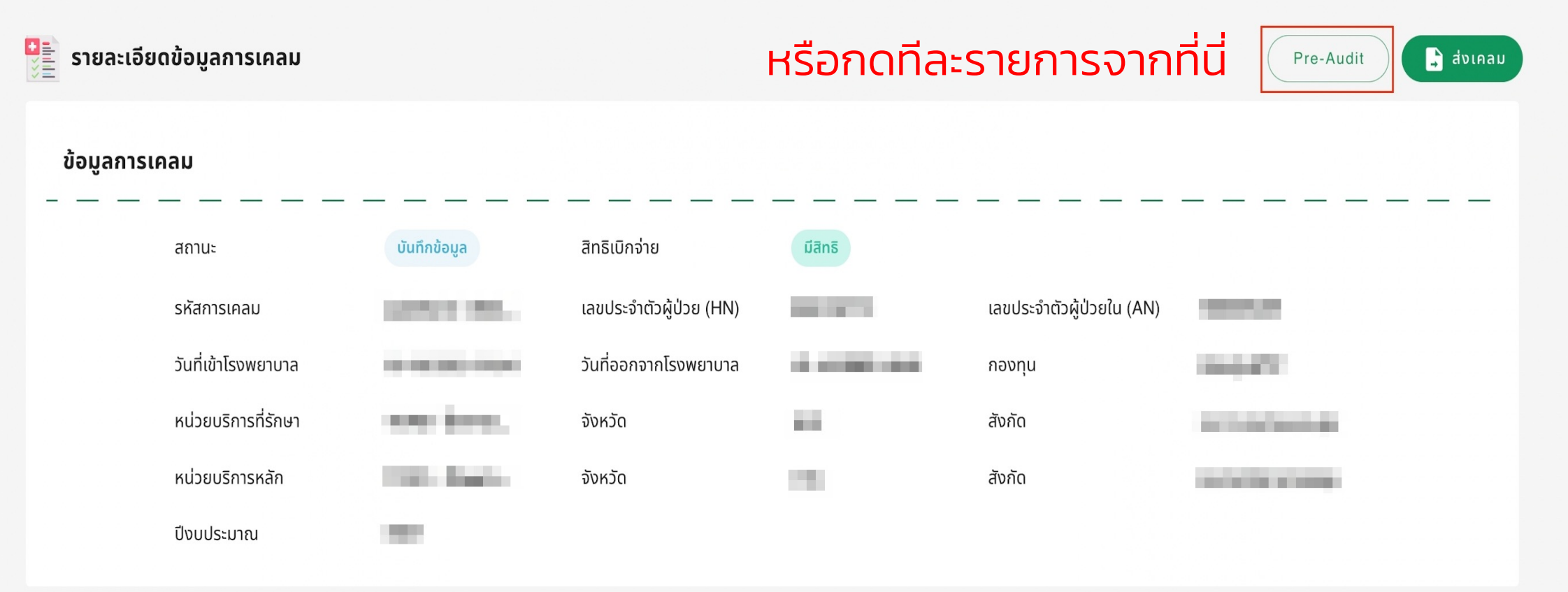

### การ Pre-Audit ข้อมูล

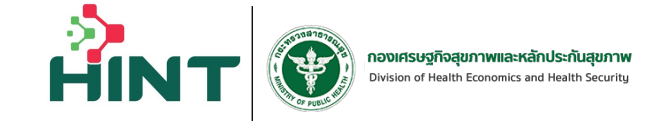

#### ระบบทําการตรวจสอบและแสดงผล

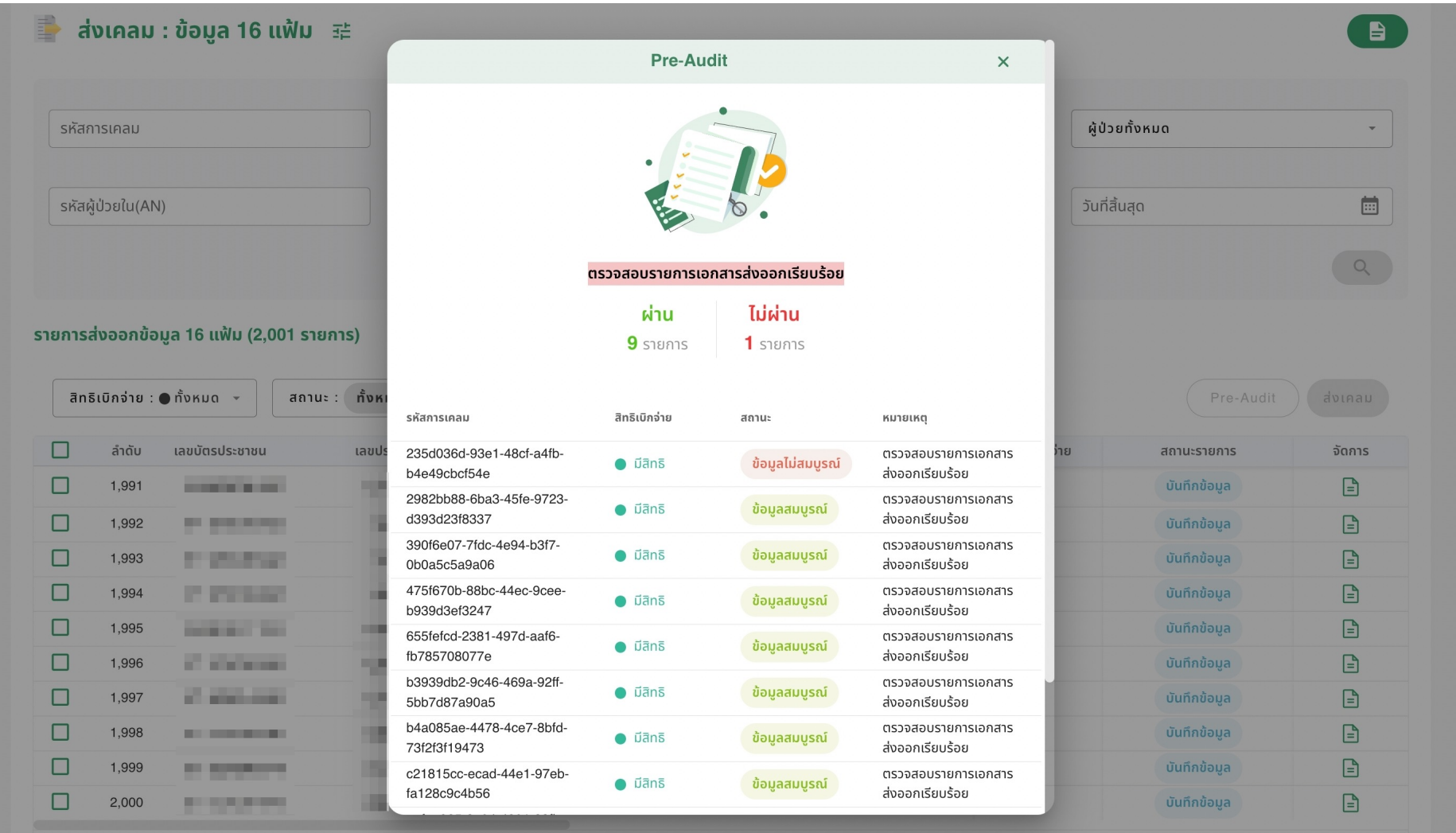

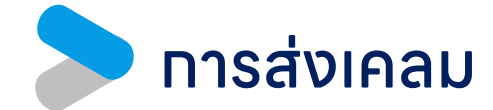

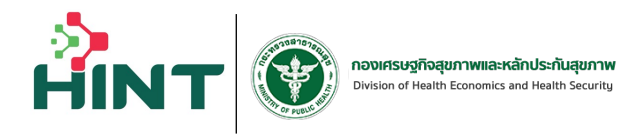

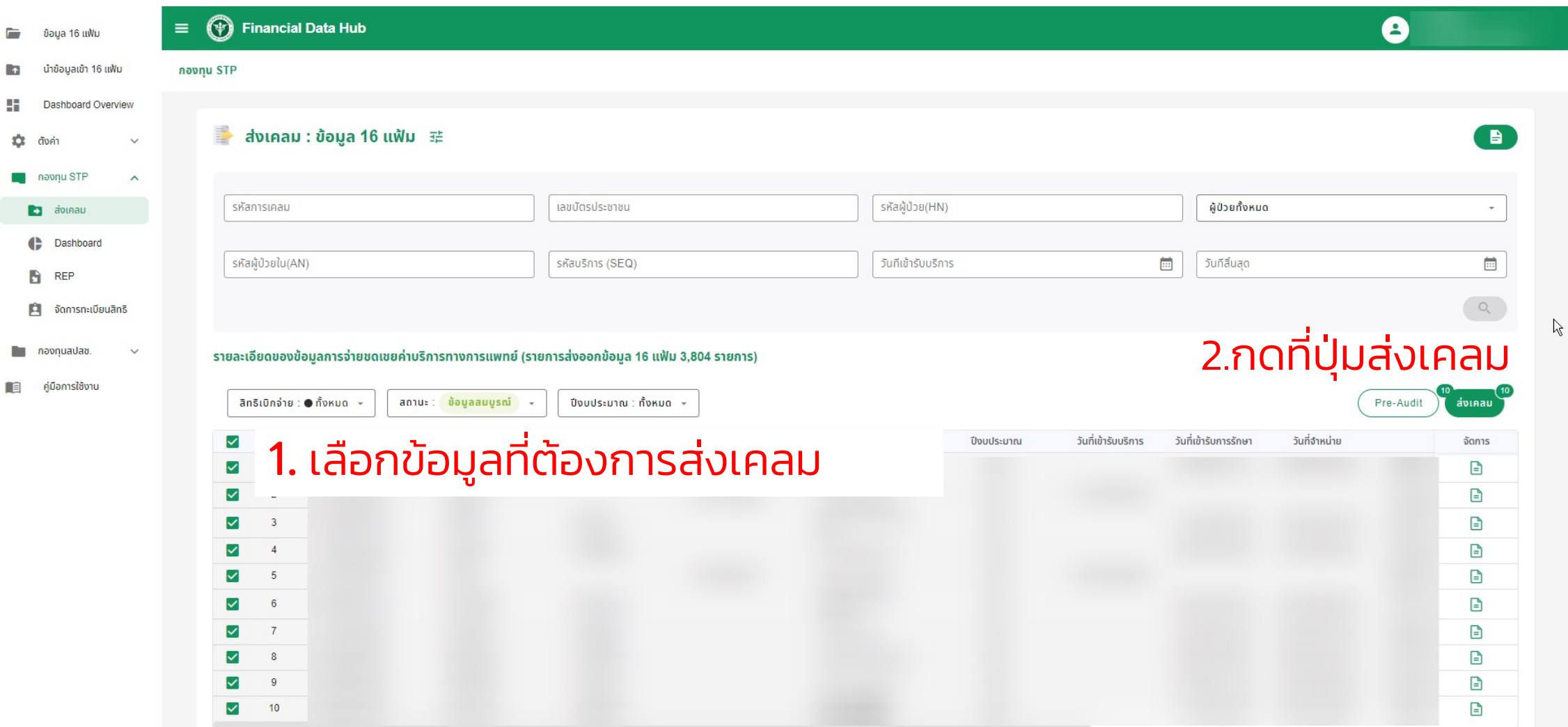

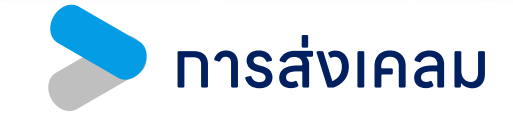

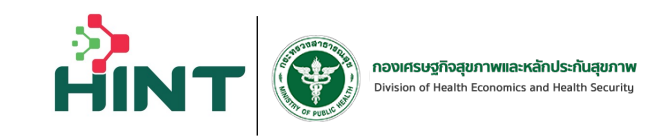

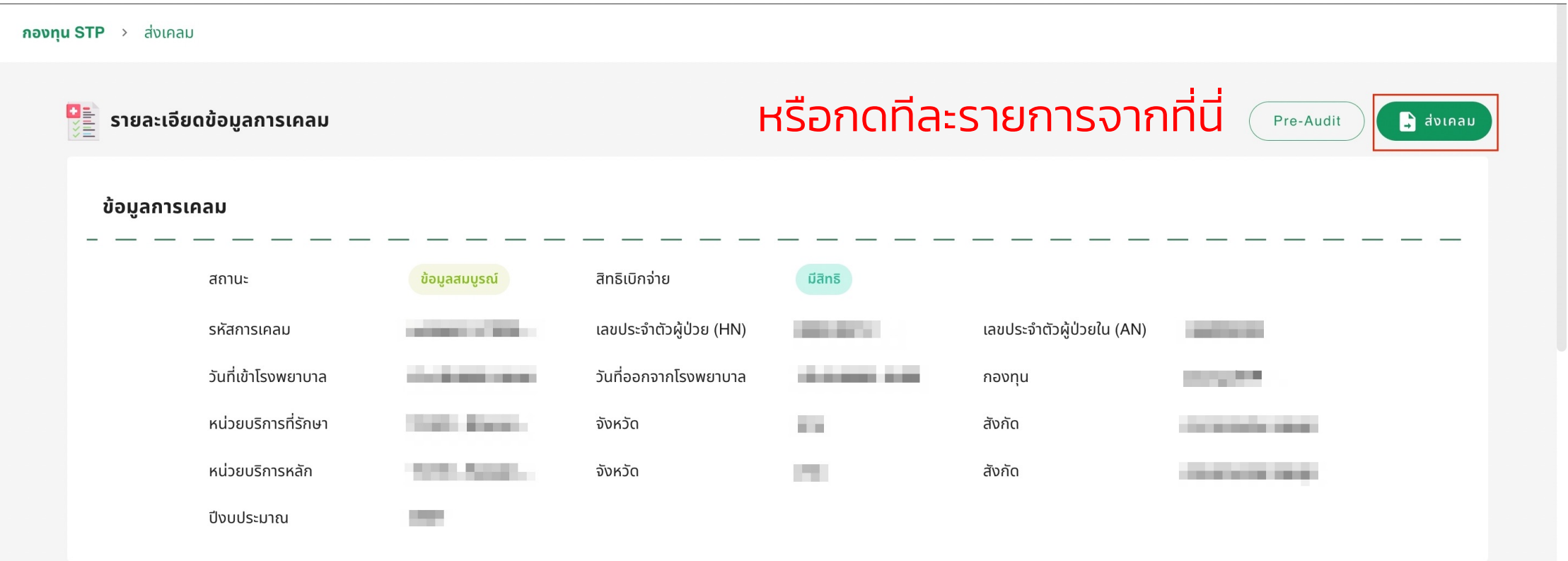

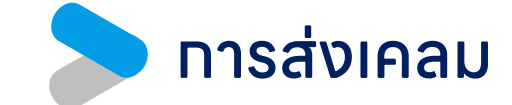

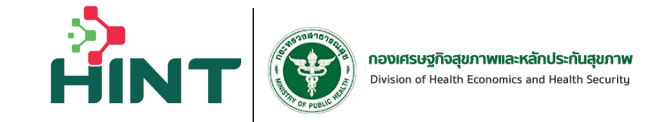

#### ระบบทําการแสดงผลการส่งเคลม

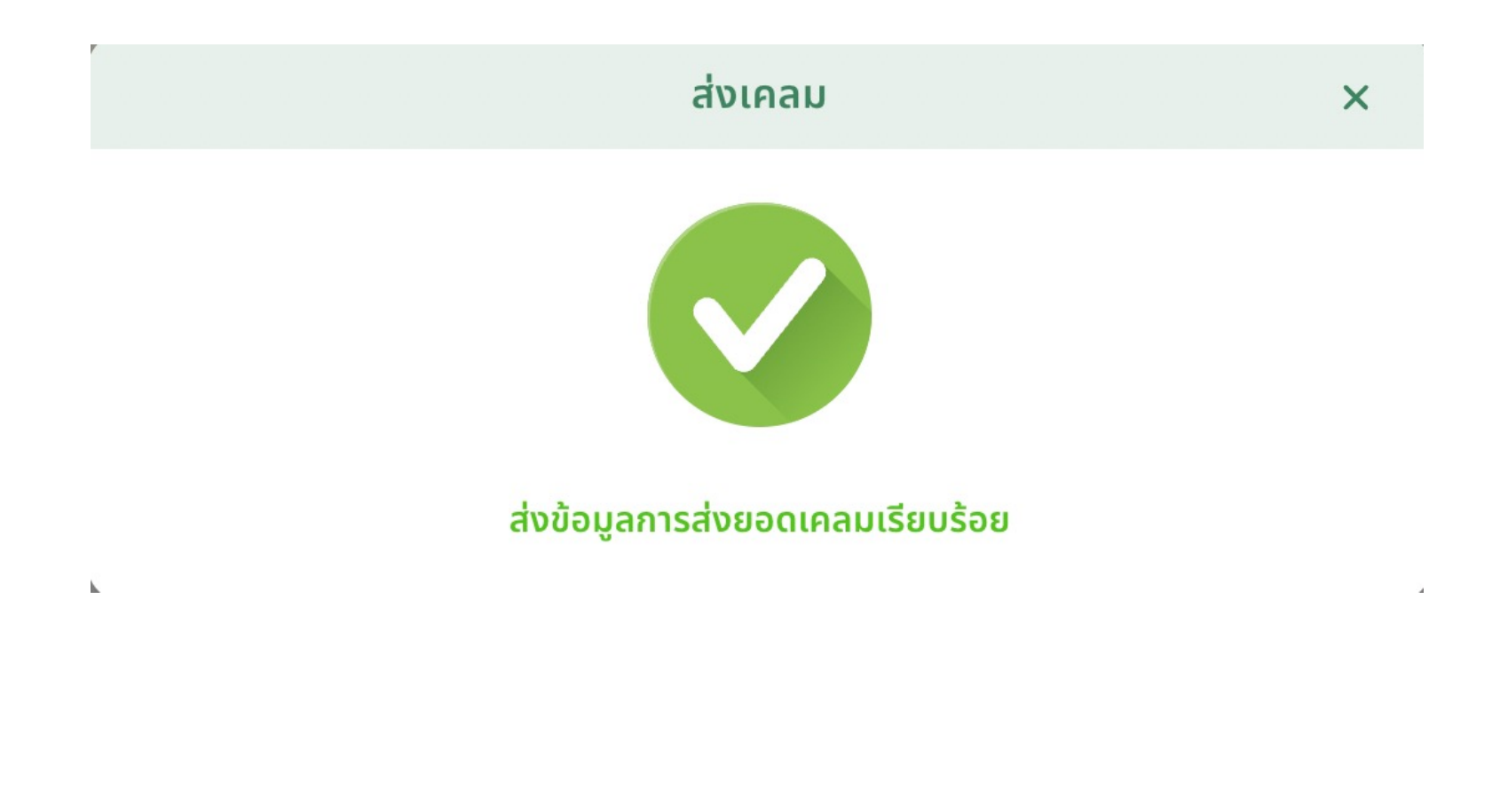

#### เมนูตั้งค่า หน้ารายทารยา (drug Catalog) **Ilats18n1slad (Lab Catalog)**

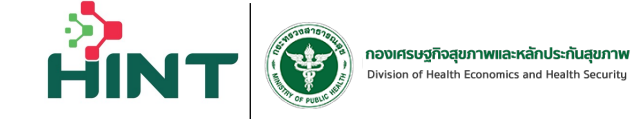

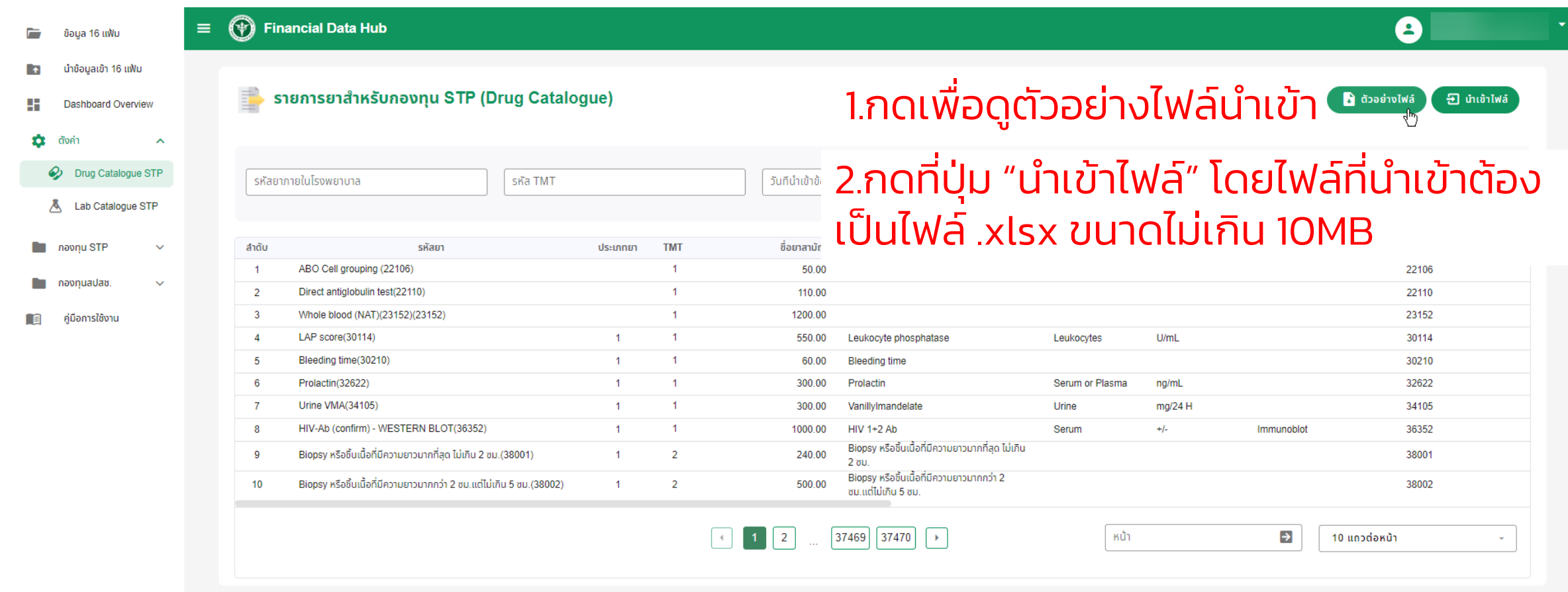

#### เมนูตั้ งค่า หน้ารายการยา (drug Catalog) และรายการแลป (Lab Catalog)

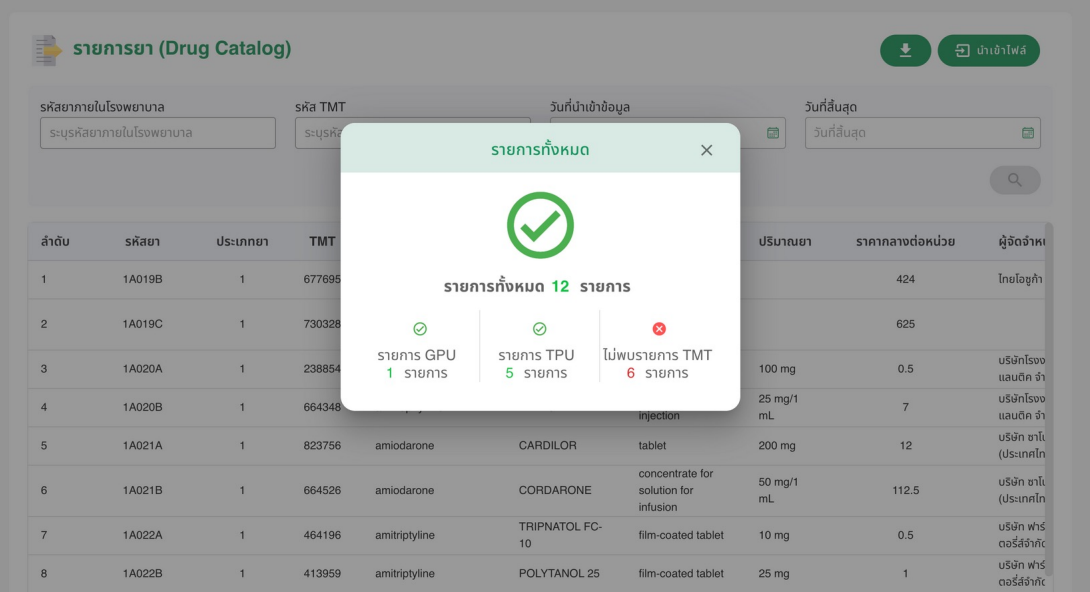

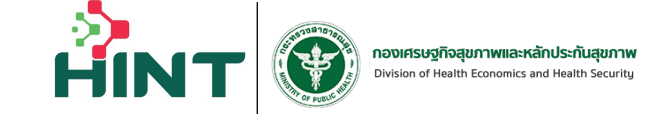

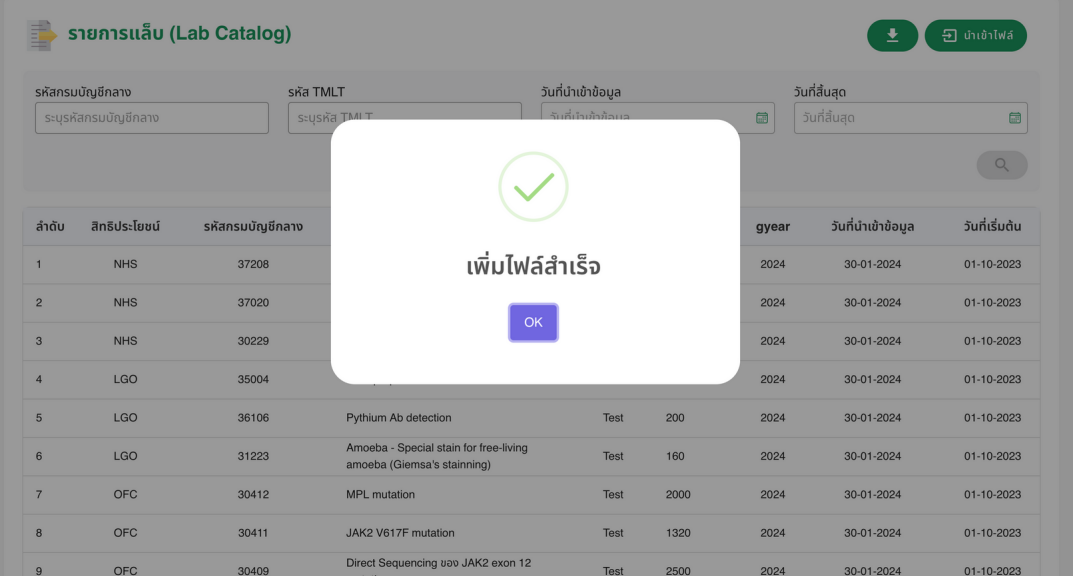

# ้ แมนูตั้งค่า หน้ารายทารยา (drug Catalog)<br>และรายทารแลป (Lab Catalog)

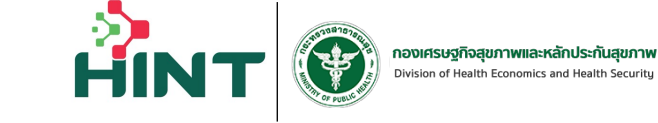

 $\times$ 

#### สถานะ : (รอพิจารณา)

รายการเบิก (จำนวน 6 รายการ)

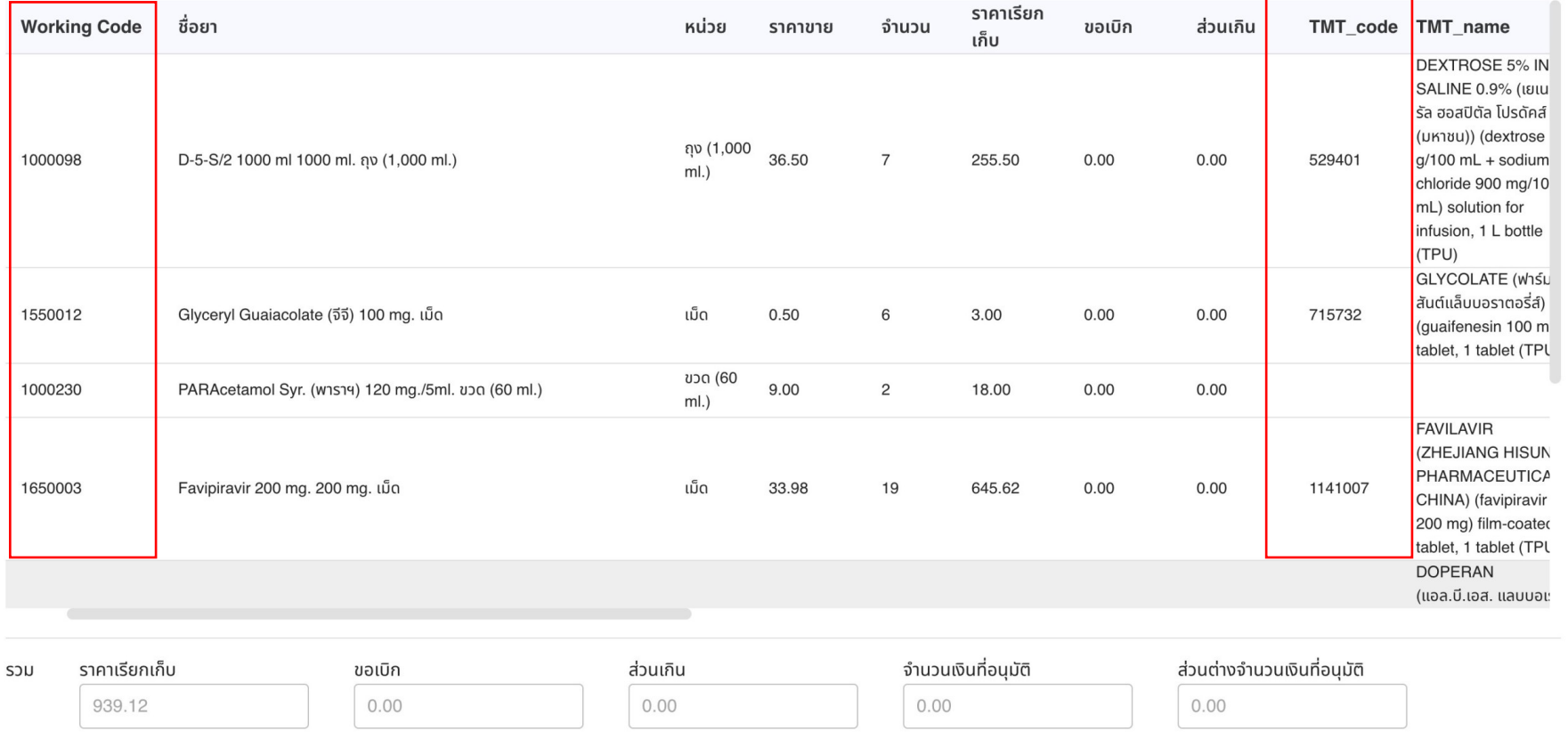

้ยาและสารอาหารทางเส้นเลือดที่ใช้ใน sw.

#### เมนูจัดการทะเบียนสิทธิ

 $\Box$ 

 $\overline{f}$ 

내

目

盘

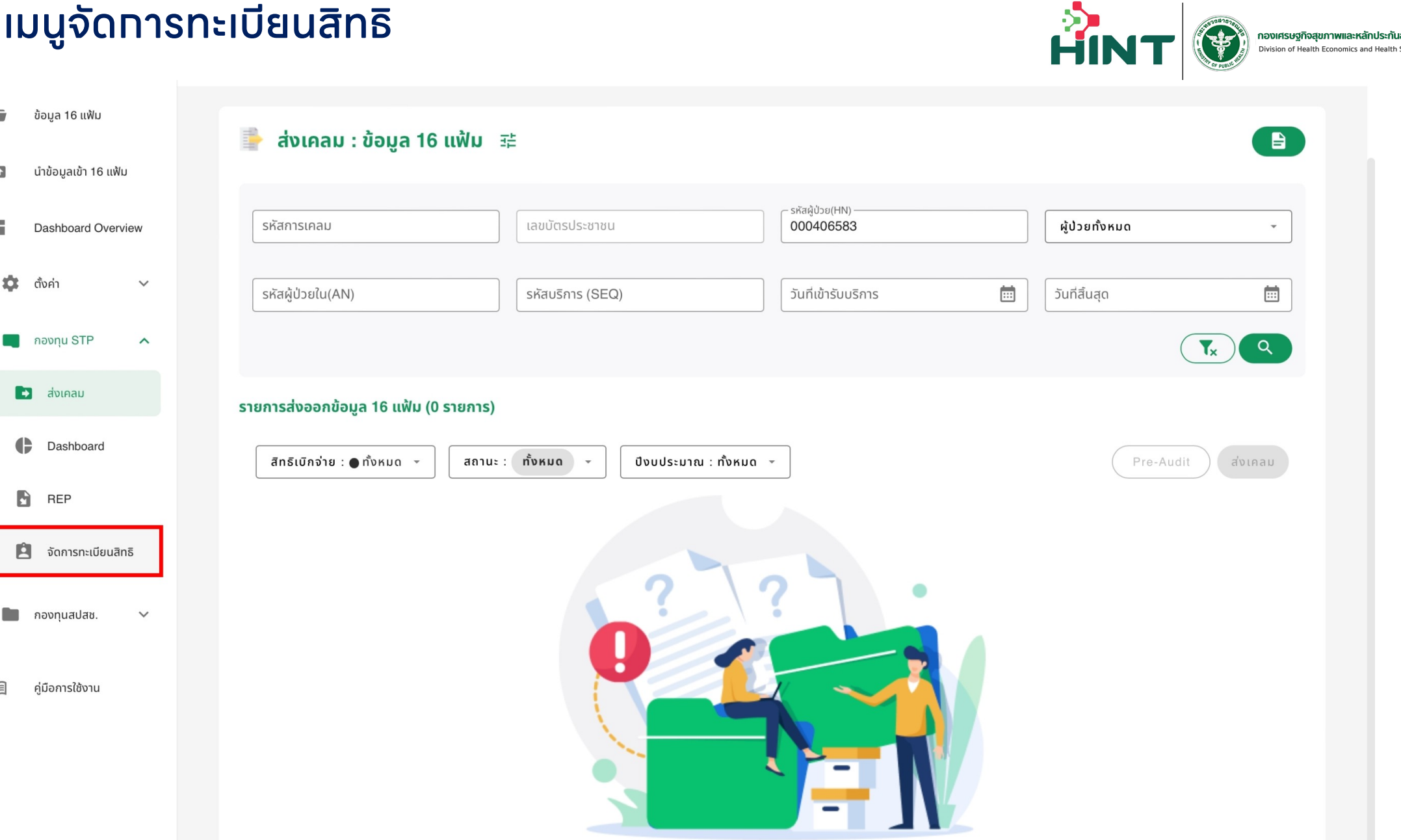

**กองเศรษฐกิจสุขภาพและหลักประกันสุขภาพ**<br>Division of Health Economics and Health Security

### เมนูจัดการทะเบียนสิทธิ เมนูตรวจสอบเลขบัตร

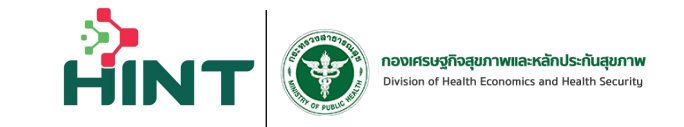

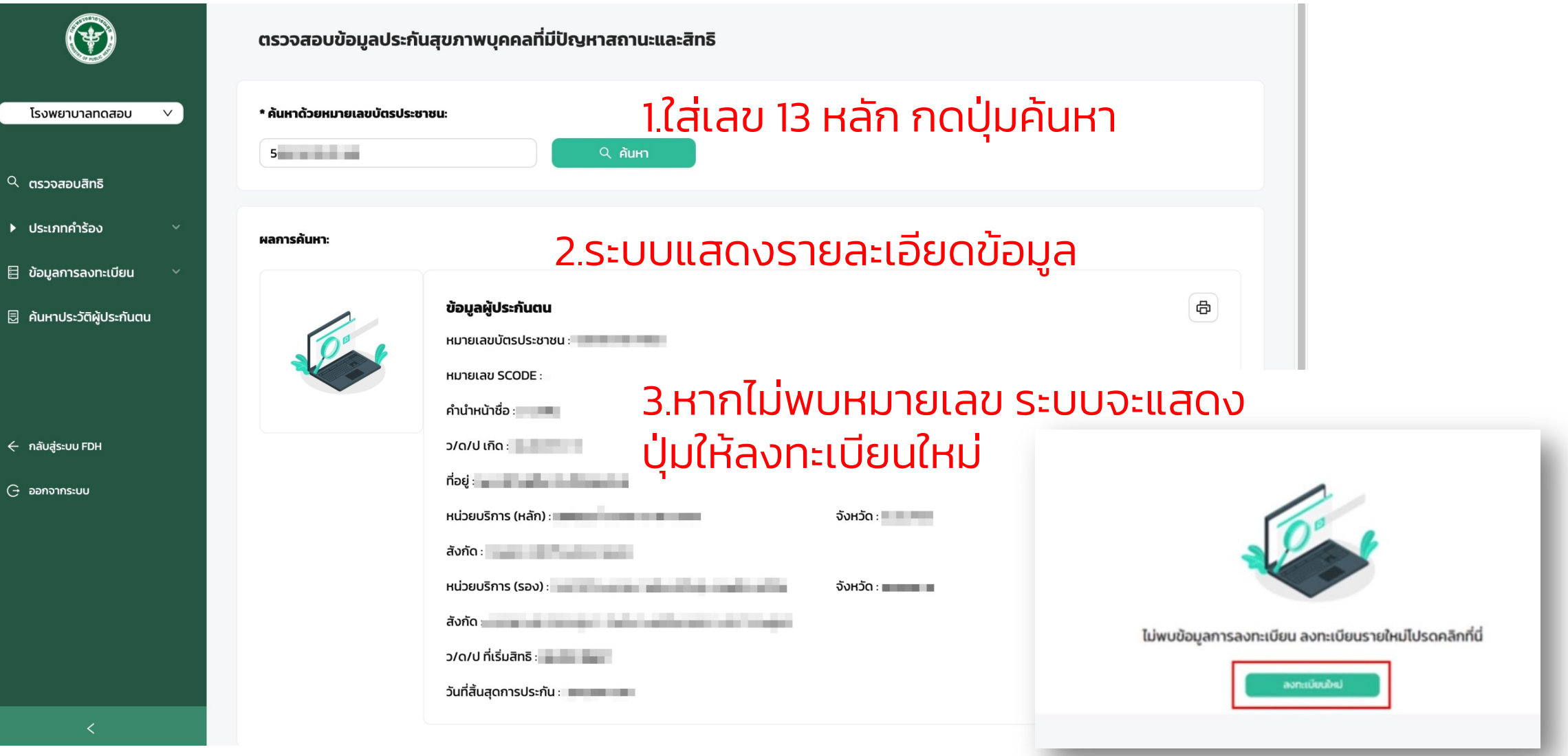

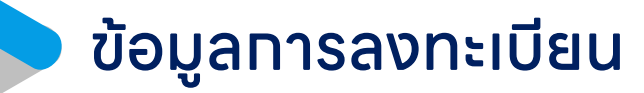

Isowun

 $B$  dogs

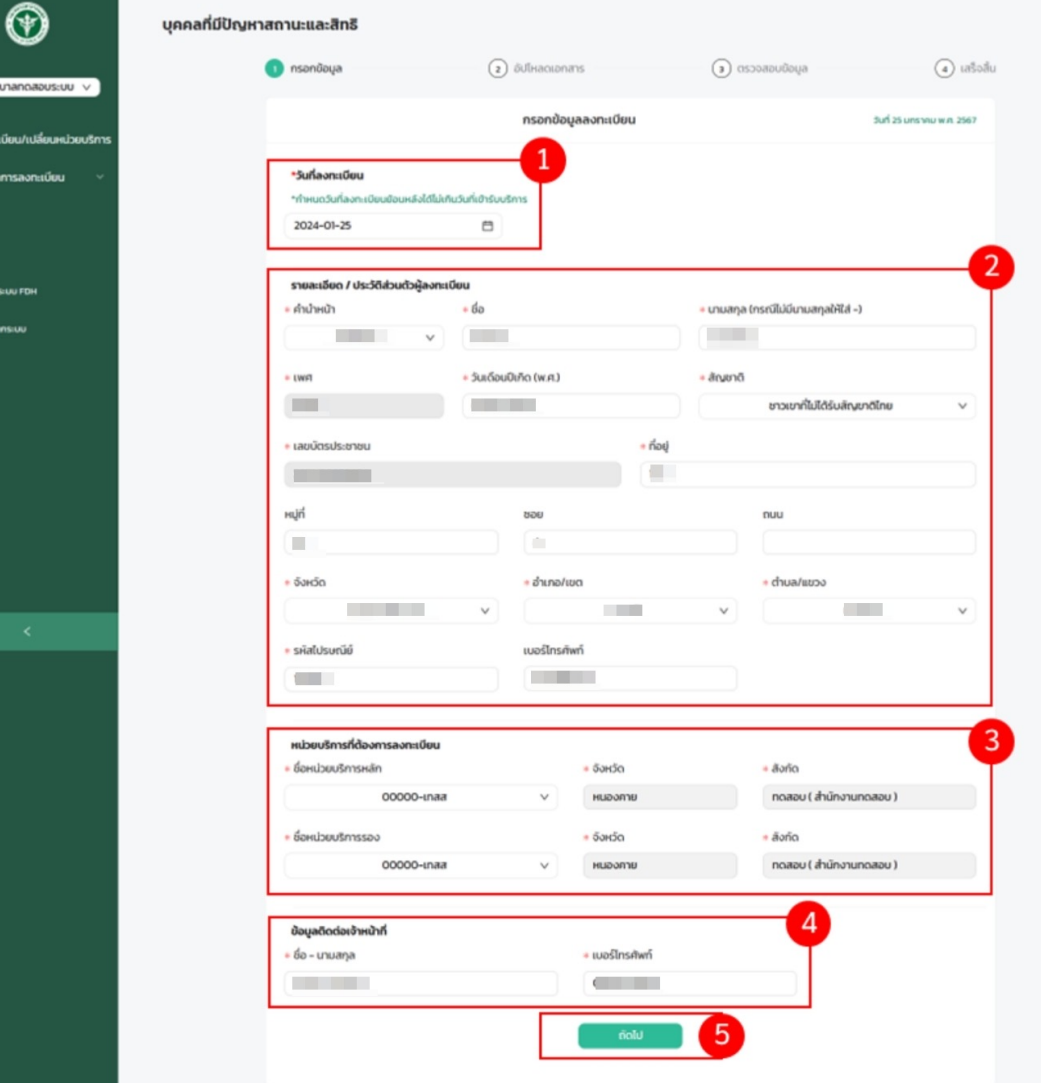

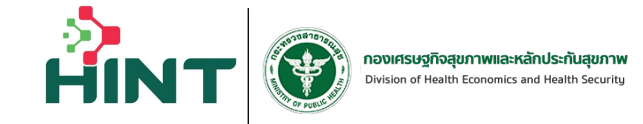

ระบบจะให้ทำทารเพิ่มข้อมูลทารลงทะเบียน ทั้งหมด 4 ส่วน ดังนี้ 1.วันที่ลงทะเบียน

2.รายละเอียด / ประวัติส่วนตัวผู้ลงทะเบียน

3.สถานพยาบาลที่ต้องการลงทะเบียน 3

4.ข้อมูลติดต่อเจ้าหน้าที่

5.เมื่อกรอกข้อมูลการลงทะเบียนครบถ้วนแล้ว กดที่ "ถัดไป" ตาม

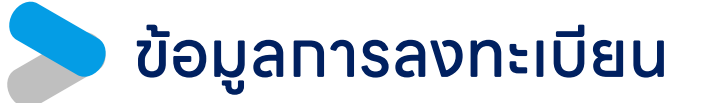

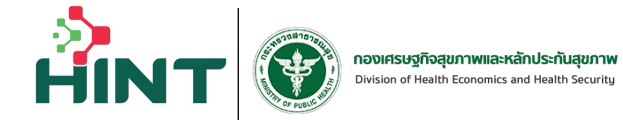

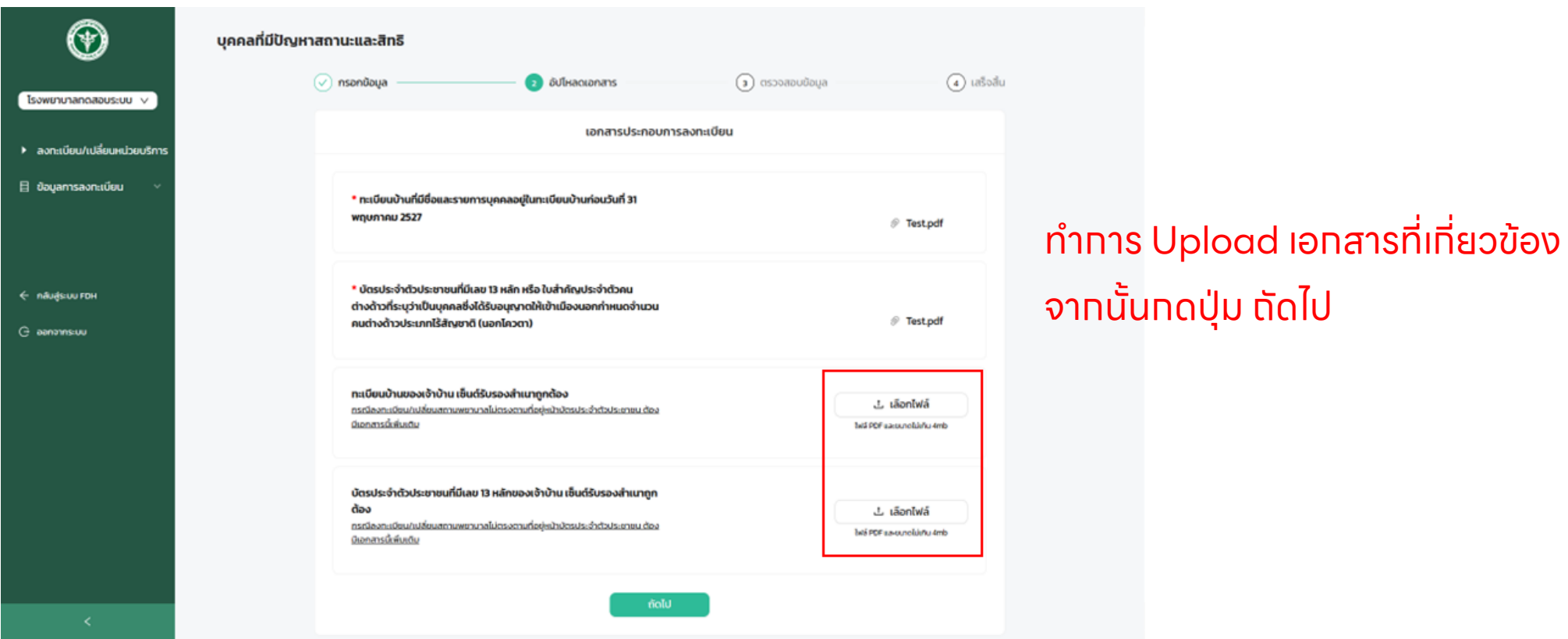

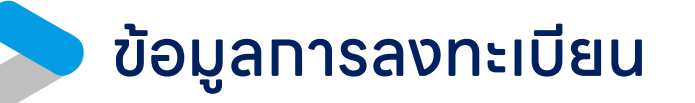

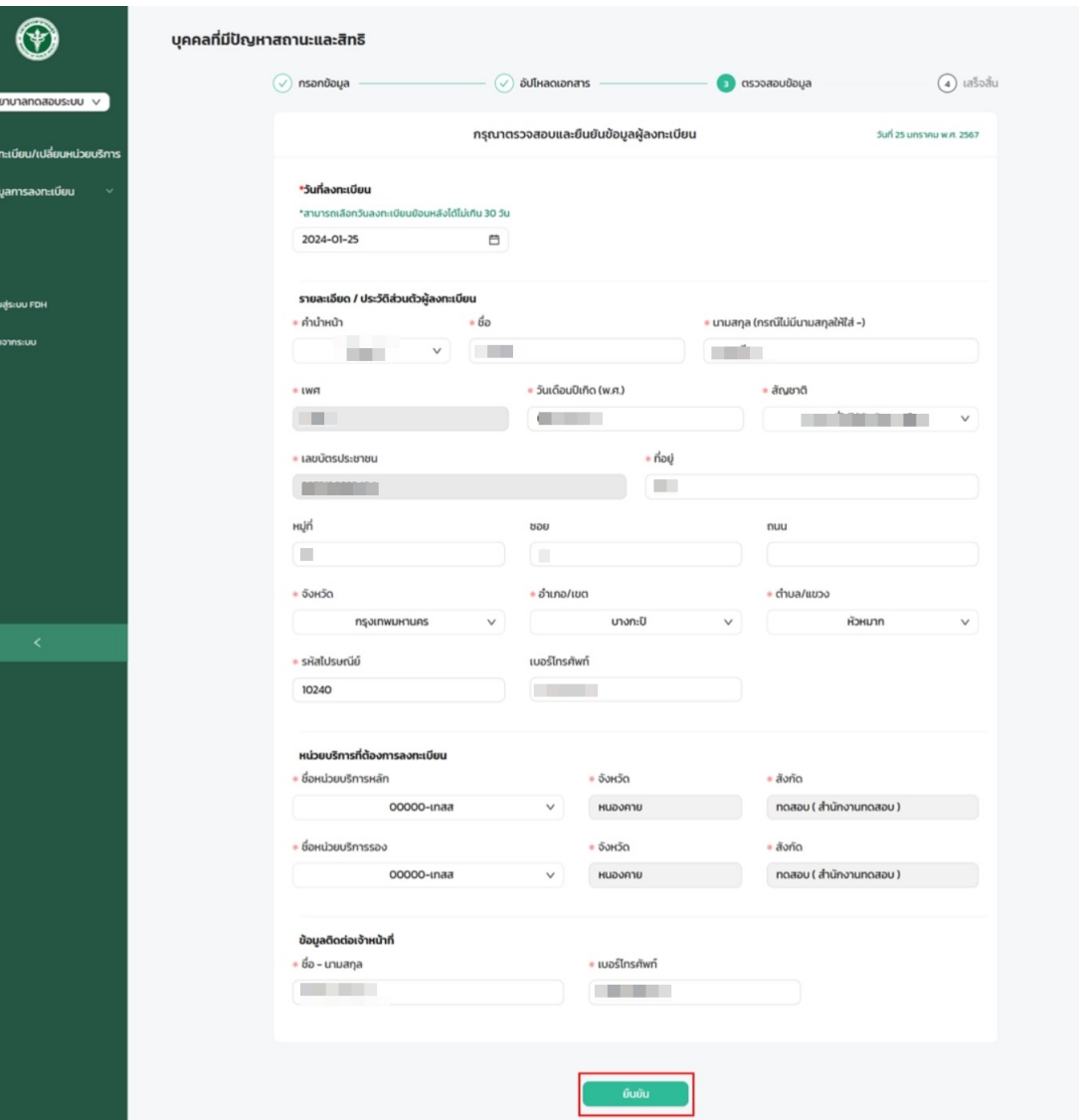

**AIN** 

#### ทําการตรวจสอบข้อมูล และกดที่ "ยืนยัน" เพื่อยืนยันข้อมูลการลงทะเบียน

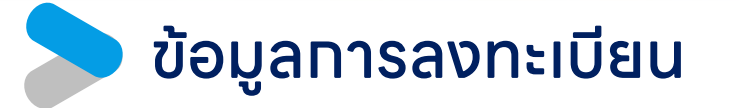

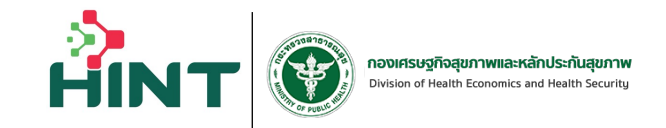

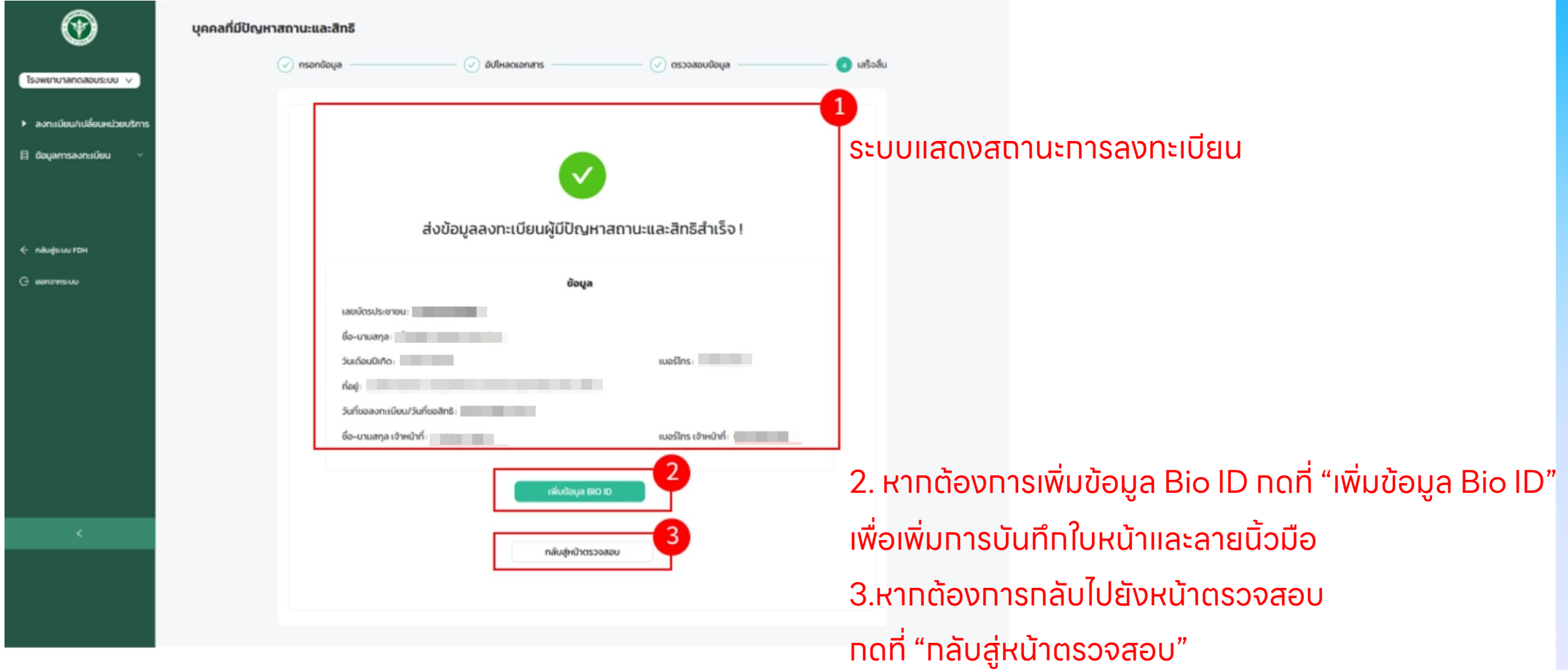

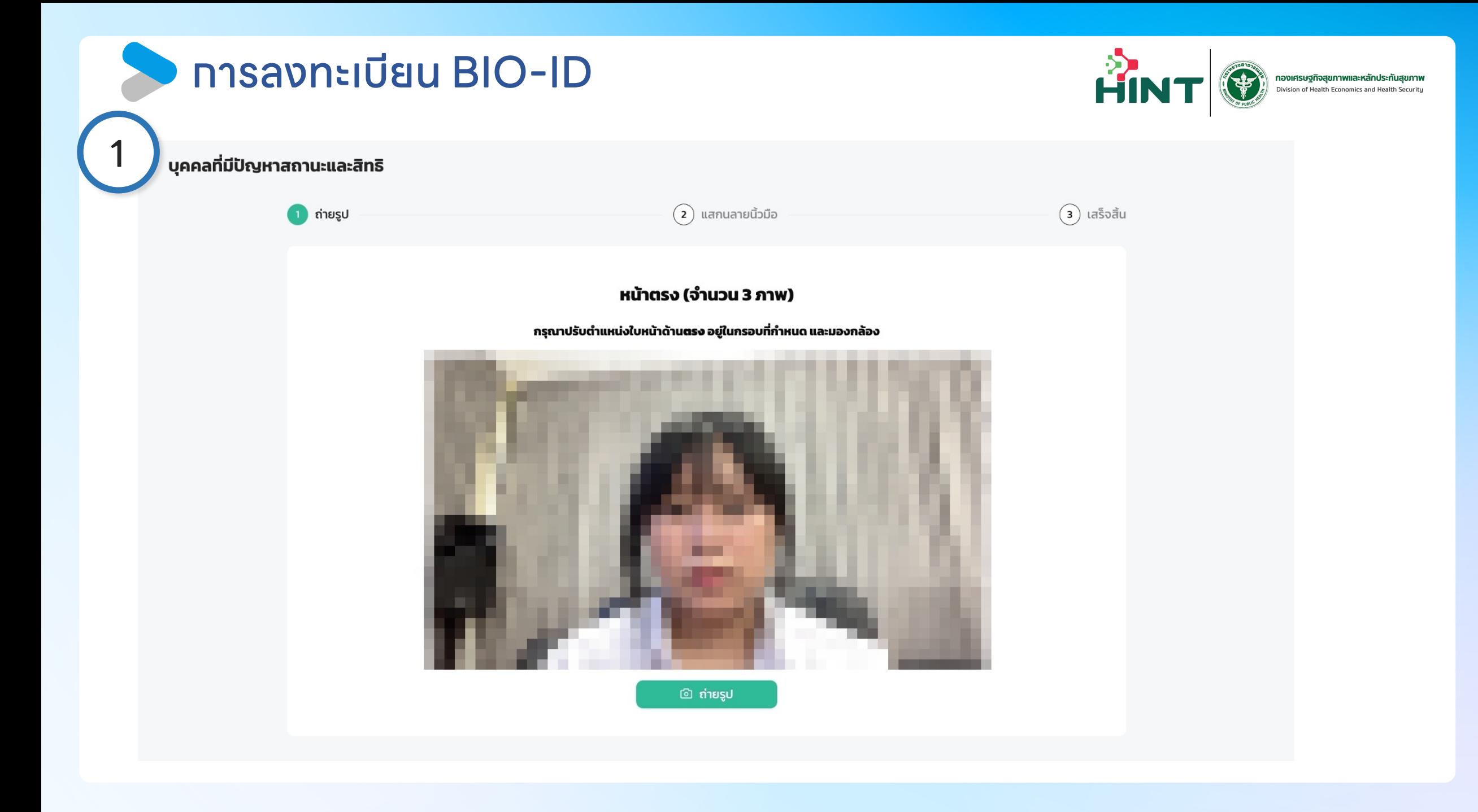

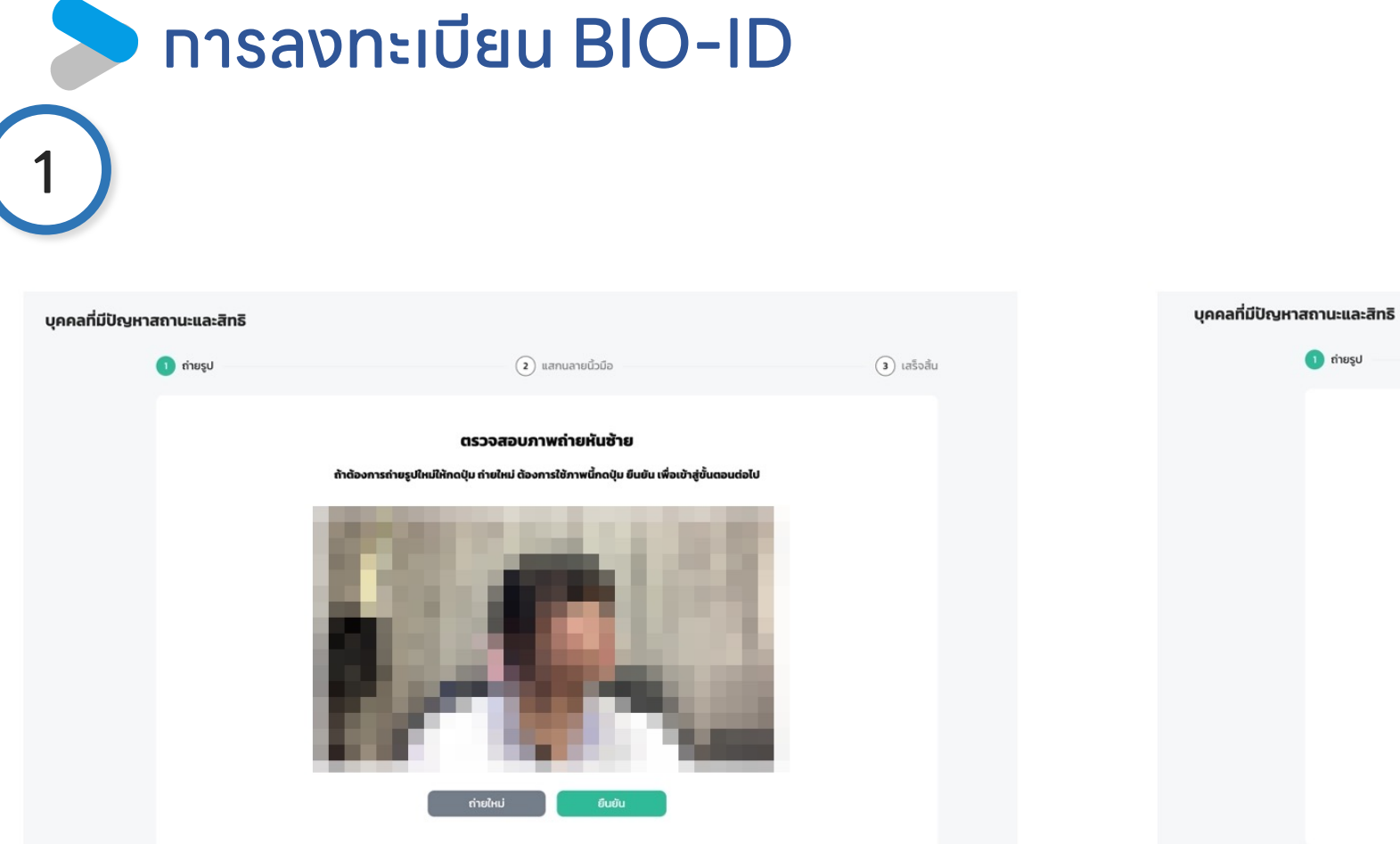

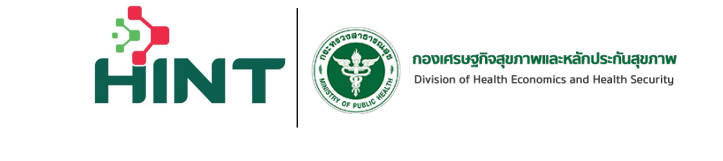

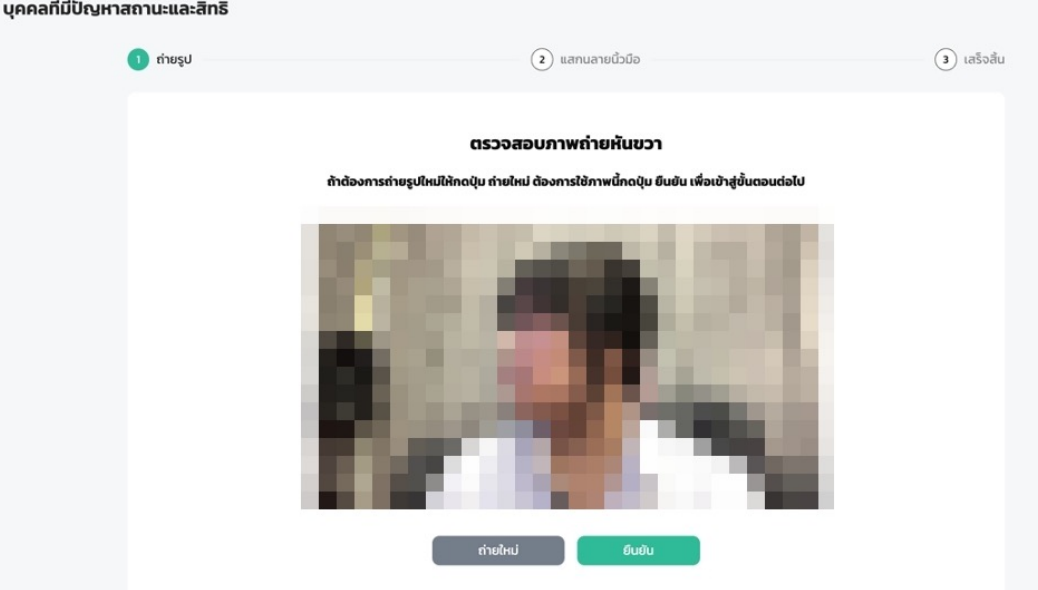

#### การลงทะเบียน BIO-ID **HIN** กองเศรษฐกิจสุขภาพและหลักประกันสุขภาพ Division of Health Economics and Health Security 1  $(\mathbb{P})$ บุคคลที่มีปัญหาสถานะและสิทธิ  $\overline{(\vee)}$  ถ่ายรูป ี 2 แสกนลายนิ้วมือ  $\left( \overline{\mathbf{3}}\right)$  เสร็จสิ้น โรงพยาบาลทดสอบ  $\checkmark$ โรงพยาบาลทดสอบ ระบบจะจัดเก็บลายนิ้วมือ 2 ลายนิ้วมือ  $Q$  ตรวจสอบสิทธิ โดยจะให้วางนิ้วมือเดิมอย่างละ 2 ครั้งเพื่อทำการจัดเก็บ ▶ ลงทะเบียน/เปลี่ยนหน่วยบริการ 1**目 ข้อมูลการลงทะเบียน**  $\odot$ ระบบไม่พบเครื่องแสกนนิ้ว กรณีไม่มีไดร์เวอร์ ดาวน์โหลด DsAgent ้ คุณอาจจะยังไม่ได้ติดตั้ง DsAgent สำหรับเชื่อมต่อเครื่องแสกนนิ้ว หรืออาจจะยังไม่ได้เชื่อมต่อเครื่องแส ึกนนิ้ว กรุณาตรวจสอบ ้ มหรือเชื่อมต่ออุปกรณ์เสร็จสิ้นสามารถคลิก<mark>ที่นี่</mark>เพื่อเชื่อมต่ออีกครั้ง ้ หากติดตั้ง**ไ**  $\bigcap$ กรณีไม่มีเครื่องสแกน ถัดไป (สำหรับทดสอบ)  $\leftarrow$  กลับสู่ระบบ FDH  $G$ ออกจากระบบ

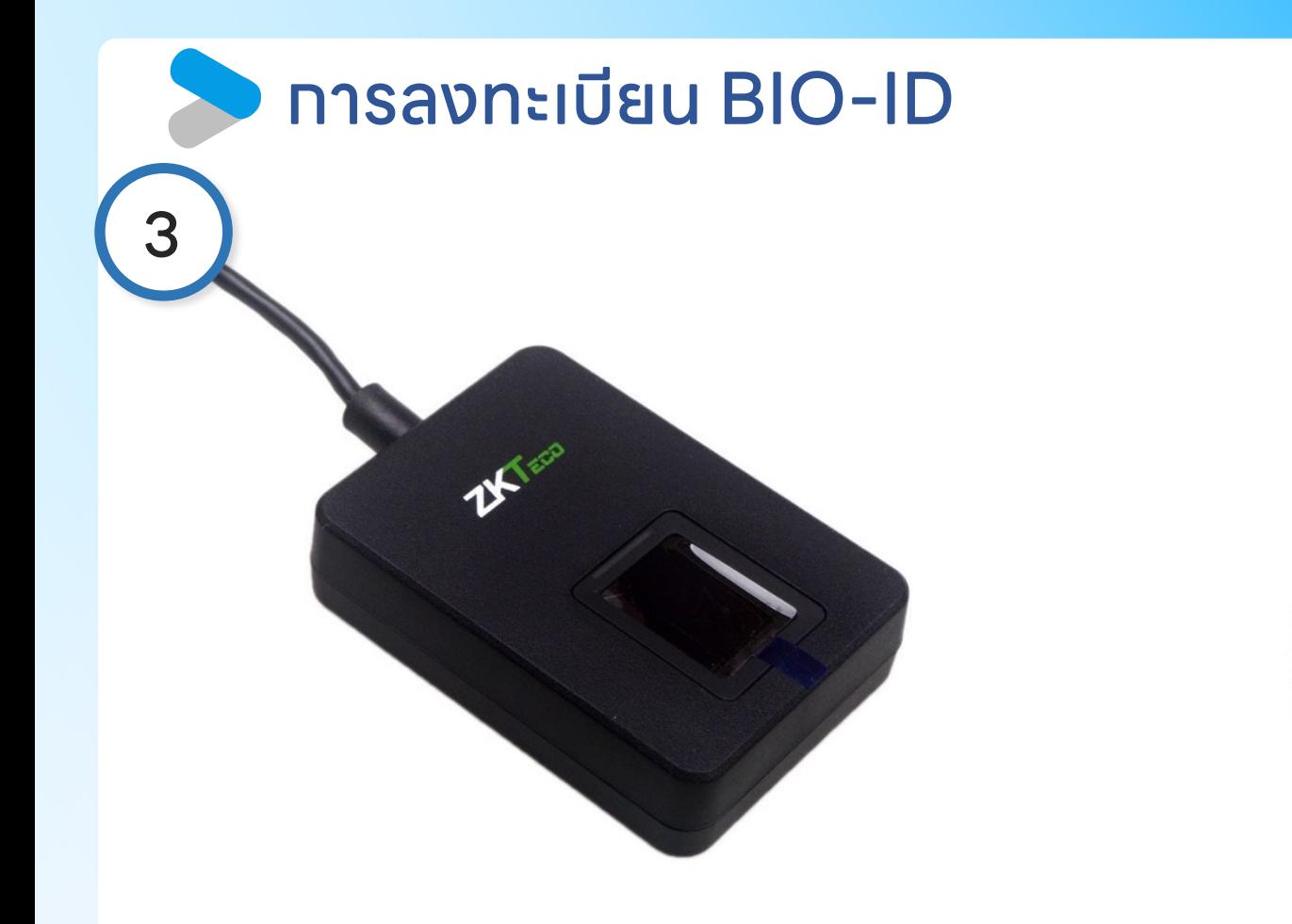

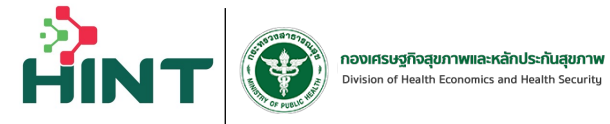

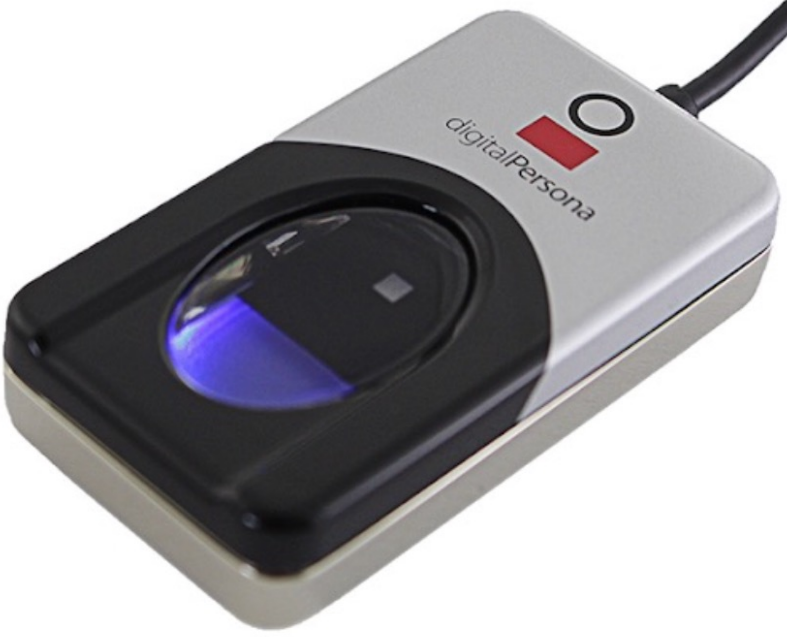

เครื่องสแกนลายนิ้วมือ Digital Persona URU 4500

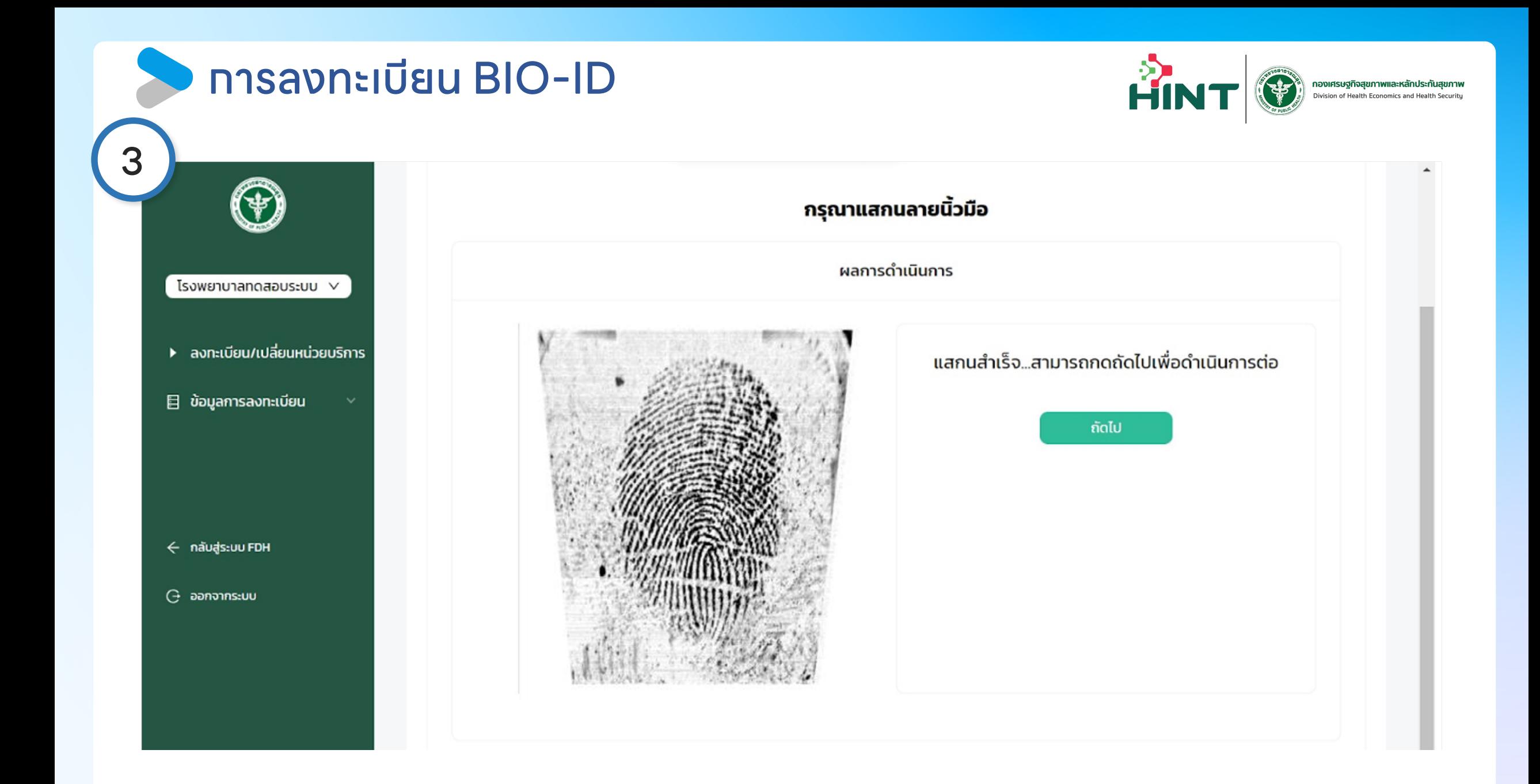

#### การลงทะเบียน BIO-ID

5

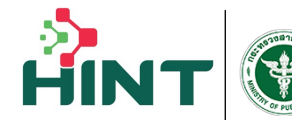

**กองเศรษฐกิจสุขภาพและหลักประกันสุขภาพ**<br>Division of Health Economics and Health Security

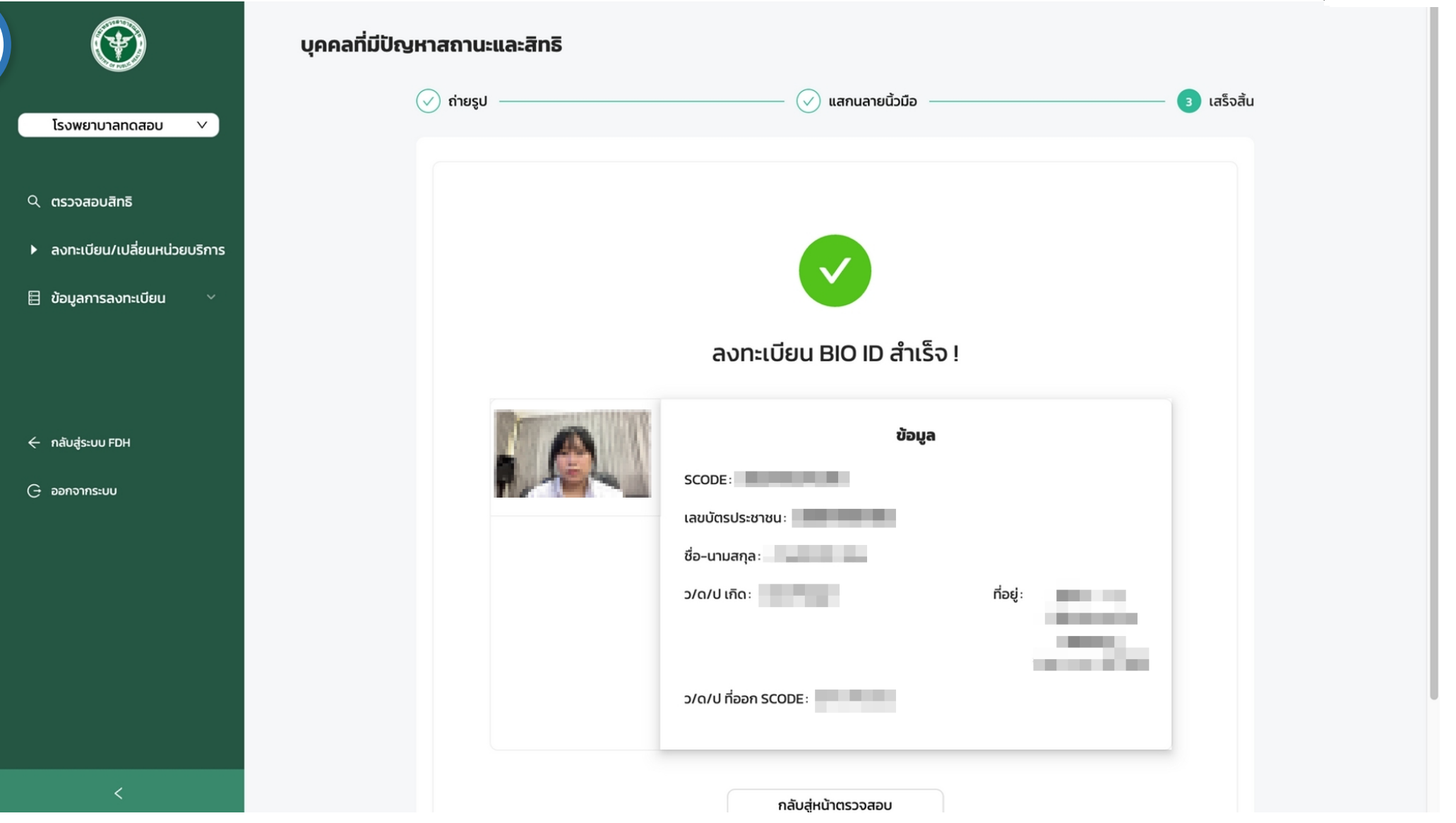

#### เมนูข้อมูลการลงทะเบียนประกันสุขภาพบุคคลที่มีปัญหา สถานะและสิทธิ

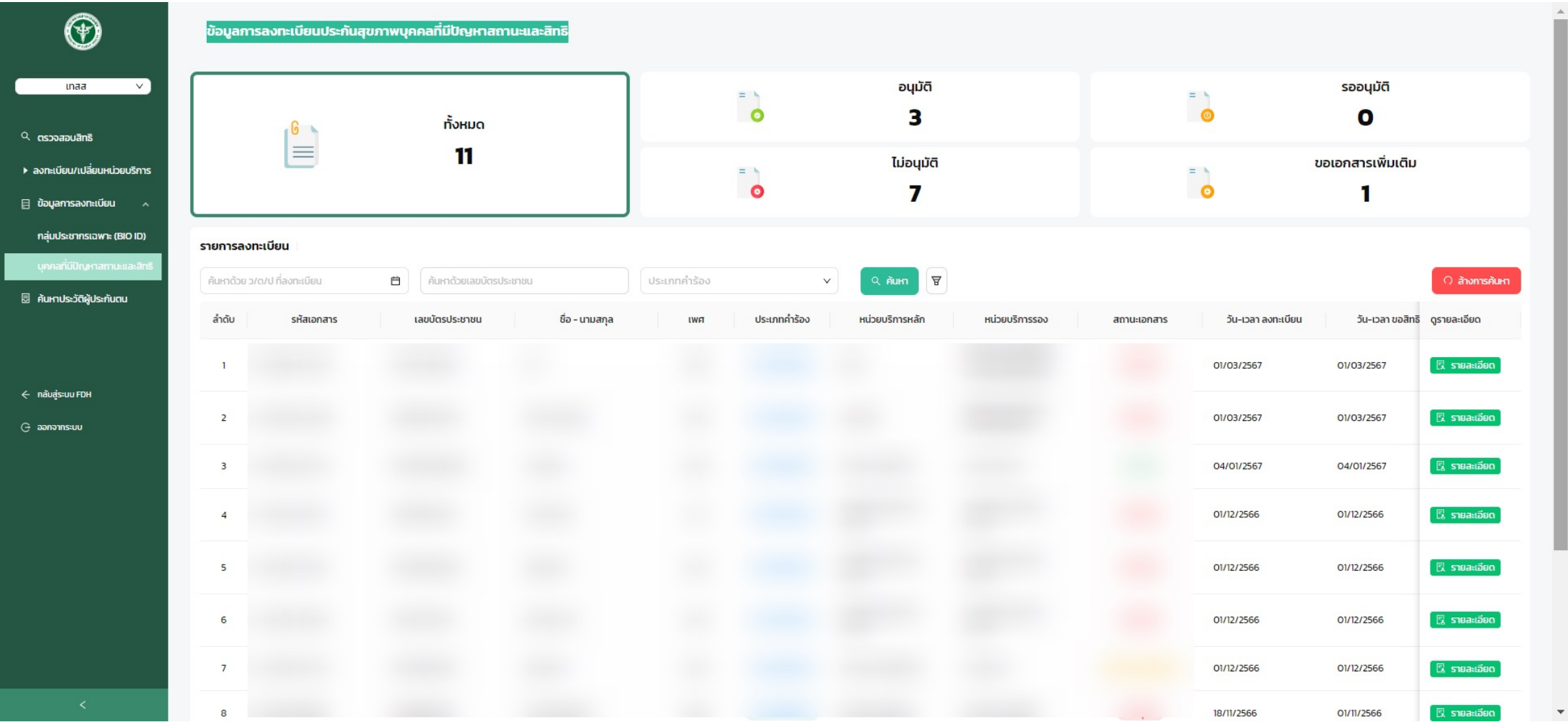

**AIN** 

### เมนูค้นหาประวัติผู้ประกันตน

![](_page_65_Picture_1.jpeg)

![](_page_65_Picture_7.jpeg)

![](_page_66_Picture_0.jpeg)

![](_page_66_Picture_1.jpeg)

![](_page_66_Picture_6.jpeg)

#### การเปลี่ยนหน่วยบริการ เมนูลงทะเบียน / เปลี่ยนหน่วยบริการ

![](_page_67_Picture_1.jpeg)

![](_page_67_Picture_20.jpeg)

### การเปลี่ยนหน่วยบริการ เมนูลงทะเบียน / เปลี่ยนหน่วยบริการ

![](_page_68_Picture_15.jpeg)

![](_page_68_Picture_2.jpeg)

#### แก้ไขรายละเอียดและทําตามขั้นตอน

![](_page_69_Picture_0.jpeg)

#### ด้ Stateless People Dashboard สำหรับผู้บริหาร

◯ Data Refreshed at Mar 21/03/2024

**HIN** 

กองเศรษฐกิจสุขภาพและหลักประกันสุขภาพ

Division of Health Economics and Health Security

![](_page_69_Figure_3.jpeg)

![](_page_70_Picture_0.jpeg)

户

H

![](_page_70_Picture_1.jpeg)

 $Q$ PDF

10 แถวต่อหน้า

**A** IPD

 $\rightarrow$ 

**B** OPD

หน้า

**B** STM

#### $\equiv$   $\circled{$  Financial Data Hub  $\bullet$ ข้อมูล 16 แฟ้ม นำข้อมูลเข้า 16 แฟ้ม  $\overline{t}$ รับชุดข้อมูลผลการตรวจสอบ (REP) **Dashboard Overview D** ดังค่า  $\checkmark$ อนุมัติ โอนเงินแล้ว  $\mathbb{R}$  $\blacksquare$ เอกสารทั้งหมด  $\blacksquare$ novnu STP  $\hat{\phantom{a}}$  $\mathbf 2$  $\mathbf 1$  shams 1 รายการ รายการ  $\rightarrow$  ส่งเคลม Dashboard  $B$  REP ข้อมูล ณ วันที่ 15 มีนาคม 2567 รายการรับชุดข้อมูลผลการตรวจสอบ (4 รายการ) นี้ จัดการทะเบียนสิทธิ ์ วันที่ดึงข้อมูล : ทั้งหมด ค้นหาลำดับทีออก  $Q$ ปีงบประมาณ : ทั้งหมด  $\downarrow$ ้เดือน : ทั้งหมด  $\mathcal{L}_{\mathcal{F}}$ ÷. n. กองทุนสปสช.  $\checkmark$ คู่มือการใช้งาน 旧 ลำดับ สำดับที่ออก สถานะ OPD **IPD** จำนวน ดาวน์โหลดเอกสาร หนังสือแจ้งการโอนเงิน 45 375 420  $-1$  $\overline{4}$ รอตรวจสอบ **B** STM **D**OPD **B** IPD  $\sim$  $\overline{2}$  $\overline{\mathbf{3}}$ รอตรวจสอบ 140 232 372 **B** STM **A** OPD **A** IPD  $\sim$  $\overline{2}$ **A** IPD  $\overline{\mathbf{3}}$ อนุมัติ 438 408 846 **B** STM **D**OPD  $\mathcal{L}^{\mathcal{L}}$

 $\mathbf{0}$ 

459

459

 $\mathbb{M}$ 

 $\overline{4}$ 

 $\overline{1}$ 

โอนเงินแล้ว

![](_page_71_Picture_0.jpeg)

![](_page_71_Picture_1.jpeg)

### ตัวอย่างไฟล์ STM

![](_page_71_Picture_12.jpeg)
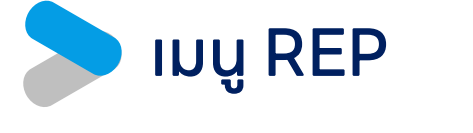

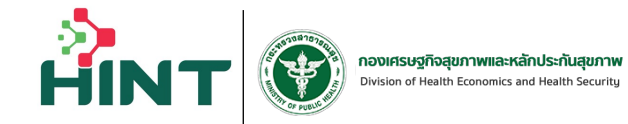

## ตัวอย่างไฟล์IPD

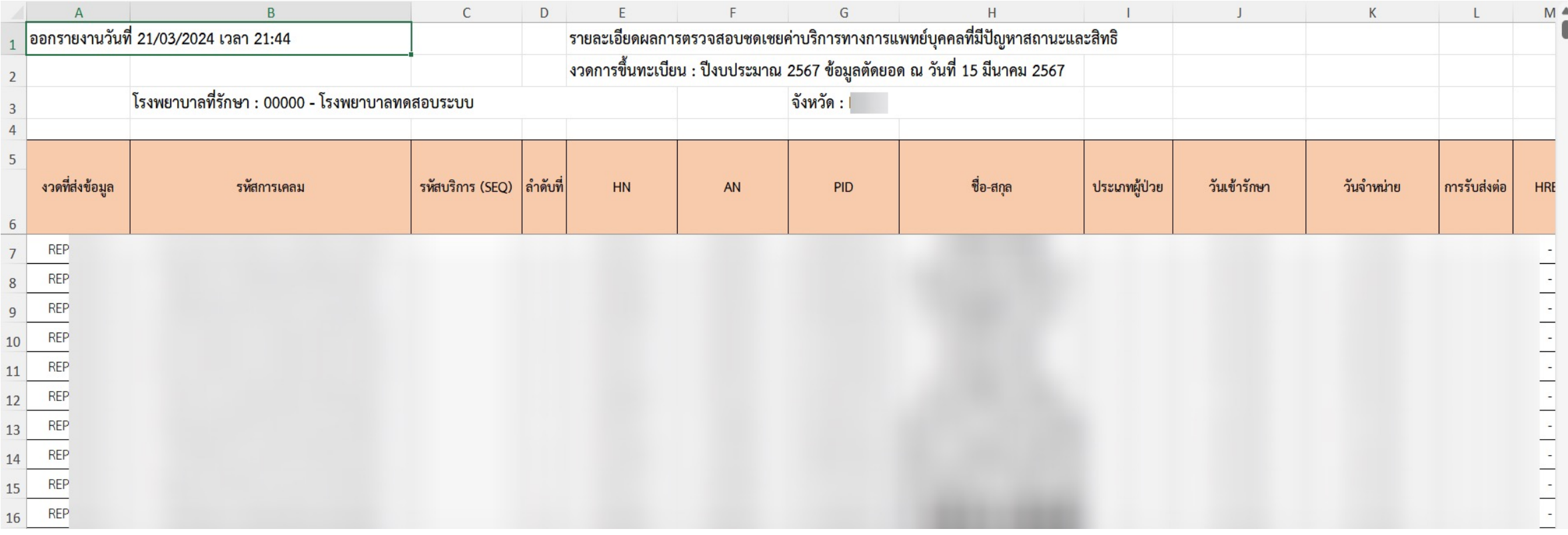

#### การตรวจสอบสิทธิโดยประชาชน

1.สามารถตรวจสอบสิทธิบุคคลที่มีปัญหาสถานะและสิทธิได้ผ่าน Link : <u>https:</u> 2.ทดผ่านเมนูบริทารประชาชน  $\rightarrow$  ตรวจสอบสิทธิบุคคลที่มีปัญหาสถานะและสิท บนเว็บไซต์ทองเศรษฐทิจสุขภาพฯ https://dhes.moph.go.th/

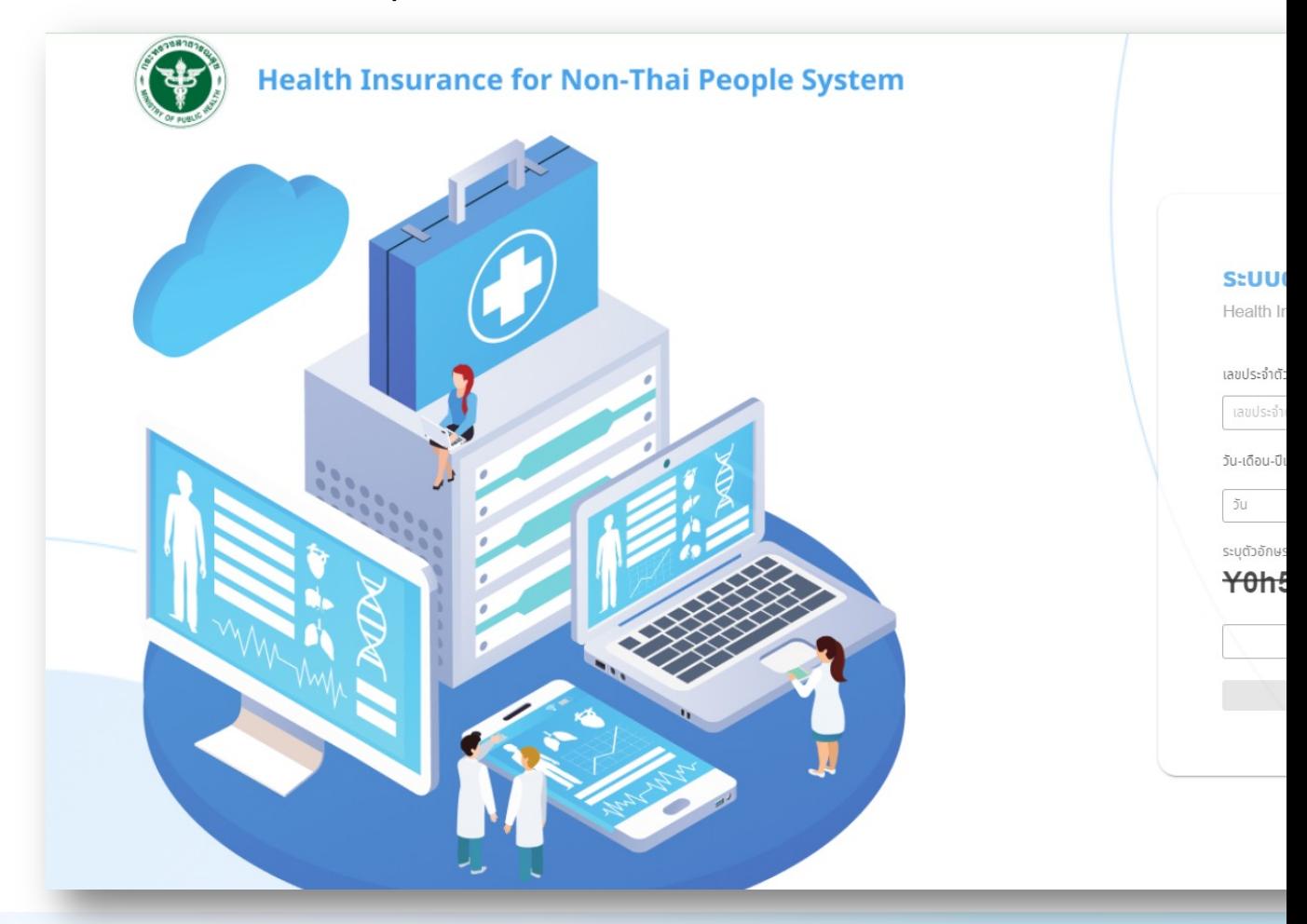

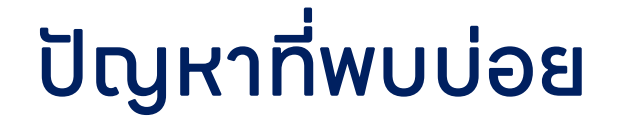

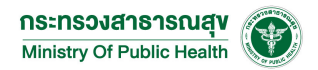

### • นําเข้า Drug catalogue รหัสยาสมุนไพร

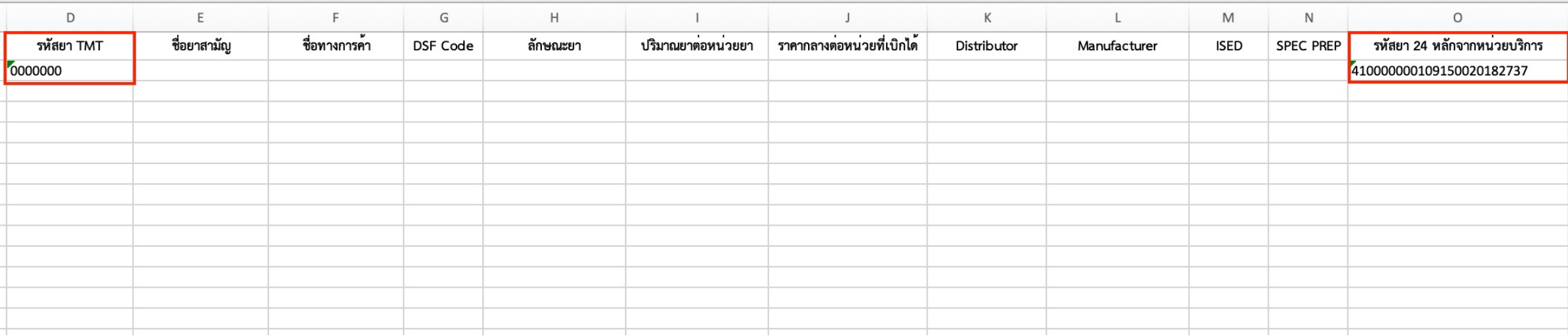

# ปัญหาที่พบบ่อย

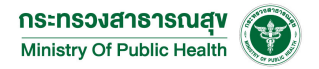

# • ทรณีคำนวณ adjrw ได้ แต่ไม่จ่าย

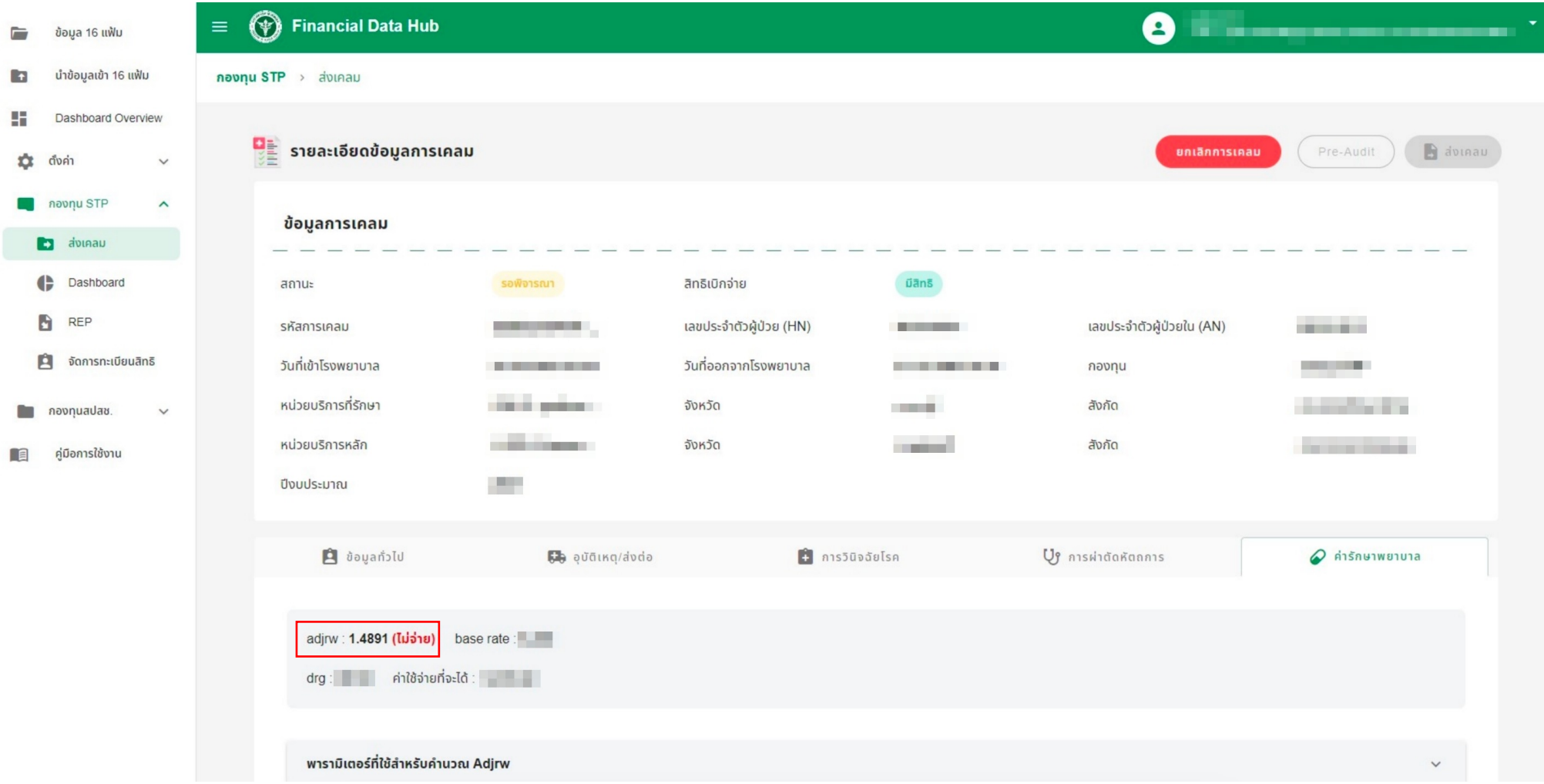

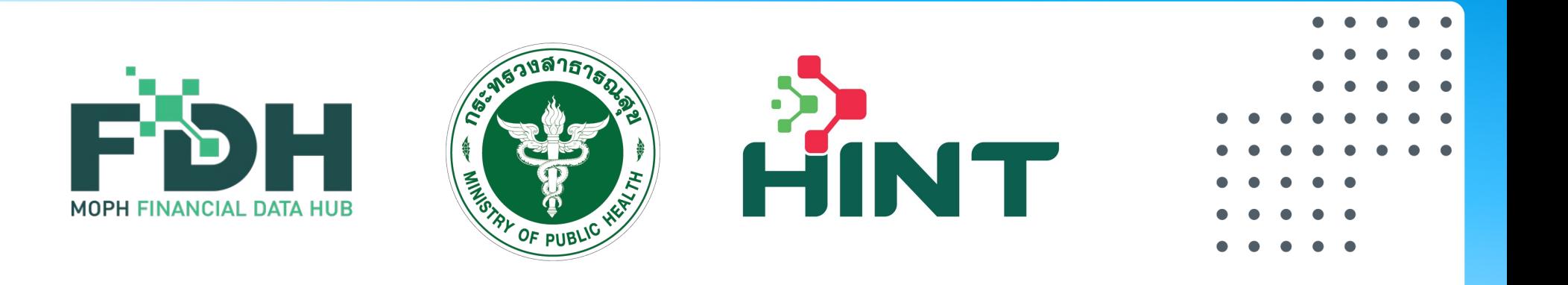

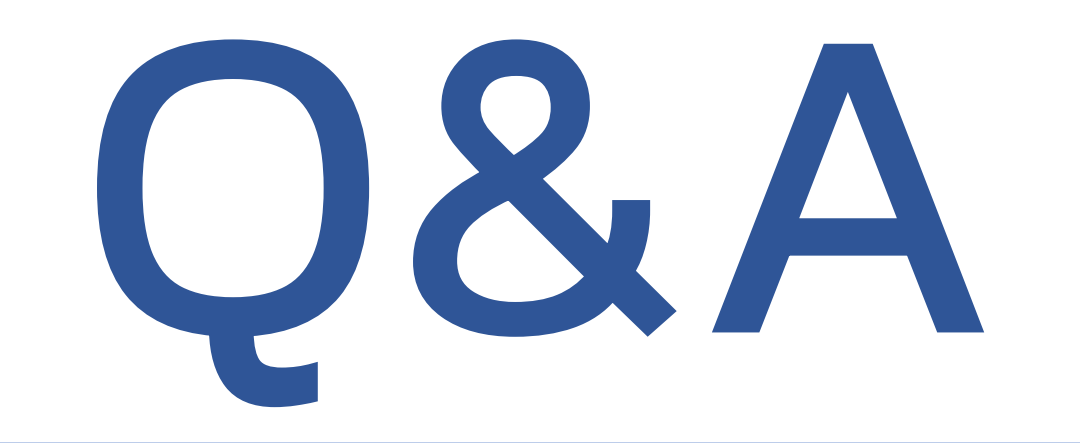

- 
- 
- 
- 
- 
- 
- 
- 

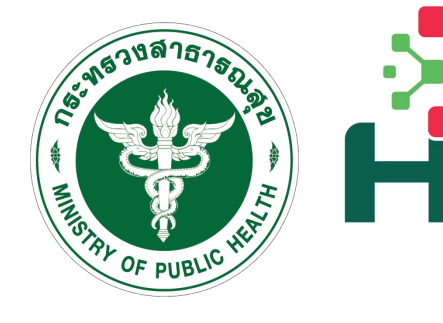

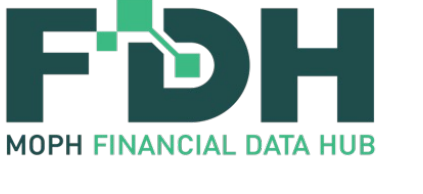

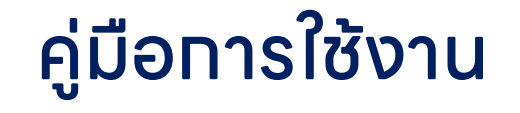

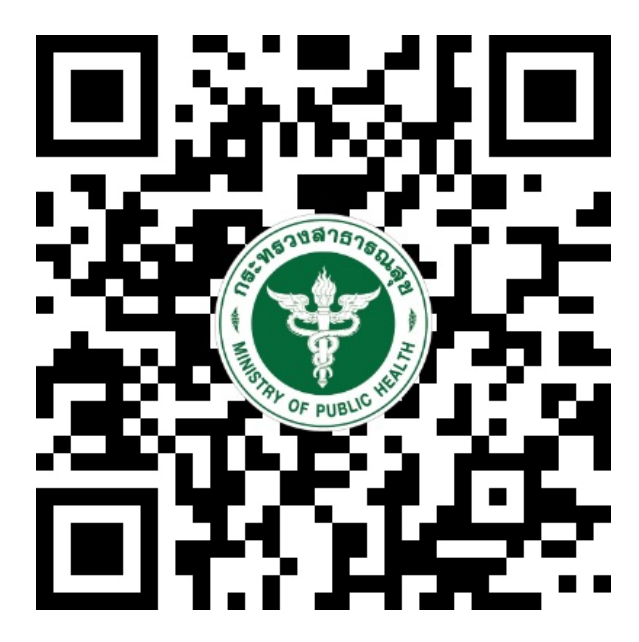

https://moph.cc/kyWWDtQC

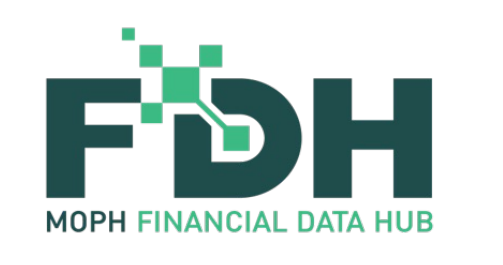

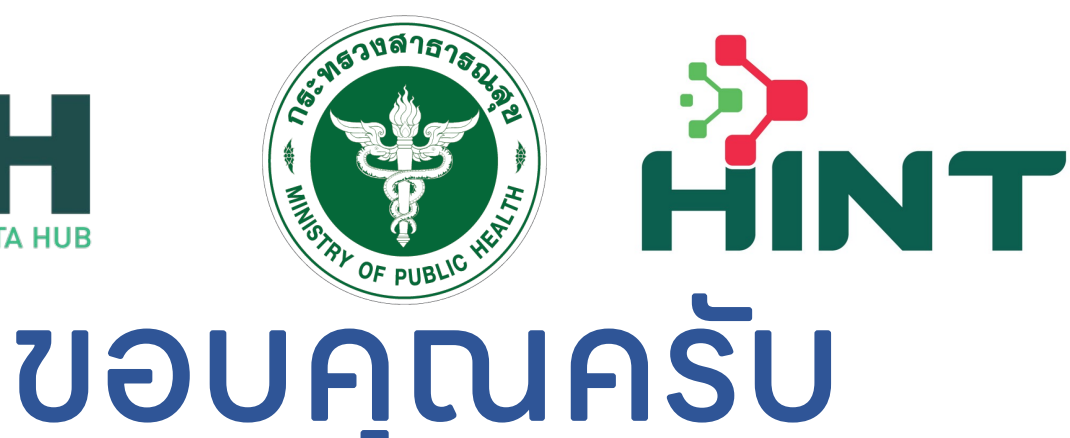

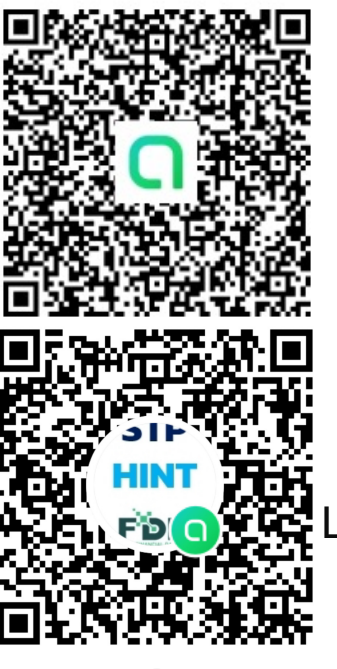

สอบถามข้อมูลเพิ่มเติม การใช้งาน FDH ที่ Line Open Chat : FDH@MOPH เบอร์โทร : 02 – 590 - 2875

สอบถามข้อมูลเพิ่มเติม การเคลมสิทธิSTP ที่ Line Open Chat : STP\_HINT@MOPH

เบอร ์โทร : 02 – 590 - 1577 E-mail : dhes.stateless@gmail.com กองทุนประกันสุขภาพบุคคลที่มีปัญหาสถานะและสิทธิ

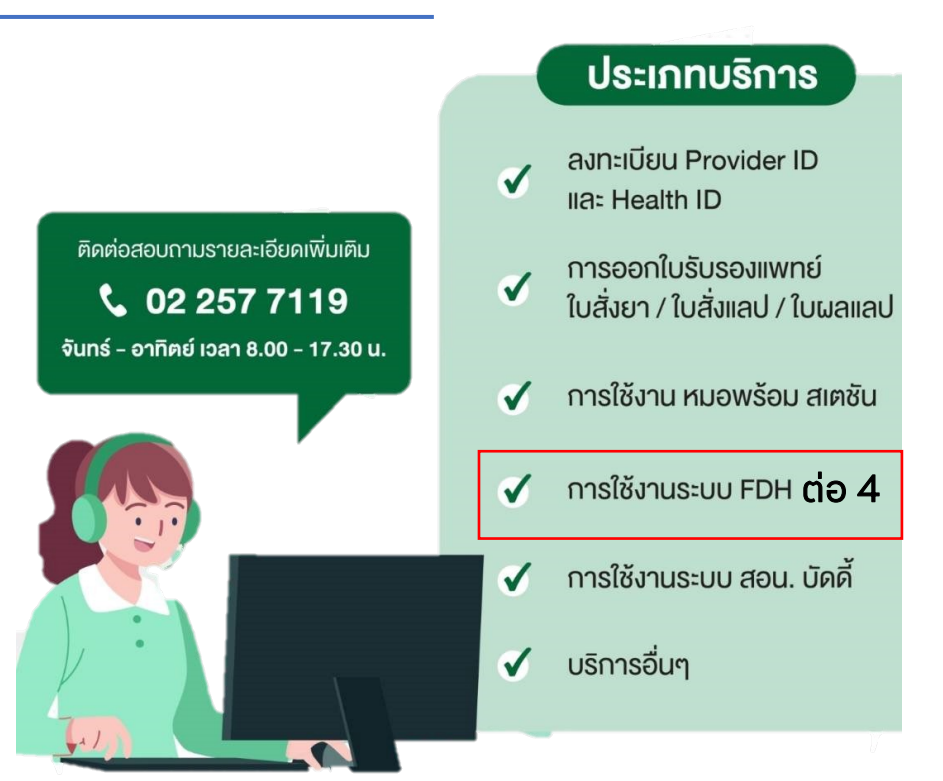